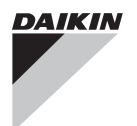

**Commissioning Manual** 

# intelligent Touch Manager

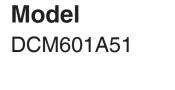

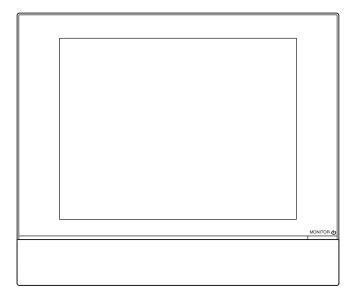

# Contents

| Sy | System Overview4 |                                         |   |  |  |
|----|------------------|-----------------------------------------|---|--|--|
| 1. | Abo              | out the iTM (intelligent Touch Manager) | 4 |  |  |
|    | 1-1              | System Configuration                    | 4 |  |  |
| 2. | Eng              | jineering                               | 5 |  |  |
|    | 2-1              | Engineering Workflow                    | 5 |  |  |
|    | 2-2              | Logging into Service Mode               | 7 |  |  |

# Names and Functions ......9

| 3. | Detailed Screen Description |                        |    |  |  |
|----|-----------------------------|------------------------|----|--|--|
|    | 3-1                         | Setup Screen Structure | 9  |  |  |
|    | 3-2                         | Service Settings Tab   | 10 |  |  |
|    | 3-3                         | System Settings Tab    | 12 |  |  |

| Ba | Basic Functions13 |                                                                                     |  |  |  |
|----|-------------------|-------------------------------------------------------------------------------------|--|--|--|
| 4. | Ser               | Service Settings1                                                                   |  |  |  |
|    | 4-1               | Mgmt. Point Data Regist                                                             |  |  |  |
|    |                   | Registering a management point with the iTM unit14                                  |  |  |  |
|    |                   | Detailed Mgmt. Point Attributes screen and button descriptions21                    |  |  |  |
|    |                   | Registering management points using a CSV file                                      |  |  |  |
|    | 4-2               | Other Setting                                                                       |  |  |  |
|    | 4-3               | DIII-NET Engineering                                                                |  |  |  |
|    | 4-4               | Time Zone                                                                           |  |  |  |
|    | 4-5               | Changeover Option                                                                   |  |  |  |
|    | 4-6               | History Mgmt. (Delete)                                                              |  |  |  |
|    | 4-7               | Pre-engineering                                                                     |  |  |  |
|    |                   | • Displaying the main screen                                                        |  |  |  |
|    |                   | Scenario 1: Installation to new property48                                          |  |  |  |
|    |                   | Scenario 2: Maintenance of existing property                                        |  |  |  |
|    |                   | (When carrying out pre-engineering using the current setting)                       |  |  |  |
|    |                   | Scenario 3: Restore with existing property's backup data54                          |  |  |  |
|    |                   | • Scenario 4: Implementation of new functions due to existing property's upgrade 55 |  |  |  |

| 4-8 Upgr | rade                                              | 55  |
|----------|---------------------------------------------------|-----|
| 4-9 Back | kup                                               | 56  |
| 4-10 Ins | stallation                                        | 58  |
| 4-11 Co  | ontact Info                                       | 60  |
| 4-12 Se  | tting outdoor unit                                | 62  |
| • Pr     | recautions when using DIII-NET EXPANDER ADAPTER   | 63  |
| • Ta     | able of types                                     | 63  |
| 4-13 Lea | akage Check                                       | 69  |
| • Pr     | reparations                                       | 70  |
| • Re     | egistering indoor units                           | 70  |
| • Ru     | unning Leakage Check by Schedule Control          | 72  |
| • Co     | opying a schedule program                         | 74  |
| • St     | arting Leakage Check by manual operation          | 75  |
| • St     | topping Leakage Check by manual operation         | 76  |
| • Oi     | utputting the Leakage Check results to a CSV file | 77  |
| • Co     | onflict with other controls                       | 79  |
| • Fa     | ailure mode                                       | 81  |
|          |                                                   |     |
| Optional | Functions                                         | .84 |

| 5. | Service Settings |                              |      |  |  |
|----|------------------|------------------------------|------|--|--|
|    | 5-1              | Activation                   | . 84 |  |  |
|    |                  | Acquiring the Activation key | . 84 |  |  |
|    |                  | Entering the Activation key  | . 84 |  |  |
|    | 5-2              | Dealer Option Setup          | . 86 |  |  |

| 0  | Operating Optional Functions87                     |                                                                           |                |  |  |  |
|----|----------------------------------------------------|---------------------------------------------------------------------------|----------------|--|--|--|
| 6. | System Settings                                    |                                                                           |                |  |  |  |
|    | 6-1                                                | Network                                                                   | 37             |  |  |  |
|    | 6-2                                                | Web Remote Management                                                     | <del>)</del> 0 |  |  |  |
|    | Connecting the PC and iTM                          |                                                                           |                |  |  |  |
|    | Checking the Web browser and Flash Player versions |                                                                           |                |  |  |  |
|    |                                                    | Setting up the IP address (Windows XP Professional)                       | 93             |  |  |  |
|    |                                                    | Setting up the IP address (Windows Vista Business)                        | 97             |  |  |  |
|    |                                                    | Setting up the IP address (Windows 7 Professional)10                      | )1             |  |  |  |
|    |                                                    | • Precautions when using Internet Explorer on Windows Vista and Windows 7 |                |  |  |  |
|    |                                                    | Network Connection Check10                                                | )5             |  |  |  |

| <ul> <li>Logging into</li> </ul> | Service N | /lode via W | Veb Remote | Management | <br>108 |
|----------------------------------|-----------|-------------|------------|------------|---------|
|                                  | 001110011 | nous nu r   |            | managomon  | <br>    |

| iT | Мi  | ntegrator Explanation1                  | 09  |
|----|-----|-----------------------------------------|-----|
| 7. | iTM | integrator                              | 109 |
|    | 7-1 | Basic Setup                             | 109 |
|    | 7-2 | iTM integrator Service Settings         | 114 |
|    |     | Service Settings Tab (Menu List Screen) | 115 |
|    |     | Controller Access Setup                 | 116 |

| A  | ppendix |                            |      |
|----|---------|----------------------------|------|
| 8. | Use     | eful Information           | .120 |
|    | 8-1     | Troubleshooting            | 120  |
| 9. | Har     | rdware Specifications      | .122 |
|    | 9-1     | iTM Hardware Specification | 122  |

# 1. About the iTM (intelligent Touch Manager)

# 1-1 System Configuration

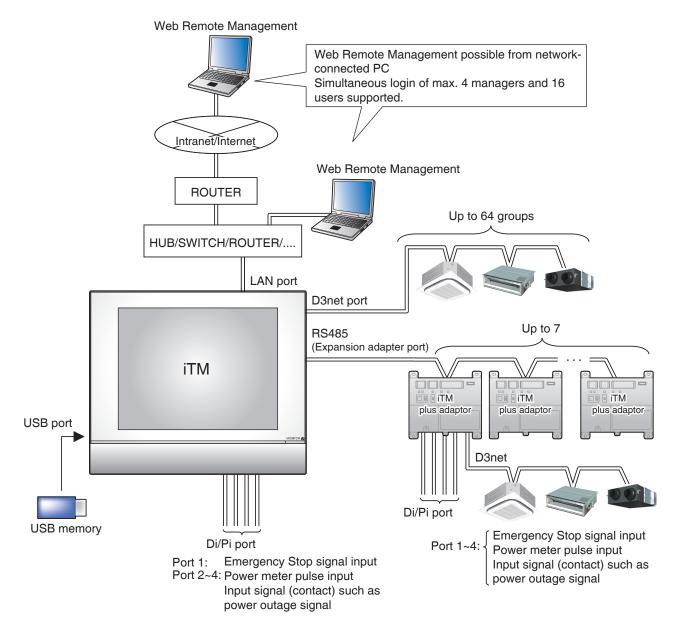

# 2. Engineering

# 2-1 Engineering Workflow

Various engineering works are necessary for using the iTM.

Engineering works can be roughly divided into those carried out at the office in advance and those carried out on site after installation.

The following diagram shows the engineering workflow.

# New installation (Without using the pre-engineering tool)

| At the office                                                                                              | See:                                                                     |  |
|----------------------------------------------------------------------------------------------------|--------------------------------------------------------------------------|--|
| Prepare various information.<br>Check the equipment to connect to DIII-NET.<br>Allocate the Group Address. |                                                                          |  |
| Acquire the upgrade data.                                                                                  | 4-8 Upgrade                                                              |  |
| Acquiring the Activation key<br>* When necessary                                                           | 5-1 Activation<br>Acquiring the Activation key                           |  |
| At the site                                                                                                |                                                                          |  |
| Install the iTM.                                                                                           | Installation Manual (EM11A016)                                           |  |
| Install the upgrade data.                                                                                  | 4-10 Installation                                                        |  |
| Make basic settings.<br>(Boot sequence)                                                                    | Installation Manual (EM11A016)                                           |  |
| Set up "Main" and "Sub".                                                                                   | 4-3 DIII-NET Engineering                                                 |  |
| Activate optional maker functions.<br>Enable dealer options.<br>* When necessary                           | 5-1 Activation<br>Entering the Activation key<br>5-2 Dealer Option Setup |  |
| Register management points and Layout View.<br>(Load from CSV or register manually)                        | 4-1 Mgmt. Point Data Regist                                              |  |

#### New installation (By using the pre-engineering tool) At the office See: Prepare various information. Check the equipment to connect to DIII-NET. Allocate the Group Address. Acquire the upgrade data. 4-8 Upgrade Back up the iTM data. \*In the case of maintenance (When pre-engineering by 4-9 Backup using the current settings) Set up management points. (Pre-engineering tool, spreadsheet such as Microsoft 4-7 Pre-engineering Excel) Create the Layout View. **Commissioning Manual Supplementary** (Layout View creation tool) Volume Layout View Creation Tool (EM11A024) \* When necessary Acquiring the Activation key 5-1 Activation When necessary Acquiring the Activation key At the site Install the iTM. Installation Manual (EM11A016) Install the upgrade data. 4-10 Installation Make basic settings. Installation Manual (EM11A016) (Boot sequence) Set up "Main" and "Sub". 4-3 DIII-NET Engineering Install pre-engineering data and Layout View data. 4-10 Installation Activate optional maker functions. 5-1 Activation Enable dealer options. Entering the Activation key When necessary 5-2 Dealer Option Setup

# 2-2 Logging into Service Mode

To run engineering, you must log into the Service (SE) Mode from the Menu List screen.

In the SE Mode, the Service Settings tab, which is normally hidden, is displayed on the Menu List. Also, special buttons available only in SE Mode are displayed on the tabs.

The following describes how to log into the SE Mode.

1. Display the Menu List screen.

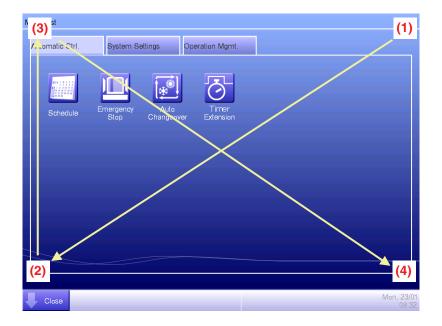

2. Touch the four corners of the screen in the indicated order. The Password Input dialog appears.

| Service password                                                                            |               |
|---------------------------------------------------------------------------------------------|---------------|
|                                                                                             | Missing:1     |
| 1         2         3         5         6         7         8         9         0        += | Back<br>Space |
| q w e r t y u i o p { }                                                                     |               |
| a 5 d f g h i k l i i                                                                       |               |
| <b>Z X C V b n m &lt; &gt; ?</b> /                                                          | Shift         |
| Space                                                                                       | <b>→</b>      |
|                                                                                             |               |
| ОК                                                                                          | Cancel        |

3. Enter the service password (daikin) and touch the OK button to log into the SE Mode.

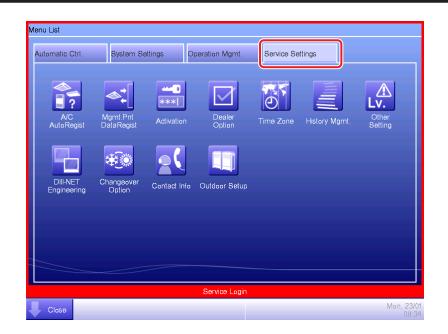

Furthermore, if the screen is locked, entering the service password instead of the administrator password after carrying out the special operation indicated below, allows you to unlock the screen and log into the SE Mode.

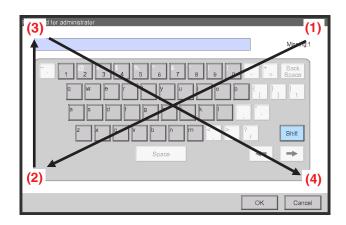

# 3. Detailed Screen Description

# 3-1 Setup Screen Structure

**Basic Functions** 

| Service Settings Tab    | Displays a list of functions configurable by service engineers                                                                                                    | (See page 10.) |
|-------------------------|----------------------------------------------------------------------------------------------------|----------------|
| A/C Auto Regist         | This function automatically registers air conditioners that are not yet registered as management points                                                                   | (See page 10.) |
| Mgmt. Point Data Regist | This function allows you to manually register, edit, or delete management points                                                                                          | (See page 13.) |
| Other Setting           | Allows you to configure the error detection level and enable or disable the Dry mode                                                                                      | (See page 38.) |
| DIII-NET Engineering    | Allows you to switch the master and slave settings and, when<br>used in conjunction with an upper level central controller,<br>configure the setpoint limitation function | (See page 39.) |
| - Time Zone             | Allows you to configure the time difference between the UTC (Universal Time Coordinated) and the local time                                                               | (See page 41.) |
| Changeover Option       | This function allows you to configure or cancel the cooling / heating selection right                                                                                     | (See page 41.) |
| History Mgmt. (Delete   | ) This function allows you to delete the history data                                                                                                    | (See page 43.) |
| Pre-engineering         | This tool allows you to preconfigure necessary settings on the PC                                                                                                    | (See page 44.) |
| - Upgrade               | Allows you to write a new system file for upgrade                                                                                                    | (See page 55.) |
| Backup                  | This function allows you to read the current system file and configuration data                                                                                           | (See page 56.) |
| Installation            | This function allows you to install the data for upgrade or restoration                                                                                                   | (See page 58.) |
| Contact Info            | Configure the contact information for inquires about system errors or other problems                                                                                      | (See page 60.) |
| - Setting outdoor unit  | Configure the model type of the outdoor unit                                                                                                    | (See page 62.) |
| - Leakage Check         | This function automatically detects refrigerant leak                                                                                                    | (See page 69.) |
| Activation              | This function allows you to enter the Activation key required to activate a manufacturer option                                                                           | (See page 84.) |
| Dealer Option Setup     | Allows you to enable or disable a dealer option                                                                                                    | (See page 86.) |
| System Settings Tab     | Displays a list of functions related with system settings                                                                                                    | (See page 12.) |
| Network                 | Allows you to configure the network IP address and other related settings                                                                                                 | (See page 87.) |
| Web Remote Managemer    | Allows you to configure the Web Remote Management user                                                                                                    | (See page 90.) |

# 3-2 Service Settings Tab

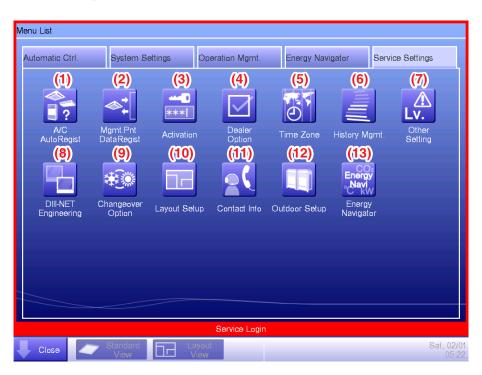

#### NOTE

The button of an optional function is hidden unless the option is enabled.

# (1) A/C Auto Regist

Automatically registers as management points those air conditioners that are connected to the iTM but not registered as management point. The air conditioner icons to be displayed on the Standard View screen are also set up automatically.

# NOTE -

Automatic registration is supported only for indoor units and Ventilator.

# (2) Mgmt. Point Data Regist

Registers, modifies, and deletes management points to be operated/controlled using the iTM. The management point data can also be input from/output to a file in CSV format.

# (3) Activation

Enables optional maker functions based on entered Activation keys.

# - NOTE -

Optional maker functions refer to the Power Proportional Distribution and Energy Navigator functions.

## (4) Dealer Option

Enables/Disables dealer options.

#### (5) Time Zone

Sets up the difference between the Universal Time Coordinated (UTC) and local time.

#### (6) History Mgmt. (Delete)

Deletes history records of a specified period from the history.

# (7) Other Setting

Enables/Disables the "Detect Level" and "Dry Operation Mode".

Detect Level: When enabled, indicates management point error alarms via icons and history.

Dry Operation Mode: When enabled, allows you to set Dry mode from the touch panel, the Schedule or Interlocking function.

#### (8) DIII-NET Engineering

Sets up the iTM as Main or Sub. When an upper central controller is also installed, sets Setpoint Restriction to "Enable" or "Auto".

#### - NOTE -

The "Auto" option automatically Enables/Disables Setpoint Restriction depending on whether an upper central unit is installed or not.

# (9) Changeover Option

Enables/Disables the Changeover Option for an air conditioner.

# (10) Layout Setup (Optional function)

Displayed only when Layout View data exists.

Allows you to Enter/Output Layout View data.

# (11) Contact Info

Sets up contact information (three lines) for inquiries regarding errors in the system and the like.

# (12) Outdoor Setup

Allows you to manually register the indoor units that belong to the refrigeration system of each outdoor unit based on the indoor and outdoor unit's installation information.

Also, allows you to automatically check leakage for each refrigeration system in a multi-refrigeration system. You can also make it run at a set time by using the Schedule function.

# (13) Energy Navigator (Optional function)

Sets up the reference room temperature, month to start collecting data, and energy conversion type to be used by the Energy Navigator.

# 3-3 System Settings Tab

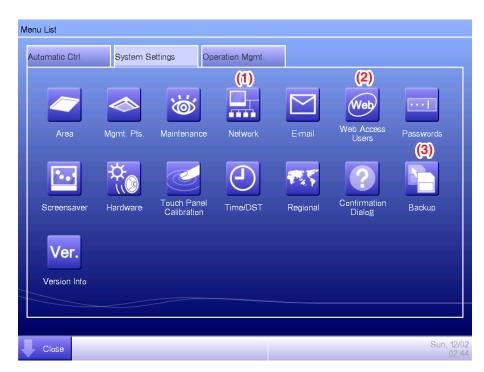

#### (1) Network

Sets up the network IP addresses as well as the Web Servers.

#### (2) Web Access Users

Sets up Web users for Web Remote Management.

#### (3) Backup

Allows you to export the system file and setup data.

# 4. Service Settings

# 4-1 Mgmt. Point Data Regist

Register, modify, and delete management points to be controlled using the iTM. Management points can be registered in two ways: directly with the iTM unit, or by editing a CSV file on a PC and loading it to the iTM unit. The figure below shows the flowchart of a management point registration.

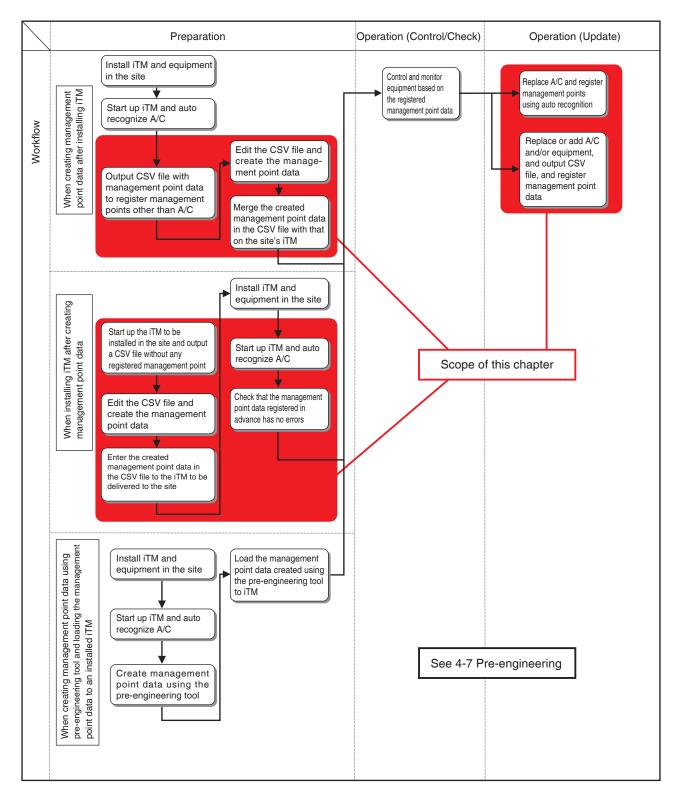

The following describes the operating procedure.

#### Registering a management point with the iTM unit

#### 1. Automatically recognizing air conditioners

Automatically recognize air conditioners. The iTM unit will search for any D3 units that can be registered, but have not yet been registered with it.

Log into SE Mode from the Menu List screen and display the Service Settings tab (see page 7).

Touch the Mgmt. Pnt Data Regist button on the Service Settings tab to display the main Mgmt. Point Data Register screen (see page 10).

| Nor         11-01         11-01         Save           Nor         11-02         11-02         A/C Auto Register           Nor         11-03         11-03         Check           Nor         11-04         Check         Check | etailed Type | Name   | Address           | Info | CSV            |
|----------------------------------------------------------------------------------------------------|--------------|--------|-------------------|------|----------------|
| Nor         1.1-01         1.1-01           Nor         1.1-02         1.1-02           Nor         1.1-03         1.1-03           Nor         1.1-04         Check                                                             | ndoor        | 1:1-00 | 1:1-00            |      | Load           |
| ior 1:1-03 1:1-03 Check Check                                                                                                    | ndoor        | 1:1-01 | 1:1-01            |      | Save           |
| ior 1:1-03 1:1-03 Check Check                                                                                                    | ndoor        | 1:1-02 | 1:1-02            |      | A/C Auto Regis |
| or 1:1-04 <b>(1)</b> .:1-04                                                                                                    | ndoor        | 1:1-03 | 1:1-03            |      |                |
| or 1:1-05 1:1-05                                                                                                    | ndoor        | 1:1-04 | <b>(1)</b> .:1-04 |      |                |
|                                                                                                    | ndoor        | 1:1-05 | 1:1-05            |      | V              |
|                                                                                                    |              |        |                   |      | Check          |
| File Loiolo Lait Oopy                                                                                                    | dit          | Delete | Edit              | Conv | 1              |
|                                                                                                    | dit<br>Add   | Delete | Edit              | Сору |                |

(1) is the list of registered management points.

Touch the A/C Auto Register button (2) to display the Auto Search Result screen.

| Auto Search Result      |          |                 |         |                     |
|-------------------------|----------|-----------------|---------|---------------------|
| Register Candidate List | 7        | Search Result L | _ist    |                     |
| Detailed Type Address   | Add      | Detailed Type   | Address |                     |
|                         | <<       | Indoor          | 1:4-11  |                     |
|                         | Add ALL  | Indoor          | 1:4-12  |                     |
|                         | <<       | Indoor          | 1:4-13  | (3)                 |
|                         | >>       | Indoor          | 1:4-14  |                     |
|                         | Remove   | Indoor          | 1:4-15  |                     |
|                         | >>       | -               | 2:1-00  | •                   |
|                         | Rem. ALL | L               |         |                     |
|                         |          |                 |         |                     |
|                         | (4)      | Detailed Ty     | pe      | Refresh             |
|                         |          |                 | ОК      | Cancel              |
|                         |          |                 | UK      | Caricel             |
| Close                   |          |                 |         | Fri, 19/08<br>01:24 |

(3) is the search results list. The Detailed Type and Port/Address are displayed.

For management points whose Detailed Type is unknown, you can select the management point and display the Management Point Types screen by touching the **Detailed Type** button (4).

| Management Point Types |                    |
|------------------------|--------------------|
| Available Types (5)    |                    |
| OIndoor                | Ventilator         |
| OD3Chiller             |                    |
| <b>D</b> 3Di           |                    |
|                        |                    |
|                        |                    |
|                        |                    |
|                        |                    |
|                        |                    |
|                        |                    |
|                        |                    |
|                        | OK Cancel          |
| Close                  | Fri, 19/0<br>01:2- |

Using the radio buttons (5), select the management point type. Touch the OK button to save and return to the Auto Search Result screen for air conditioners.

| Aι | ito Search Resi | ult       |          |                 |                 |                    |
|----|-----------------|-----------|----------|-----------------|-----------------|--------------------|
|    | Register Candio | date List | _        | Search Result I | _ist            |                    |
| Í  | Detailed Type   | Address   | Add      | Detailed Type   | Address         |                    |
|    | D3Di            | 2:1-00    | <<       | Indoor          | 1:4-09          |                    |
|    | Indoor          | 1:4-15    | Add ALL  | Indoor          | 1:4-10          |                    |
|    |                 | (8)       | <<       | Indoor          | 1:4-11 (7)      |                    |
|    |                 |           | >>       | Indoor          | 1:4-12          |                    |
|    |                 |           | Remove   | Indoor          | 1:4-13          |                    |
|    |                 |           | >>       | Indoor          | 1:4-14          | ▼                  |
|    |                 |           | Rem. ALL |                 |                 | IJ                 |
| L  |                 |           | IJ       | Detailed T      | rpe (6) Refresh |                    |
|    |                 |           |          | Detailed Ty     | rpe (6) Refresh |                    |
|    |                 |           |          |                 | OK Cance        | *                  |
| Ų  | - Close         |           |          |                 | F               | ri, 19/08<br>01:26 |

Touching the **Refresh** button (6) updates the Search Result List (7) to its most recent status. Selecting a management point to register and touching the Add button adds it to the Register Candidate List (8). To register all management points listed in (7), touch the Add ALL button. To delete a management point from the Register Candidate List (8), select it and touch the Remove button. The management point moves to (7) and is deleted from the list of candidates that can be registered. Touching the Rem. ALL button deletes all of the candidates that can be registered. Touch the OK button to register the management point (8) and return to the main Mgmt. Point Data Register screen.

#### - NOTE -

The Add and Add ALL buttons are grayed out when the upper limit of registration has been reached and thus no more management points can be registered.

#### 2. Manually registering management points

Register one by one the management points that are not registered by automatic recognition.

| 1gmt. Point Data Re | egister |           |      |                   |
|---------------------|---------|-----------|------|-------------------|
| Detailed Type       | Name    | Address I | Info | CSV               |
| Indoor              | 1:1-00  | 1:1-00    |      | Load              |
| Indoor              | 1:1-01  | 1:1-01    |      | Save              |
| Indoor              | 1:1-02  | 1:1-02    |      | A/C Auto Register |
| Indoor              | 1:1-03  | 1:1-03    |      | Check             |
| Indoor              | 1:1-04  | 1:1-04    |      |                   |
| Indoor              | 1:1-05  | 1:1-05    | •    |                   |
| Edit                | Delete  | Edit      | Сору | OK Cancel         |
|                     |         |           |      | OK Calicol        |
| Close               |         |           |      | Fri, 19/0<br>00.1 |

Touch the Add button (9) to display the Management Point Types screen.

| Management Point Types |         |                 |
|------------------------|---------|-----------------|
| Available Types        |         |                 |
| lndoor                 | Outdoor | Ventilator      |
| Di                     | Pi      |                 |
| Others                 | Select  |                 |
|                        |         |                 |
|                        |         |                 |
|                        |         |                 |
|                        |         |                 |
|                        |         |                 |
|                        |         |                 |
|                        |         |                 |
|                        |         | OK Cancel       |
| Close                  |         | Fri, 19/<br>01: |

Select the management point type to register from Indoor, Outdoor, Ventilator, Di, and Pi. To select another type, select the Others radio button and touch the Select button. The Management Point Types screen for other types appears.

| Management Point Types   |              |                |
|--------------------------|--------------|----------------|
| Available Types (Others) |              |                |
| External Di              | External Dio | External Ai    |
| External Ao              | External Pi  | OD3Chiller     |
| OD3Di                    | OD3Dio       | OInternal Pi   |
| OInternal Ai             |              |                |
|                          |              |                |
|                          |              |                |
|                          |              |                |
|                          |              |                |
|                          |              |                |
|                          |              |                |
|                          |              | OK Cancel      |
| Close                    |              | Fri, 19/<br>01 |

Select the management point type and touch the OK button to save and return to Management Point Types screen.

Remark: External Ao or External Pi are not supported by this model.

When finished, touch the OK button to display the Mng. Point Attributes screen.

# 3. Setting up details for a management point

Set up details for a management point.

| Mgmt. Point Attributes                                                 |                     |                 |
|------------------------------------------------------------------------|---------------------|-----------------|
| Common1                                                                | Common2             | Monitoring      |
| Port No.<br>Address<br>Detailed Type<br>Name<br>Detailed Info.<br>Icon | 1 Modify            |                 |
| Address                                                                | 1 - 00 -            |                 |
| Detailed Type                                                          | Indoor Mgmt. Pt. ID | -1              |
| Name                                                                   | No Name             | Modify          |
| Detailed Info.                                                         |                     | Modify          |
| lcon                                                                   | $\diamond$          | Modify          |
|                                                                        |                     |                 |
|                                                                        |                     |                 |
|                                                                        |                     |                 |
|                                                                        |                     | OK Cancel       |
| Close                                                                  |                     | Fri, 19/<br>01: |

Tabs and items displayed on the Mng. Point Attributes screen vary depending on the selected management point type. Set up by switching the displayed tabs as necessary.

For details of each tab, see page 21 onwards.

When finished with all the tabs, touch the OK button to save the settings and return to the main Mgmt. Point Data Register screen.

| Detailed Type | Name           | Address       | Info         | CSV               |
|---------------|----------------|---------------|--------------|-------------------|
| ndoor         | 1:1-00         | 1:1-00        |              | Load              |
| ndoor         | 1:1-01         | 1:1-01        |              | Save              |
| ndoor         | 1:1-02         | 1:1-02        |              | A/C Auto Register |
| ndoor         | 1:1-03         | 1:1-03        |              | (13) Check        |
| ndoor         | 1:1-04         | 1:1-04        |              |                   |
| ndoor         | 1:1-05         | 1:1-05        |              | V                 |
| Edit          | (10)<br>Delete | (1_1)<br>Edit | (12)<br>Copy |                   |
|               |                |               |              | OK Cancel         |

#### 4. Deleting/Editing/Copying a management point

Touching the **Delete** button (10) deletes the management point selected in the list.

Touching the **Edit** button (11) displays the Mng. Point Attributes screen for editing the management point selected in the list. (See procedures 1 to 3)

Touching the **Copy** button (12) makes a copy of the management point selected in the list.

– NOTE –

Modify as necessary since the copy has exactly the same data. Registering as is will cause duplicated address error and the like.

#### 5. Checking the setting results

Touching the **Check** button (13) checks the content of the current settings data and displays the check results on the Information check screen.

| Information check             |                   |
|-------------------------------|-------------------|
| anana anana anana anana anana |                   |
| ***** Error                   |                   |
| ===== D3 address duplication  |                   |
| 2:1-01(268)<->No Name(270)    |                   |
| ===== D3 address duplication  |                   |
|                               |                   |
|                               |                   |
|                               |                   |
|                               |                   |
|                               |                   |
|                               | Close             |
|                               |                   |
| Close                         | Fri, 19/0<br>01:3 |

If an error is found, discards the edited content retained until then and restores the saved original data.

"No error" is displayed if no error is found. Touch the Close button to close the screen.

Check items list

| Classification | Check item                                                    | Message                                                                                                    |
|----------------|---------------------------------------------------------------|----------------------------------------------------------------------------------------------------|
|                | Duplicated<br>management point<br>names                       | ===== Mng. point name duplication<br>[Management point name] ([Management point ID]) <-> [Management point name] ([Management point ID])<br>===== Mng. point name duplication        |
|                | Excess of total number of other management points             | Mgmt. points exceeded (Other)                                                                                                    |
| Common         | Excess of number of chiller management points                 | Chiller Mgmt. Pnt                                                                                                    |
|                | Excess of number of outdoor management points                 | Outdoor Unit Mgmt. points exceeded                                                                                                    |
|                | Excess of total number<br>of Internal Pi<br>management points | Internal Pi Mgmt. point exceeded                                                                                                    |
| DIII           | Duplicated D3<br>addresses                                    | ==== D3 address duplication<br>[Management point name] ([Management point ID]) <-> [Management point name] ([Management point ID])<br>===== D3 address duplication                   |
| Di, Pi         | Duplicated port<br>numbers                                    | ==== Di/Pi address duplication<br>[Management point name] ([Management point ID]) <-> [Management point name] ([Management point ID])<br>===== Di/Pi address duplication             |
| Internal Ai    | Ai reference<br>rnal Ai management point<br>error             | Ai:[Management point name]([Management point ID]):<br>The reference Mng. point is inaccurate                                                                                         |
| internal Al    |                                                               | Ai:[Management point name]([Management point ID]):<br>Analog type error [Invalid]                                                                                                    |
| Internal Pi    | Duplicated port<br>numbers                                    | ==== Internal Pi address duplication<br>[Management point name] ([Management point ID]) <-> [Management point name] ([Management point ID])<br>===== Internal Pi address duplication |
| BACnet         | Duplicated object IDs                                         | ==== Duplicate object IDs<br>[Management point name] ([Management point ID]) <-> [Management point name] ([Management point ID])<br>===== Duplicate object IDs                       |

## 6. Restarting iTM

Restart iTM to reflect the settings.

| Mgmt. Point Data Re | gister |         |      |                     |
|---------------------|--------|---------|------|---------------------|
| Detailed Type       | Name   | Address | Info | CSV                 |
| Indoor              | 1:1-00 | 1:1-00  |      | Load                |
| Indoor              | 1:1-01 | 1:1-01  |      | Save                |
| Indoor              | 1:1-02 | 1:1-02  |      | A/C Auto Register   |
| Indoor              | 1:1-03 | 1:1-03  |      | Check               |
| Indoor              | 1:1-04 | 1:1-04  |      |                     |
| Indoor              | 1:1-05 | 1:1-05  | V    |                     |
| Edit                | Delete | Edit    | Сору |                     |
|                     |        |         | (14) | OK Cancel           |
| Close               |        |         |      | Fri, 19/08<br>00:17 |

When finished, touch the **OK** button (14). A settings data check is carried out and the Information check screen displayed if errors are found. If no problems are found, the dialog below appears.

| Confirm |                                                                                    |
|---------|------------------------------------------------------------------------------------|
| ?       | Main unit will be rebooted after saving edited content.<br>Do you want to proceed? |
|         |                                                                                    |
|         |                                                                                    |
|         | Yes No                                                                             |

Touching the Yes button after confirming restarts the iTM unit.

## Detailed Mgmt. Point Attributes screen and button descriptions

The following describes the Mng. Point Attributes screen in detail.

Tabs and items displayed on the Mng. Point Attributes screen vary depending on the selected management point type. Set up by switching the displayed tabs as necessary.

#### Common 1 Tab

Sets common items for a management point.

Displayed items vary depending on the management point type.

| Mgmt. Point Attributes        | Common2                | Monitoring |        |
|-------------------------------|------------------------|------------|--------|
|                               | 1 Modity               |            |        |
| Address (16) Detailed Type In | door (17) Mgmt. Pt. ID | -1         |        |
| (18) Name N                   | o Name                 | Madity     |        |
| (20) Icon                     | $\diamond$             | Madiiy     |        |
|                               |                        |            |        |
|                               |                        |            |        |
| Close                         |                        | ОК         | Cancel |

| Common1             | Monitoring                   | Dio     |
|---------------------|------------------------------|---------|
| (15) Port No.       | 1 Modify                     |         |
| Address             | ON Status Monitor            |         |
|                     | Error Status Input Not speci |         |
|                     | External Di (17) Mgmt. Pt.   | ID1     |
| (18) Name           | No Name                      | Modify  |
| (19) Detailed Info. |                              | Madily  |
| (20) Icon           | $\bigcirc$                   | Madiity |
|                     |                              |         |
|                     |                              |         |

<Indoor, Ventilator, D3Chiller, D3Di, and D3Dio>

| Mgmt. Point Attributes |                   |                 |            |      |                     |
|------------------------|-------------------|-----------------|------------|------|---------------------|
| Common1                | Common2           | Monitoring      | Dio1       | Dio2 |                     |
| (15) Port No.          | 1 Modify          |                 | ON/OFF Op. |      |                     |
| Address                | ON Status Monito  | or Not speci 🔻  | OAlways    |      | 1                   |
|                        | Error Status Inpu | ut Not speci 🔻  | Oinstant   | On   | 1                   |
|                        |                   |                 |            | Off  | 1                   |
| (16) Detailed Type     | External Dio      | 7) Mgmt. Pt. ID | -1         |      |                     |
| (18) Name              | No Name           |                 | Modify     |      |                     |
| (19) Detailed Info.    |                   |                 | Modify     |      |                     |
| (20) Icon              | $\bigcirc$        |                 | Modify     |      |                     |
|                        |                   |                 |            | ОК   | Cancel              |
| Close                  |                   |                 |            |      | Fri, 19/08<br>01:39 |

<External Dio>

<External Di>

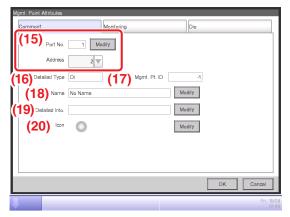

<Di, Pi, External Ai>

| Mgmt. Point Attributes                        | Mgmt. Point Attributes                             |
|-----------------------------------------------|----------------------------------------------------|
| Common1 Common2                               | Common1 Analog1 Analog2                            |
| (15) Port No. 1 Modify                        | (16) Detailed Type Internal Ai (17) Mgmt. Pt. ID 1 |
| (16) Detailed Type Outdoor (17) Mgmt. Pt. ID1 | (18) Name No Name Modify                           |
| (18) Name No Name Modify                      | (19) Detailed Info. Modity                         |
| (18) Name Modify (19) Defailed Info. Modify   | (20) Icon FC Madily                                |
| (20) Icon Madify                              |                                                    |
|                                               |                                                    |
|                                               |                                                    |
|                                               |                                                    |
| OK Cancel                                     | OK Cancel                                          |
| Fri, 1908<br>01/41                            | Fri, 19/0<br>014                                   |
| <outdoor></outdoor>                           | <internal ai=""></internal>                        |

| Mgmt. Point Attributes |                                |        |                     |
|------------------------|--------------------------------|--------|---------------------|
| Common1                | Common2                        | Pulse  |                     |
| (15) Port No           | . 1 Modify                     |        |                     |
| (16) Detailed Type     | Hinternal Pi (17) Mgmt. Pt. ID | -1     |                     |
| (18) Name              | No Name                        | Modify |                     |
| (19) Detailed Info     |                                | Modify |                     |
| (20) Icor              |                                | Modify |                     |
|                        |                                |        |                     |
|                        |                                |        |                     |
|                        |                                |        |                     |
|                        |                                | OK     | Cancel              |
| Close                  |                                |        | Fri, 19/08<br>01:42 |

<Internal Pi>

# (15) Port No. text field, Address combo box

Sets up the port number and address to which the management point belongs.

For the port number, touch the Modify button and enter it in the Numerical Input dialog that appears.

For the address, select it using the combo box.

Duplicated addresses cannot be registered. All addresses must be different.

| Detailed         | Port number                                |             |                            | Address                                  |
|------------------|--------------------------------------------|-------------|----------------------------|------------------------------------------|
| Detailed<br>Type | View Minimum/Maximum value (Default value) |             | View<br>Non-differentiated | Minimum/Maximum value<br>(Default value) |
| Di/Pi            | 0                                          | 1 to 8 (1)* | 0                          | 1 to 4 (2)*                              |
| D3Di             | 0                                          | 1 to 8 (1)  | 0                          | 1-00 to 4-15 (1-00)                      |
| D3Dio            | 0                                          | 1 to 8 (1)  | 0                          | 1-00 to 4-15 (1-00)                      |
| Indoor unit      | 0                                          | 1 to 8 (1)  | 0                          | 1-00 to 4-15 (1-00)                      |
| Ventilator       | 0                                          | 1 to 8 (1)  | 0                          | 1-00 to 4-15 (1-00)                      |
| D3Chiller        | 0                                          | 1 to 8 (1)  | 0                          | 1-00 to 4-15 (1-00)                      |
| Outdoor unit     | 0                                          | 1 to 8 (1)  | ×                          | -                                        |
| Internal Ai      | ×                                          | -           | ×                          | -                                        |
| Internal Pi      | 0                                          | 1 to 8 (1)  | ×                          | -                                        |

The range of values you can enter/set is as indicated in the table below.

\* The combination: Port number 1 and Address 1 is assigned exclusively for the input of the iTM unit emergency stop signal and cannot be used.

#### (16) Detailed Type field

Displays the detailed management point type. However, you cannot modify it here.

#### (17) Mgmt. Pt. ID field

Displays the management point ID automatically allocated by the system. However, you cannot modify it here.

#### (18) Name text field

Sets up the management point name.

Touch the Modify button and enter the name in the Name Input dialog that appears.

Specify a name for the management point using 1 to 12 characters, irrespective of single or double byte.

#### (19) Detailed Info. text field

Set up information about the management point as necessary.

Touch the Modify button and enter the value in the Text Input dialog that appears.

The number of characters you can enter is 0 to 50, irrespective of single or double byte.

#### (20) Icon field

Sets up the icon for the management point.

Touch the Modify button and set the icon in the Icon Setup screen that appears.

#### Common 2 Tab

Sets up common items 2 for a management point.

Displayed items vary depending on the management point type.

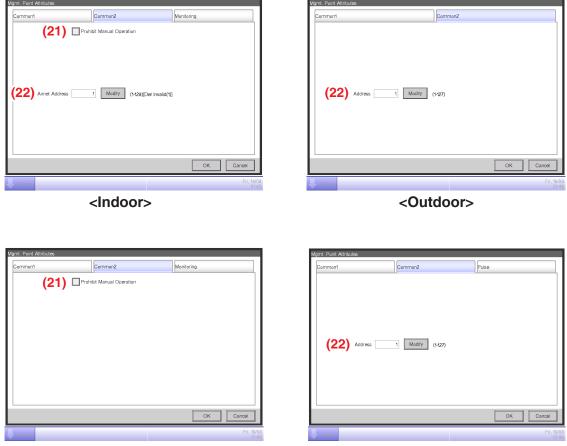

<D3Chiller, D3Dio, External Dio>

<Internal Pi>

#### (21) Prohibit Manual Operation check box

Select the check box when prohibiting manual operation from the iTM.

#### (22) Address/ACNSS address text field

Sets up the ACNSS address.

Touch the Modify button and enter the value in the Numerical Input dialog that appears.

Addresses can be specified in steps of 1 and within the following ranges of values.

Indoor unit: 1 to 128, Outdoor unit: 1 to 127, Internal Pi: 1 to 127

## Monitoring Tab

Sets up the monitoring item.

| Common1               | Common2          | Monitoring |
|-----------------------|------------------|------------|
| Communication error m | nonitoring level |            |
| Monitor               |                  |            |
| Monitor+History       |                  |            |
|                       |                  |            |
|                       |                  |            |
|                       |                  |            |
|                       |                  |            |
|                       |                  |            |
|                       |                  |            |
|                       |                  |            |
|                       |                  |            |
|                       |                  | OK Cancel  |

Select either of the communication error monitoring levels: Monitor or Monitor + History by using the radio button.

#### Ventilator Tab

Sets up the Ventilator.

| Mgmt. Po             | int Attributes     |         |            |                     |  |  |
|----------------------|--------------------|---------|------------|---------------------|--|--|
| Comm                 | on1                | Common2 | Monitoring | Ventilator          |  |  |
|                      | entilation Mode (2 | :3)     |            |                     |  |  |
|                      | Fresh Up (24)      |         |            |                     |  |  |
| Auto Air Volume (25) |                    |         |            |                     |  |  |
|                      |                    |         |            |                     |  |  |
|                      |                    |         |            |                     |  |  |
|                      |                    |         |            |                     |  |  |
|                      |                    |         |            |                     |  |  |
|                      |                    |         |            |                     |  |  |
|                      |                    |         |            |                     |  |  |
|                      |                    |         |            |                     |  |  |
|                      |                    |         |            | OK Cancel           |  |  |
| Clos                 | 3                  |         |            | Fri, 19/08<br>01:47 |  |  |

# (23) Ventilation Mode check box

Select the check box when setting up Fresh Up and/or Auto Air Volume.

# (24) Fresh Up check box

Select the check box to enable Fresh Up.

#### (25) Auto Air Volume check box

Select the check box to enable Auto Air Volume.

# • Dio Tab

Sets up the Dio.

Displayed items vary depending on the management point type.

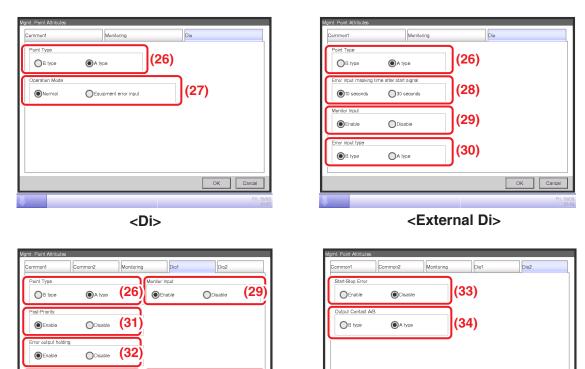

<External Dio>

(30)

OA type

OK Cancel

# (26) Point Type radio button

030

10 seconds

Select the Di Point Type from A type and B type.

(28)

●B type

# (27) Operation Mode radio button

Select the Di operation mode from Normal and Equipment error input.

# (28) Error input masking time after start signal radio button

Select an Error Mask Time after operation input from 10 and 30 seconds.

Start up error occurs if the external Di or external Dio cannot start even after the time set up here elapses from the moment the Start signal has been received.

# (29) Monitor Input radio button

Select whether to carry out error detection when the external Di or external Dio is off from Enable and Disable.

# (30) Error input type radio button

Select the error input detection from A type and B type.

OK Cancel

#### (31) Post-Priority radio button

Select whether to allow Start/Stop from the equipment from Enable and Disable.

#### (32) Error output holding radio button

Select whether to block the control signal when an error is detected from Enable and Disable.

#### (33) Start-Stop Error radio button

Select whether to carry out start/stop error detection from Enable and Disable.

#### (34) Output Contact A/B radio button

Select the type of output contact from A type and B type.

#### • Pulse Tab

Sets up the pulse value.

Displayed items vary depending on the management point type.

| lgmt. Point Attributes                                                        |            |                             | Mgmt. Point Attributes                                                                                                    |
|-------------------------------------------------------------------------------|------------|-----------------------------|----------------------------------------------------------------------------------------------------|
| Common1                                                                       | Monitoring | Pulse                       | Common2 Pulse                                                                                                    |
| (35) Pulse Amount<br>(36) Pulse Amount<br>(37) Unit Label<br>(38) Power Ratio |            |                             | (37)         Unit Label         Modify           (38)         Power Ratio         0.1           (39)         Coeff a         200.000)           (40)         Coeff b         0.000) |
| Class                                                                         |            | OK Cancel<br>Fin tan<br>cr5 | OK Cancel                                                                                                    |
|                                                                               | D:         |                             |                                                                                                    |

<Pi>

<Internal Pi>

#### (35) Pulse Amount text field

Sets up the pulse value.

Touch the Modify button and enter the value in the Numerical Input dialog that appears.

You can enter a value in the -1 to 999999999 range, in increments of 1.

#### (36) Pulse Step text field

Sets up the pulse constant.

Touch the Modify button and enter the value in the Numerical Input dialog that appears. You can enter a value in the 1 to 999999 range, in increments of 1.

#### (37) Unit Label text field

Sets up the unit.

Touch the Modify button and enter the value in the Text Input dialog that appears.

The number of characters you can enter is 0 to 8, irrespective of single or double byte.

## (38) Power Ratio text field

Sets up the power ratio.

Touch the Modify button and enter the value in the Numerical Input dialog that appears.

You can enter a value in the 0.01 to 99999.99 range, in increments of 0.01.

For the Internal Pi, the power ratio is fixed to 0.1.

## (39) Coeff a text field

Sets up the coefficient a.

Touch the Modify button and enter the value in the Numerical Input dialog that appears. You can enter a value in the 0.000 to 1000.000 range, in increments of 0.001.

#### (40) Coeff b text field

Sets up the coefficient b.

Touch the Modify button and enter the value in the Numerical Input dialog that appears. You can enter a value in the -10.000 to 10.000 range, in increments of 0.001.

## Analog Tab

Sets up the analog value.

Displayed items vary depending on the management point type.

| Common1 | Monitoring                 | Analog1       | Analog2 |  |
|---------|----------------------------|---------------|---------|--|
| (41)    | Unit Label -               | Madify        |         |  |
|         | r/Lower Limit monitoring   | 1             |         |  |
| (42)    | Hysteresis                 | 0.00 Modify   |         |  |
|         | wer limit monitoring level |               |         |  |
| (4      | 3) Lower Limit             | 0.00 Modify ( | Disable |  |
| Up      | per limit monitoring level |               |         |  |
| (4      | 4) Upper Limit             | 0.00 Modify   | Disable |  |
|         |                            |               |         |  |
|         |                            |               |         |  |
|         |                            |               |         |  |

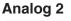

| Common1            | Monitoring | Ana    | log1                      | Analog2 |                |
|--------------------|------------|--------|---------------------------|---------|----------------|
| Analog Type (4     |            |        | it Type (46<br>Thermistor | Other   |                |
| (47)<br>Minimum Va | lue 0.00   | Modify | Maximum Value             | 100.00  | Modify         |
|                    |            |        |                           |         |                |
|                    |            |        |                           | OK      | Cancel         |
| Close              |            |        |                           |         | Fri, 19/<br>01 |

<External Ai>

# Analog 1

| Common1      | Analog1            |            | Analog2 |        |  |
|--------------|--------------------|------------|---------|--------|--|
| (41) Unit La | bel –              |            |         |        |  |
| Upper/Lower  | Limit monitoring   |            |         |        |  |
| (42) Hystere | sis                | 0.0 Modify |         |        |  |
| Lower limi   | t monitoring level |            |         |        |  |
| (43)         | Lower Limit        | 0.0 Modify | Disable |        |  |
| Upper limi   | t monitoring level |            |         |        |  |
| (44)         | Upper Limit        | 0.0 Modify | Disable |        |  |
|              |                    |            |         |        |  |
|              |                    |            |         |        |  |
|              |                    |            |         |        |  |
|              |                    |            | ОК      | Cancel |  |
|              |                    |            |         | Cancel |  |

<Internal Ai>

<External Ai>

# Analog 2

| Mgmt. Point Attributes  |         |                   |
|-------------------------|---------|-------------------|
| Common1                 | Analog1 | Analog2           |
| Reference settings (48) |         |                   |
|                         |         | Ref.              |
|                         |         | 100.              |
|                         |         |                   |
|                         |         |                   |
|                         |         |                   |
|                         |         |                   |
|                         |         |                   |
|                         |         |                   |
|                         |         |                   |
|                         |         |                   |
|                         |         | OK Cancel         |
|                         |         | OK Cander         |
| Close                   |         | Fri, 19/0<br>01:5 |

<Internal Ai>

For the range of values that can be input for each type in the Numerical Input dialog see the table on page 31.

# (41) Unit Label text field

Sets up the unit.

Touch the Modify button and enter the value in the Text Input dialog that appears.

The number of characters you can enter is 0 to 8, irrespective of single or double byte.

# (42) Hysteresis text field

Sets up the hysteresis.

Touch the Modify button and enter the value in the Numerical Input dialog that appears.

# (43) Lower Limit field

Sets up the lower limit and monitoring status for lower limit error monitoring.

For the lower limit, touch the Modify button and enter it in the Numerical Input dialog that appears.

For the monitoring status, select from Disable, Monitoring, and Monitor + History from the combo box.

# (44) Upper Limit field

Sets up the upper limit and monitoring status for upper limit error monitoring.

For the upper limit, touch the Modify button and enter it in the Numerical Input dialog that appears.

For the monitoring status, select from Disable, Monitoring, and Monitor + History from the combo box.

# (45) Analog Type radio button

Select the analog value type from Temperature and Other.

# (46) Unit Type radio button

Select the unit type of External Ai either "Thermistor" or "Other". The unit type cannot be configured when Other is selected in Analog Type (45).

Selecting Thermistor sets the Minimum value and Maximum value text fields (47) to -512.0 and 512.0 (or -890 and 954 in Fahrenheit), respectively, which cannot be changed.

# (47) Minimum Value / Maximum Value text field

Sets up the physical quantities corresponding to the minimum and maximum analog value input signals.

Touch the Modify button and enter the value in the Numerical Input dialog that appears.

# (48) Reference settings field

Sets up the Target Point and Target analog value for the Internal Ai.

Touch the Ref.. button and select the Target Point and Target analog value to set from the Analog Point Selection screen that appears (see page 32).

|                          |                              |                       | For Celsiu                                    | JS        | For Fahren                                   | heit      | For analog v                                 | value              |
|--------------------------|------------------------------|-----------------------|-----------------------------------------------|-----------|----------------------------------------------|-----------|----------------------------------------------|--------------------|
| Detailed<br>Type         | Classification               | ltem                  | Minimum/<br>Maximum value<br>(Default value)  | Increment | Minimum/<br>Maximum value<br>(Default value) | Increment | Minimum/<br>Maximum value<br>(Default value) | Increment          |
|                          | Upper/                       | Hysteresis            | 0.0 to 512.0<br>(0.0)                         | 0.1       | 0 to 922<br>(0)                              | 1         | 0.00 to<br>9999.99<br>(0.00)                 | 0.01               |
|                          | Lower<br>Limit<br>monitoring | Lower<br>limit        | -512.0 to 512.0<br>(0.0)                      | 0.1       | -890 to 954<br>(32)                          | 1         | -9999.99 to<br>9999.99<br>(0.00)             | 0.01               |
| External Ai<br>BACnet Ai |                              | Upper<br>limit        | -512.0 to 512.0<br>(0.0)                      | 0.1       | -890 to 954<br>(32)                          | 1         | -9999.99 to<br>9999.99<br>(0.00)             | 0.01               |
|                          | Analog                       | Minimum<br>value      | -512.0 to 512.0<br>(0.0/-512.0) <sup>*3</sup> | 0.1       | -890 to 954<br>(32/-890)*3                   | 1         | -9999.99 to<br>9999.99<br>(0.00)             | 0.01               |
|                          | value                        | Maximum<br>value      | -512.0 to 512.0<br>(100.0/512.0)*3            | 0.1       | –890 to 954<br>(212/954) <sup>*3</sup>       | 1         | -9999.99 to<br>9999.99<br>(100.00)           | 0.01               |
|                          | Upper/                       | Hysteresis            | 0.0 to 512.0<br>(0.0) <sup>*2</sup>           | 0.1       | 0 to 922<br>(0) <sup>*2</sup>                | 1         |                                              |                    |
| Internal Ai              | Lower<br>Limit               | Lower<br>limit        | -512.0 to 512.0<br>(0.0)* <sup>2</sup>        | 0.1       | -890 to 954<br>(32) <sup>*2</sup>            | 1         |                                              |                    |
|                          | monitoring                   | Upper<br>limit        | -512.0 to 512.0<br>(0.0)* <sup>2</sup>        | 0.1       | –890 to 954<br>(32) <sup>*2</sup>            | 1         |                                              |                    |
|                          |                              | Min.<br>of op         | -512.0 to 512.0<br>(0.0)                      | 0.1       | -890 to 954<br>(32)                          | 1         | -9999.99 to<br>9999.99<br>(0.00)*1           | 0.01 <sup>*1</sup> |
| BACnet Ao                | Analog<br>value              | Max.<br>of op         | -512.0 to 512.0<br>(0.0)                      | 0.1       | -890 to 954<br>(32)                          | 1         | -9999.99 to<br>9999.99<br>(0.00)*1           | 0.01*1             |
|                          |                              | Displayed<br>accuracy | -1<br>(-1)                                    | 1         | 0<br>(0)                                     | 1         | -2 to 3<br>(-1)                              | 1                  |

#### Acceptable range for each numeric value

\*1 Min of op. and Max of op. can be set up with the accuracy specified in Displayed accuracy. If Displayed accuracy is modified when Min of op. and Max of op. are already set, their value are rounded to fit the accuracy specified by the Displayed accuracy.

(When loading a CSV file, an input data error will occur if it contains any value finer than the specified accuracy.) \*2 The default values displayed on GUI will change depending on whether Celsius or Fahrenheit is selected in System Settings.

\*3 The former or latter value will be used depending on whether Unit Type is Other or Thermistor, respectively. (When loading a CSV file with Thermistor selected, the default value will be used regardless of the input data.)

# Analog Point Selection Screen

Sets up the reference for the Internal Ai. Touch the Ref.. button on the Analog2 tab to display the Analog Point Selection screen.

| Indoor         11-00         11-00         Sudion Temp.(°C)           Indoor         11-01         11-01         Setpoint(°C)           Indoor         11-02         11-02         Setpoint(°C)           Indoor         11-03         11-03         (50) |                    |                     |  |
|----------------------------------------------------------------------------------------------------|--------------------|---------------------|--|
| Indoor 11-02 11-02 11-02 11-03 11-03 (50)                                                                                                    | 1:1-01             | 1:1-01 Setpoint(°C) |  |
| Indoor 11-03 1:1-03 (50)                                                                                                    |                    | Colpoint Oy         |  |
| indoor 1:1-04 (49) 1:1-04 (50)                                                                                                    | 1:1-02             | 1:1-02              |  |
|                                                                                                    |                    |                     |  |
|                                                                                                    | 1:1-04 <b>(49)</b> | 1.1-04 (50)         |  |
| Indoor 1:1-05 1:1-05                                                                                                    | 1:1-05             | 1:1-05              |  |
| Indoor 1:1-06 1:1-06                                                                                                    | 1:1-06             | 1:1-06              |  |
| Indoor 1:1-07 1:1-07                                                                                                    | 1:1-07             | 1:1-07              |  |

(49) is the list of management points with analog value.

(50) is the list of analog values that applicable to the Internal Ai of the selected management point.

# Registering management points using a CSV file

#### 1. Outputting a CSV file

The current settings data can be output to a CSV file for editing the management point data using a computer software or the Pre-engineering tool. The CSV file can be edited using "Microsoft Excel" and the like.

Log into SE Mode from the Menu List screen and display the Service Settings tab (see page 7). Touch the Mgmt. Point Data Register button on the Service Settings tab to display the main Mgmt. Point Data Register screen.

| etailed Type | Name   | Address | Info | CSV                |
|--------------|--------|---------|------|--------------------|
| idoor        | 1:1-00 | 1:1-00  |      | Load               |
| idoor        | 1:1-01 | 1:1-01  |      | ( <u>51</u> ) Save |
| idoor        | 1:1-02 | 1:1-02  |      | A/C Auto Register  |
| ndoor        | 1:1-03 | 1:1-03  |      | Check              |
| ndoor        | 1:1-04 | 1:1-04  |      |                    |
| ndoor        | 1:1-05 | 1:1-05  |      | •                  |
|              |        |         |      |                    |
| dit<br>Add   | Delete | Edit    | Сору |                    |

Connect a USB memory to the iTM unit and touch the **Save** button (51).

Touch the Yes button on the Confirm dialog that appears. Saving to the USB memory starts.

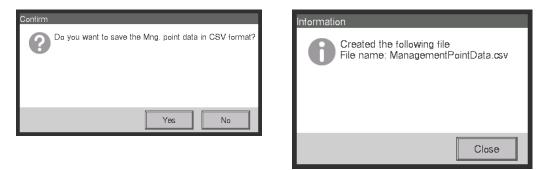

Saving is complete when a save completion dialog appears. Touch the Close button to return to the main Mgmt. Point Data Register screen.

#### 2. Loading a CSV file

Load the edited CSV file. The edited data does not overwrite everything, it only merges the difference to the current settings data.

Log into SE Mode from the Menu List screen and display the Service Settings tab (see page 7). Touch the Mgmt. Point Data Register button on the Service Settings tab to display the main Mgmt. Point Data Register screen.

| 1:1-00 | 1:1-00                  |                                              |                                           | (52) Load                                                   |
|--------|-------------------------|----------------------------------------------|-------------------------------------------|-------------------------------------------------------------|
| 1-1-01 |                         |                                              |                                           |                                                             |
| 1.101  | 1:1-01                  |                                              |                                           | Save                                                        |
| 1:1-02 | 1:1-02                  |                                              |                                           | A/C Auto Register                                           |
| 1:1-03 | 1:1-03                  |                                              |                                           | Check                                                       |
| 1:1-04 | 1:1-04                  |                                              |                                           |                                                             |
| 1:1-05 | 1:1-05                  |                                              | •                                         |                                                             |
| Delete | Edit                    | Сору                                         |                                           |                                                             |
|        | 11-03<br>11-04<br>11-05 | 11+03 1.1+03<br>11+04 1.1+04<br>11+05 1.1+05 | 11-03 11-03<br>11-04 11-04<br>11-05 11-05 | 11-03     11-03       11-04     11-04       11-05     11-05 |

Connect the USB memory to the iTM unit and touch the Load button (52).

File names that can be loaded are limited to "ManagementPointData.csv". If a file is named differently, rename it in advance.

Touch the Yes button on the Confirm dialog that appears to start loading.

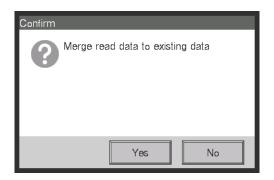

If the setting data has been loaded without any problem, the merge results appear.

| Detailed Type | Name   | Address | Info |     |
|---------------|--------|---------|------|-----|
| Indoor        | 1:1-00 | 1:1-00  |      |     |
| Indoor        | 1:1-01 | 1:1-01  |      | - I |
| Indoor        | 1:1-02 | 1:1-02  |      |     |
| Indoor        | 1:1-03 | 1:1-03  |      |     |
| Indoor        | 1:1-04 | 1:1-04  |      |     |
| Indoor        | 1:1-05 | 1:1-05  |      |     |
| Indoor        | 1:1-06 | 1:1-06  |      | •   |
|               |        |         |      |     |

The Display Merge Results screen consists of the tabs: Add, Modify, Modification Failed, and No change.

After checking the list on each tab, touch the Close button to return to the main Mgmt. Point Data Register screen.

| Indentitional monol         Keyword         Description         Nalue         Di         Pi           minon         -         Data type identification         Description         District         District         Distri         <                                                                                                    |           |                |                |                   |                  |                       | Ċ       | day vigo         |                                               | (loneitool) +               | is enabl             |
|----------------------------------------------------------------------------------------------------|-----------|----------------|----------------|-------------------|------------------|-----------------------|---------|------------------|-----------------------------------------------|-----------------------------|----------------------|
| dd         Description         Value         Di           Header type<br>identification         Header type<br>identification         Pinh         Di-           Data type identification         Ion to 100000         Di-         Di-           Management point ID         101 to 100000         Di-         Di-           Name         String (1b 12 characters regardess of single or double byle)         Pinh           Detailed information         String (1b 12 characters regardess of single or double byle)         Pinh           Detailed information         String (1b 12 characters regardess of single or double byle)         Pinh           Port number         String (1b 12 characters regardess of single or double byle)         Pinh           Port number         String (1b 12 characters regardess of single or double byle)         Pinh           Port number         Di Allowed, 1; Prohibited         String (1b 12 characters regardess of single or double byle)         Pinh           Port number         Di Allowed, 11 to 127         Undoor unit, 10 127         String (1b 12 characters regardess of single or double byle)         Pinh           Port number         Di Alloworunit, 10 127         Undoor unit, 10 127         Undoor unit, 10 127         Pinh           Undoor unit, 10 120         Di Alloworunit, 10 120         Di Alloworunit, 10 127         Di Undoor Unit, 10 120                                                                                              |           |                |                |                   |                  |                       | Uup     | at of the will   | Output only when BACnet (optional) is enabled | st (uptionial)              |                      |
| Id         Description         Value         Distribution           Ideadut type         Ideadutification          Distribution         Distribution           Data type identification         Data type identification         101 to 100000         Distribution         Distribution           Namegement point ID         101 to 100000          Distribution         Distribution<                                                                                                    |           |                |                |                   | Manage           | Management point type | ype     |                  |                                               | ł                           |                      |
| Header type<br>identification         —         DI-H           Data type identification         D1 to 100 0000         0         D1-D           Management point ID         101 to 100000         5ringle or double type         D-D           Name         String (1 to 12 charadres regardess of single or double type)         D         D           Name         String (1 to 12 charadres regardess of single or double type)         D         D           Prohibit manual         0: Allowed, 1: Prohibited         D         D           Port number         D31 themal D1: 10 30         D1 to 127         D         D           Upper level address         D31 themal D1: 10 127         D         D         D           Upper level address         D30, D30; Indoor unit, Ventilator,<br>(unit)         D         D         D           DN         Nature 1 to 127         Main unit: 1 to 120         D         D           DN         Nature 1 to 127         Main unit: 1 to 120         D         D           DN         Nature 1 to 120         Main unit: 1 to 120         D         D           DN         DN         DN         DN         D         D         D           DN         DN         DN         D         D         D <td< th=""><th>ei D3Di</th><th>Di D3Dio</th><th>Indoor<br/>unit</th><th>r Outdoor<br/>unit</th><th>r Internal<br/>Ai</th><th>Ventilator</th><th>Chiller</th><th>Internal<br/>Pi</th><th>BACnet B<br/>Di</th><th>BACnet BACnet<br/>Dio Ai</th><th>net BACnet<br/>Ao</th></td<> | ei D3Di   | Di D3Dio       | Indoor<br>unit | r Outdoor<br>unit | r Internal<br>Ai | Ventilator            | Chiller | Internal<br>Pi   | BACnet B<br>Di                                | BACnet BACnet<br>Dio Ai     | net BACnet<br>Ao     |
| Data type identification         —         DI-D           Management point ID         101 to 100000         101 to 100000           Name         String (1 to 12 charadtes regardess of single or double byte)         5           Detailed information         String (0 to 50 charadtes regardess of single or double byte)         5           Port number         String (0 to 50 charadtes regardess of single or double byte)         5           Port number         String (0 to 50 charadtes regardess of single or double byte)         5           Port number         Sal internal Pi, Main unit: 1 to 8         5           Upper level address         D3, Internal Pi, 1 to 127         0           (group)         Dividoor unit: 1 to 127         0         0           (unit)         DN Status Monitor         External Di: 0 N Status Monitor address 1 to 120         6           MALMON         Normal/Abnormal Monitor Input address 1 to 120         0         7           DN         ON Status Monitor         External Di: 1 to 120         7           DN         Normal/Abnormal         Normal/Abnormal Monitor Input address 1 to 120         7           DN         Normal/Abnormal Monitor Input address 1 to 120         7         7           DN         Normal/Abnormal Monitor Input address 1 to 120         8         7                                                                                                    | -H D3DI-H | н рзрю-н       | H-NI<br>H      | OUT-H             | INTERNAL<br>AI-H | HRV-H                 | CHIL-H  | INTERNAL<br>PI-H | BACNET B<br>DI-H                              | BACNET BACNET<br>DIO-H AI-H | LET BACNET<br>H AO-H |
| Management point ID         101 to 100000         Management point ID         101 to 12 characters regardess of single or double byte)           Name         String (1 to 12 characters regardess of single or double byte)         Froinbit manual         0: Allowed, 1: Prohibited         5           Pront number         String (0 to 50 characters regardess of single or double byte)         5         5           Pront number         Destailed information         String (1 to 12 characters regardess of single or double byte)         5           Pront number         D3: Internal Pt, Main unit: 1 to 30         D3: Internal Pt: 1 to 127         6           Upper level address         D3: 1 to 4         D3: 1 to 4         2 to 4 for Port 1)         6           Upper level address         D3: 1 to 127         Outdoor unit: 1 to 127         6         7           MALMON         Normal/Abnormal         Monitor input address 1 to 120         7         7           DN         CNNOFF operation         O: Always: 1 to 120         7         7           DN         Normal/Abnormal         Nort specified: 0         7         7           DN         Normal/Abnormal         Nort specified: 0         7         7           DN         Normal/Abnormal         Nort specified: 0         7         7           DN                                                                                                    |           | D3DI-D D3DIO-D |                | OUT-D             | INTERNAL<br>AI-D | HRV-D                 | CHIL-D  | INTERNAL<br>PI-D | BACNET B<br>DI-D                              | BACNET BACNET<br>DIO-D AI-D | LET BACNET<br>D AO-D |
| Name         String (1 to 12 characters regardees of single or double byle)            Detailed information         String (0 to 50 characters regardees of single or double byle)            Prohibit manual         0: Allowed, 1: Prohibited         5           Prohibit manual         0: Allowed, 1: Prohibited         5           Port number         External: 1 to 30         5           Upper level address         D3: 1 to 4         0: Allowed, 1: to 127         6           Upper level address         D3: 1 to 4         0: Allowed, 1: to 127         6           Upper level address         D3: 1 to 4         0: Allowed, 1: to 127         6           Upper level address         D3: 1 to 4         0: 1 to 127         6           Units         Down int: 1 to 127         0 undoor unt: Ventilator,         6           Units         Down int: 1 to 127         0 undoor unt; Ventilator,         7           Units         Down address         Dain unit: 1 to 120         7           Nu         ON Status Monitor         External Dio: ON Status Monitor address 1 to 120         7           Nu         ON Status Monitor         Down address 1 to 120         7         7           Nu         ON Status Monitor         ON Status Monitor address 1 to 120         7         <                                                                                                    |           | _              |                |                   |                  | 0                     |         |                  |                                               |                             |                      |
| Detailed information         String (0 to 50 characters regardless of single or double byle)         A           Prohlbit manual         0: Allowed, 1: Prohlbited         5           Port number         Destailed information         Sin Internal Pi, I to 120         5           Port number         D3: 1 to 4         0: Allowed, 1: Prohlbited         5           Port number         D3: 1 to 120         D3: 1 to 120         6           Upper level address         D3: 1 to 120         D4 for Port 1)         6           Unition         D3: 1 to 120         D3Di, Indoor unit: 1 to 127         6           Unition         DNM         DNM buttor         D3DI, Indoor unit: 1 to 127         6           ONVERT         External Dio: 0 15         D3DI, Indoor unit: 1 to 127         7           ON         Status Monitor         External Dio: 0 15         7           MALMON         Normal/Abnormal Monitor Input address 1 to 120         7           MALMON         Noritor         Normal/Abnormal Monitor Input address 1 to 120         7           MALMON         Normal/Abnormal Monitor Input address 1 to 120         7         7           DNOFF operation         0: 4194302. Not used: -1         7         7           DNOF         External Dio: 0 10         10         10 <td></td> <td></td> <td></td> <td></td> <td></td> <td>в</td> <td></td> <td></td> <td></td> <td></td> <td></td>                                                                                                 |           |                |                |                   |                  | в                     |         |                  |                                               |                             |                      |
| Prohibit manual<br>operation0: Allowed, 1: Prohibited5Port numberD3, Internal Pi, Main unit: 1 to 85Port numberD3: 1 to 4D3: 1 to 4Upper level addressD3: 1 to 4D3: 1 to 1 27Upper level addressD3: 1 to 1 276Upper level addressD3: 1 to 1 276Upper level addressD3: 0 to 400 runi; 1 to 1 276NumberD3: 0 to 201, Indoor uni; 1 to 1 276NumberD3: 0 to 201, Indoor uni; Ventilator,6NumberDNDND161 runi)NumberDNDNNumal/AbnormalNoral/Abnormal Monitor Input address 1 to 1207NMALMONNormal/AbnormalNoral/Abnormal Monitor Input address 1 to 1207DR1Start/Stop address 1Always 1: Instant7DR2Start/Stop address 2Instant: ON address 1 to 1207DR2Start/Stop address 2Instant: ON address 1 to 1207DR2Start/Stop address 2Instant: ON address 1 to 1207DR2Start/Stop address 2Instant: ON address 1 to 1207DR2Start/Stop address 2Instant: ON address 1 to 1207DR2Start/Stop address 2Instant: ON address 1 to 1207DR2Start/Stop address 2Instant: ON address 1 to 1207DR2Start/Stop address 2Instant: ON address 1 to 1207DR2Start/Stop address 2Instant: ON address 1 to 1207DR2Start/Stop address 2Instant: ON                                                                                                    |           |                |                |                   |                  | 4                     |         |                  |                                               |                             |                      |
| Port number         D3, Internal Pi, Main unit: 1 to 8         5           Port number         External: 1 to 120         5           Upper level address         External: 1 to 127         6           Upper level address         External: 1 to 127         6           Upper level address         External: 1 to 127         6           Unit)         Dutdoor unit: 1 to 127         6           Nain unit: 1 to 127         Outdoor unit. 1 to 127         6           ON         Nature address         D3Dio, D3Di, Indoor unit, Ventilator, Unitition, Unitition, Unitition, Unitition, Unitition, Unitition, Unitition, Unitition, Unititient, Unitition, Unit 10 4 (2 to 4 for Port 1)         6           ON         Chiller: 0 to 15         Chiller: 0 to 15         7           ON         Normal/Abnormal Dio: 0N Status Monitor Input address 1 to 120         7           MALMON         Monitor         External Dio: 0N Status Monitor Input address 1 to 120         7           MALMON         Monitor         Nor specified: 0         Nor Status Monitor Input address 1 to 120         7           MALMON         Monitor         ConVOFF operation         0: 4194302, Not used: -1         7           DPR1         Statu/Stop address 1         Instant: OFF address 1 to 120         7         7           DPR2         Statu/Stop add                                                                                                    |           | a              | 2<br>2         |                   |                  | a                     | 2       |                  |                                               | 5                           | 2<br>2               |
| Dipper level address     D3: 1 to 4       Upper level address     External: 1 to 127       (group)     Dutdoor unit: 1 to 127       (group)     Main unit: 1 to 127       Dutdoor unit: 1 to 127     Dutdoor unit, Ventilator,       (unit)     Lower level address     D3Di, Indoor unit, Ventilator,       Lower level address     D3Di, Indoor unit, Ventilator,     6       Main unit: 1 to 120     DN     Contrologo unit, Ventilator,       Unit)     External Di: 1 to 120     P       NALMON     Normal/Abnormal     Normal/Abnormal Monitor Input address 1 to 120       MALMON     Normal/Abnormal     Not specified: 0       MALMON     Normal/Abnormal     Not specified: 0       DPR2     Start/Stop address 1     Aways: 1: Instant       DPR2     Start/Stop address 1     Aways: 1: Instant       DPR2     Start/Stop address 1     Not specified: 0       DPR2     Start/Stop address 2     Aways: 1: Instant       DPR2     Start/Stop address 2     Aways: 1: Instant       Start/Stop address 2     Aways: 1: Instant     Instant: OFE address 1 to 120       DPR2     Start/Stop address 2     Instant: ON address 1 to 120     Instant: OFE address 1 to 120       DPR2     Start/Stop address 2     Instant: ON address 1 to 120     Instant: OFE address 1 to 120       DPR2 <td>2</td> <td>9</td> <td>9</td> <td>2<br/>L</td> <td></td> <td>9</td> <td>9</td> <td>ى<br/>ك</td> <td></td> <td></td> <td></td>                                                                                                | 2         | 9              | 9              | 2<br>L            |                  | 9                     | 9       | ى<br>ك           |                                               |                             |                      |
| Lower level address     D3Dio, D3Di, Indoor unit, Ventilator,<br>(unit)     D3Dio, D3Dio, D3Di, Ito 120       DN     ON Status Monitor     External Di: 1 to 120       DN     ON Status Monitor     External Di: 0.0 Status Monitor address 1 to 120       MALMON     Normal/Abnormal     Normal/Abnormal Monitor Input address 1 to 120       MALMON     Normal/Abnormal     Normal/Abnormal Monitor Input address 1 to 120       DR1     Start/Stop address 1     Not specified: 0       DR2     Start/Stop address 1     Instant: ON address 1 to 120       DR2     Start/Stop address 1     Instant: ON address 1 to 120       DR2     Start/Stop address 2     Instant: ON address 1 to 120       DR2     Start/Stop address 2     Instant: ON address 1 to 120       DR2     Start/Stop address 2     Instant: OFF address 1 to 120       DR2     Start/Stop address 2     Instant: OFF address 1 to 120       DR2     Start/Stop address 2     Instant: OFF address 1 to 120       Start/Stop address 2     Instant: OFF address 1 to 120     Instant: OFF address 1 to 120       DR2     Start/Stop address 2     Instant: OFF address 1 to 120     Instant: OFF address 1 to 120       DR4     Start/Stop address 2     Instant: OFF address 1 to 120     Instant: OFF address 1 to 120       DR2     Not used: -1     Instant: OFF address 1 to 120     InstantofF                                                                                                    | ى<br>م    | ~              | ~              | ۵                 |                  | 7                     | 2       | Q                |                                               |                             |                      |
| DN         External Di: 1 to 120           DN         Con Status Monitor         External Dio: ON Status Monitor address 1 to 120           MALMON         Normal/Abnormal         Not specified: 0           MALMON         Normal/Abnormal         Nort specified: 0           DPR1         Start/Stop address 1         Naways 1: Instant           DPR2         Start/Stop address 1         Always 1: 10 120           DPR2         Start/Stop address 2         Instant: ON address 1 to 120           DPR2         Start/Stop address 2         Instant: OFF address 1 to 120           DPR2         Start/Stop address 2         Instant: OFF address 1 to 120           DPR2         Start/Stop address 2         Instant: OFF address 1 to 120           DPR2         Start/Stop address 2         Instant: OFF address 1 to 120           DPR2         Start/Stop address 2         Instant: OFF address 1 to 120           DPR2         Start/Stop address 2         Instant: OFF address 1 to 120           Start/Stop address 2         Instant: OFF address 1 to 120         Instant: OFF address 1 to 120           DPR2         Start/Stop address 2         Instant: OFF address 1 to 120         Instant: OFF address 1 to 120           DPR3         Instant: OFF address 1 to 120         Instant: OFF address 1 to 120         Instant: OFF address 1 to 120                                                                                                    | 2         | œ              | œ              |                   |                  | œ                     | œ       |                  |                                               |                             |                      |
| MALMON         Normal/Abnormal         Normal/Abnormal Monitor Input address 1 to 120         Not           Monitor         Not specified: 0         Not specified: 0         Not           ON/OFF operation         0: Always 1: Instant         No         No           DPH1         Start/Stop address 1         Always: 1: Instant         No           DPR2         Start/Stop address 1         Always: 1 to 120         No           DPR2         Rart/Stop address 2         Always: 1 to 120         No           DPR2         Rart/Stop address 2         Always: Handled as invalid         No           DPR2         Start/Stop address 2         Always: Handled as invalid         No           DPR2         Start/Stop address 2         Always: Handled as invalid         No           DPR2         Start/Stop address 2         Always: Handled as invalid         No           DPR2         Rart/Stop address 2         Always: Handled as invalid         No         No           Start/Stop address 2         Always: Handled as invalid         No         No         No         No           Start/Stop address 2         Always: Handled as invalid         No         No         No         No         No         No         No         No         No         No         No                                                                                                    |           |                |                |                   |                  |                       |         |                  |                                               |                             |                      |
| ON/OFF operation     O: Always 1: Instant       DPR1     Start/Stop address 1     Always: 1 to 120       DPR2     Start/Stop address 1     Always: 1 to 120       DPR2     Start/Stop address 2     Always: Handled as invalid       DPR2     Start/Stop address 2     Always: Handled as invalid       DPR2     Start/Stop address 2     Always: Handled as invalid       DPR2     Start/Stop address 2     Always: Handled as invalid       DPR2     Start/Stop address 2     Instant: OFF address 1 to 120       BACnet Server Device Instance     0 to 4194302     Not used: -1       Status Object Type*     0 to 1023, Not used: -1     P       Operation Object     0 to 4194302, Not used: -1     P       Operation Object Type*     0 to 1023, Not used: -1     P       Error Object Type*     0 to 1023, Not used: -1     P       Error Object Type*     0 to 4194302, Not used: -1     P       Error Object Type*     0 to 1023, Not used: -1     P       Error Object Type*     0 to 1023, Not used: -1     P                                                                                                    |           |                |                |                   |                  |                       |         |                  |                                               |                             |                      |
| DR1     Start/Stop address 1     Always: 1 to 120       DR2     Start/Stop address 1     Instant: ON address 1 to 120       DR2     Start/Stop address 2     Always: Handled as invalid       BACnet Sever Device Instance     Alvays: Handled as invalid     P       BACnet Sever Device Instance     0 to 4194302     P       Status Object Type*     0 to 4194302, Not used: -1     P       Operation Object     0 to 1023, Not used: -1     P       Operation Object Type*     0 to 4194302, Not used: -1     P       Dreation Object Type*     0 to 1023, Not used: -1     P       Error Object Type*     0 to 1023, Not used: -1     P       Error Object Type*     0 to 1023, Not used: -1     P       Error Object Type*     0 to 1023, Not used: -1     P       Error Object Type*     0 to 1023, Not used: -1     P                                                                                                    |           |                |                |                   |                  |                       |         |                  |                                               |                             |                      |
| DR2     Start/Stop address 2     Aways: Handled as invalid       BACnet Server Device Instant: OFF address 1 to 120     BACnet Server Device Instance       BACnet Server Device Instance     0 to 4194302       Status Object Type*     0 to 1023, Not used: -1       Operation Object     0 to 1023, Not used: -1       Operation Object Type*     0 to 1023, Not used: -1       Instants     Operation Object       Instance*     0 to 1023, Not used: -1       Instance*     0 to 1023, Not used: -1       Instance*     0 to 1023, Not used: -1       Instance*     0 to 1023, Not used: -1       Error Object Type*     0 to 1023, Not used: -1       Error Object Type*     0 to 1023, Not used: -1       Instance*     0 to 4194302, Not used: -1                                                                                                    |           |                |                |                   |                  |                       |         |                  |                                               |                             |                      |
| BACnet Server Device Instance         0 to 4194302           Status Object Type*         0 to 1023, Not used: -1           Status Object Instance*         0 to 1023, Not used: -1           Operation Object Type*         0 to 1023, Not used: -1           Operation Object Type*         0 to 4194302, Not used: -1           Operation Object Type*         0 to 4194302, Not used: -1           Instance*         0 to 4194302, Not used: -1           Error Object Type*         0 to 4194302, Not used: -1           Error Object Type*         0 to 4194302, Not used: -1           Error Object Type*         0 to 1023, Not used: -1           Error Object Type*         0 to 1023, Not used: -1           Error Object Type*         0 to 1023, Not used: -1           Error Object Type*         0 to 1023, Not used: -1                                                                                                    |           |                |                |                   |                  |                       |         |                  |                                               |                             |                      |
| Status Object Type*         0 to 1023, Not used: -1         1           Status Object Instance*         0 to 4194302, Not used: -1         1           Operation Object Type*         0 to 4194302, Not used: -1         1           Operation Object Type*         0 to 4194302, Not used: -1         1           Operation Object         0 to 4194302, Not used: -1         1           Instance*         0 to 4194302, Not used: -1         1           Error Object Type*         0 to 4194302, Not used: -1         1           Error Object Type*         0 to 4194302, Not used: -1         1           Error Object Instance*         0 to 4194302, Not used: -1         1           Error Object Instance*         0 to 4194302, Not used: -1         1                                                                                                    |           |                |                |                   |                  |                       |         |                  | 5                                             | 6 5                         | 9                    |
| Status Object Instance*     0 to 4194302, Not used: -1                                                                                                    |           |                |                |                   |                  |                       |         |                  | 9                                             | 7 6                         |                      |
| Operation Object Type*         0 to 1023, Not used: -1            Operation Object         0 to 4194302, Not used: -1            Instance*         0 to 4194302, Not used: -1            Error Object Type*         0 to 1023, Not used: -1            Error Object Instance*         0 to 1023, Not used: -1            Icon ID         100 to 999         7                                                                                                    |           |                |                |                   |                  |                       |         |                  | 7                                             | 8 7                         |                      |
| Operation Object         0 to 4194302, Not used: -1           Instance*         0 to 4194302, Not used: -1           Error Object Type*         0 to 1023, Not used: -1           Error Object Instance*         0 to 4194302, Not used: -1           Icon ID         100 to 999                                                                                                    |           |                |                |                   |                  |                       |         |                  |                                               | 6                           | 7                    |
| Error Object Type*         0 to 1023, Not used: -1           Error Object Instance*         0 to 4194302, Not used: -1           Icon ID         100 to 999                                                                                                    |           |                |                |                   |                  |                       |         |                  |                                               | 10                          | 80                   |
| Error Object Instance*         0 to 4194302, Not used: -1           Icon ID         100 to 999         7                                                                                                    |           |                |                |                   |                  |                       |         |                  | 8                                             | 11                          |                      |
| 100 to 999                                                                                                    |           |                |                |                   |                  |                       |         |                  | 6                                             | 12                          |                      |
|                                                                                                    | 7 8       | 6              | 6              | 2                 | 5                | 6                     | 6       | 7                | 10                                            | 13 8                        | 6                    |
| ACNSS Address Indoor unit (2 to 128, 1: Invalid)                                                                                                    |           |                | 10             |                   |                  |                       |         |                  |                                               |                             |                      |
| COMMONLV Communication error monitoring level 1: Monitoring, 2: Monitor + History 8 8                                                                                                    | 6<br>8    | 10             | 11             |                   |                  | 10                    | 10      |                  | 11                                            | 14 9                        | 10                   |

The format of the CSV file output from the iTM is as shown below. A CSV file output when no management point data is registered can be used as a template for new implementations since only the area used by the system and the header portion are output.

The following table shows the CSV format for management point data registration.

3. CSV file format

Commissioning Manual EM11A021 DCM601A51 intelligent Touch Manager \* Set to -1 when not used. The item is regarded as not used if either the Object Type or Object Instance value is set to -1. For information on the Object Type, refer to the applicable guideline (ISO16484-5).

|                   |                                       |                                                                                                    |    |    |      |       |                             |                 |                  | 11. Post 11.       |                      |                        |                         |              |
|-------------------|---------------------------------------|----------------------------------------------------------------------------------------------------|----|----|------|-------|-----------------------------|-----------------|------------------|--------------------|----------------------|------------------------|-------------------------|--------------|
| Keyword           | Description                           | Value                                                                                                    | Ō  | ï  | D3Di | D3Dio | Indoor Outdoor<br>unit unit | Dutdoor<br>unit | Internal V<br>Ai | Ventilator Chiller | Internal BAC<br>Pi D | BACnet BACne<br>Di Dio | BACnet BACnet<br>Dio Ai | BACnet<br>Ao |
| DIMODE            | Di Operation mode                     | 0: Normal, 1: Equipment error input                                                                                                    | 6  |    |      |       |                             |                 |                  |                    |                      |                        |                         |              |
| СРТҮРЕ            | Point type                            | 0: B type, 1: A type                                                                                                    | 10 |    |      |       |                             |                 |                  |                    | <br>                 |                        |                         |              |
| LATEROPE          | Post-Priority                         | 0: Disable, 1: Enable                                                                                                    |    |    |      |       |                             |                 |                  |                    |                      |                        |                         |              |
| ABNORMALOP        | Error output holding                  | 0: Disable, 1: Enable                                                                                                    |    |    |      |       |                             |                 |                  |                    | <br>                 |                        |                         |              |
| STARTFAIL         | Error Mask Time after operation input | 0: 10 seconds, 1: 30 seconds                                                                                                    |    |    |      |       |                             |                 |                  |                    |                      |                        |                         |              |
| MONITORIN         | Monitor input                         | 0: Disable, 1: Enable                                                                                                    |    |    |      |       |                             |                 |                  |                    |                      |                        |                         |              |
| ABNORMAL INPUT    | Error input detection                 | 0: B type, 1: A type                                                                                                    |    |    |      |       |                             |                 |                  |                    |                      |                        |                         |              |
| STARTSTOP FAILURE | Start/Stop error                      | 0: Disable, 1: Enable                                                                                                    |    |    |      |       |                             |                 |                  |                    |                      |                        |                         |              |
| OUTPUTSPECCONTACT |                                       | 0: B type, 1: A type                                                                                                    |    |    |      |       |                             |                 |                  |                    |                      |                        |                         |              |
|                   | Pulse value                           | 0 to 99999999, -1: Out of scope of merge                                                                                                    |    | 6  |      |       |                             |                 |                  |                    |                      |                        |                         |              |
| PCONST            | Pulse constant                        | 1 to 999999                                                                                                    |    | 10 |      |       |                             |                 |                  |                    |                      |                        |                         |              |
| PRATIO            | Power ratio                           | 0.01 to 99999.99                                                                                                    |    | ÷  |      |       |                             |                 |                  |                    |                      |                        |                         |              |
| UNITSTR           | Unit string                           | String (0 to 8 characters regardless of single or double byte)                                                                                                    |    | 12 |      |       |                             |                 |                  |                    | 8                    |                        |                         |              |
|                   | Correction coefficient a              | 0.000 to 1000.000                                                                                                    |    |    |      |       |                             |                 |                  |                    | 6                    |                        |                         |              |
|                   | Correction coefficient b              | -10.000 to 10.000                                                                                                    |    |    |      |       |                             |                 |                  |                    | 10                   |                        |                         |              |
|                   |                                       | String (0 to 8 characters regardless of single or double byte)<br>For Internal Ai:                                                                                                    |    |    |      |       |                             |                 |                  |                    |                      |                        |                         |              |
| UNITSTR           | Unit string                           | stito "Cr of the "depending on the system settings it any<br>reference management point exists.<br>• Set to "-" if no reflerence management point exists.<br>For other management points:<br>For other management points:<br>when the Aralon tone is: Temonature<br>when the Aralon tone is: Temonature | ~  |    |      |       |                             |                 | φ                |                    |                      |                        | 10                      | =            |
| TARGETID          | Target management point               |                                                                                                    |    |    |      |       |                             |                 | 7                |                    |                      |                        |                         |              |
| TARGETTYPE        |                                       |                                                                                                    |    |    |      |       |                             |                 | 8                |                    |                      |                        |                         |              |
| ANALOGTYPE        | Analog type                           | 0: Normal, 1: Temperature                                                                                                    |    |    |      |       |                             |                 |                  |                    |                      |                        | ÷                       | 12           |
| MARGIN            | Hysteresis                            | See page 31.                                                                                                    |    |    |      |       |                             |                 | 6                |                    |                      |                        | 12                      |              |
| UPPERVAL          | Upper limit                           | See page 31.                                                                                                    |    |    |      |       |                             |                 | 10               |                    |                      |                        | 13                      |              |
| LOWERVAL          | Lower limit                           | See page 31.                                                                                                    |    |    |      |       |                             |                 | 11               |                    |                      |                        | 14                      |              |
| ULMMONLV          | Upper limit monitoring level          | Upper limit monitoring level 0: Disable, 1: Monitoring, 2: Monitor + History                                                                                                    |    |    |      |       |                             |                 | 12               |                    |                      |                        | 15                      |              |
| LLMMONLV          | Lower limit monitoring level          | Lower limit monitoring level 0: Disable, 1: Monitoring, 2: Monitor + History                                                                                                    |    |    |      |       |                             |                 | 13               |                    |                      |                        | 16                      |              |
| MINVAL            | Minimum value                         | See page 31.                                                                                                    |    |    |      |       |                             |                 |                  |                    | <br>                 |                        | 17                      |              |
| MAXVAL            | Maximum value                         | See page 31.                                                                                                    |    |    |      |       |                             |                 |                  |                    |                      |                        | 18                      |              |
| TERMMINVAL        | Terminal minimum value                | See page 31.                                                                                                    |    |    |      |       |                             |                 |                  |                    |                      |                        |                         |              |
| TERMMAXVAL        | Terminal maximum value                | See page 31.                                                                                                    |    |    |      |       |                             |                 |                  |                    |                      |                        |                         |              |
| OPMINVAL          |                                       |                                                                                                    |    |    |      |       |                             |                 |                  |                    | <br>                 |                        |                         | 13           |
| OPMAXVAL          | Maximum operation value               | See page 31.                                                                                                    |    |    |      |       |                             |                 |                  |                    |                      |                        |                         | 14           |
| OPUNIT            | Displayed accuracy (exponent of 10)   | See page 31.                                                                                                    |    |    |      |       |                             |                 |                  |                    |                      |                        |                         | 15           |
| VMODE             | Ventilation mode                      | 0: Disabled, 1: Enabled                                                                                                    |    |    |      |       |                             |                 |                  | 5                  |                      |                        |                         |              |
| FRESHENUP         | Fresh up                              | 0: Disabled, 1: Enabled                                                                                                    |    |    |      |       |                             |                 |                  | 12                 |                      |                        |                         |              |
| AUTOVOL           | Automatic air volume                  | 0. Disabled 1. Enabled                                                                                                    | _  | _  |      |       |                             |                 |                  |                    |                      |                        |                         |              |

## - NOTE -

- Symbols (decimal point, digit group separator, etc) used in Windows may vary depending on the locale. Be sure to check before editing a file.
- Pi pulse value at the time of saving the CSV file is output with an invalid, out of the merge scope value (-1). To enable pulse value merge, rewrite it to a valid range value.
- Daikin recommends you to leave the management point ID in the CSV file in blank so that they are automatically set up at loading.

# 4-2 Other Setting

Sets up whether to recognize the "Warning" from a management point as an error and indicate it via icon and history. Also Enables/Disables the Dry operation mode.

 Log into SE Mode from the Menu List screen and display the Service Settings tab (see page 7). Touch the Other Setting button on the Service Settings tab to display the Centralized Monitoring Setup screen (see page 10).

| Centralized Monitoring Setup                |     |   |    |        |
|---------------------------------------------|-----|---|----|--------|
| <ul> <li>Enable</li> <li>Disable</li> </ul> | (1) |   |    |        |
| Dry Operation Mode                          | (2) |   |    |        |
| Disable                                     | (2) | J |    |        |
|                                             |     |   |    |        |
|                                             |     |   |    |        |
|                                             |     |   |    |        |
| Close                                       |     |   | OK | Cancel |

2. Enable/Disable using the **To regard Warning as Error level** radio button (1). The following table shows the displayed content for each error type depending on the setting.

|         | Err Tupo        | Error dete                        | ction level                   |                        |
|---------|-----------------|-----------------------------------|-------------------------------|------------------------|
|         | Err Type        | Not regard Warning as Error level | Regard Warning as Error level |                        |
| Icon    | Equipment error | 0                                 | 0                             | [Legend]               |
|         | Warning         | ×                                 | 0                             |                        |
| History | Equipment error | 0                                 | 0                             | ○: Error indication    |
| History | Warning         | ×                                 | 0                             | ×: No error indication |

3. Enable/Disable dry operation mode in **Dry Operation Mode (2)**. When enabled, allows you to set Dry mode from the touch panel, or the Schedule or Interlocking function. Touch the OK button to commit and close the screen.

# 4-3 DIII-NET Engineering

Sets up the iTM as "Main" or "Sub" when also installing an upper central controller. Sets Setpoint Restriction to "Enable" or "Auto" when also installing an upper central controller (such as: Interface for use in BACnet, Interface for use in LONWORKS).

 Log into SE Mode from the Menu List screen and display the Service Settings tab (see page 7). Touch the DIII-NET Engineering button on the Service Settings tab to display the DIII-NET Engineering screen (see page 10).

| DIII-NET Configuratio | n                    |                  |                                   |
|-----------------------|----------------------|------------------|-----------------------------------|
| Main/Sub cont         | roller Settings      | Setpoint Range L | imit if another controller exists |
| Main                  | OSub (1)             | OEnable          | Automatic (2)                     |
|                       | (!                   | 5) Refresh       |                                   |
| Port Number           | Master/Slave Setting | Err Code         | Name                              |
| 1                     | Master               |                  | Sub CRC                           |
| 2                     | Master               |                  |                                   |
| 3                     | Master (3)           |                  | (4)                               |
| 4                     | Master               |                  |                                   |
| 5                     | Master               |                  |                                   |
|                       |                      |                  |                                   |
|                       |                      |                  |                                   |
|                       |                      |                  | OK Cancel                         |
| Close                 |                      |                  | Fri, 19/08<br>02:19               |

2. Set "Main" or "Sub" using the **Main/Sub controller Settings** radio button (1). A restart is necessary after switching the Main/Sub controller Settings.

#### - NOTE —

When "Sub" is selected, **Setpoint Range Limit if another controller exists (2)** is greyed out and cannot be selected. The setting is "always disabled".

3. If you have set "Main" in step 2, select "Enable" or "Auto" in **Setpoint Range Limit if another** controller exists (2).

Enable: The Setpoint Restriction is enabled.

Auto: The Setpoint Restriction is disabled when an upper central unit is present. The Setpoint Restriction is enabled when an upper central unit is not present.

4. (3) is a list of Connector Plugs for each iTM port. (4) is a list of central units recognized on the port selected in (3), where its name is displayed along with its Main/Sub setting. Central units that can be installed together are as follows.

## - NOTE –

This iTM is not displayed in (4).

| Displayed information | Applicable product                 |  |  |  |
|-----------------------|------------------------------------|--|--|--|
| DDS                   | Interface for use in BACnet        |  |  |  |
| 003                   | Interface for use in LONWORKS      |  |  |  |
| Main CRC-1            | Central Remote Controller iTM      |  |  |  |
| Sub CRC-1             | iTM plus adaptor                   |  |  |  |
| Main On/Off-1         | ON/OFF Controller                  |  |  |  |
| Sub On/Off-1          |                                    |  |  |  |
| Main On/Off-2         | ON/OFF Controller                  |  |  |  |
| Sub On/Off-2          | ON/OFF Controller                  |  |  |  |
| Main On/Off-3         | ON/OFF Controller                  |  |  |  |
| Sub On/Off-3          | ON/OFF Controller                  |  |  |  |
| Main On/Off-4         | ON/OFF Controller                  |  |  |  |
| Sub On/Off-4          |                                    |  |  |  |
| (Hidden)              | Service checker, LC                |  |  |  |
| Unknown               | Central units other than the above |  |  |  |

5. Pressing the **Refresh** button (5) updates (3) and (4). Touching the OK button displays a confirmation dialog. Touch the Yes button to commit. The screen closes and the system restarts.

## - NOTE -

If you install or uninstall another controller, please review the configuration of the Setpoint Range Limit.

# 4-4 Time Zone

Sets up the difference between the Universal Time Coordinated (UTC) and local time.

 Log into SE Mode from the Menu List screen and display the Service Settings tab (see page 7). Touch the Time Zone button on the Service Settings tab to display the Time Zone Setting screen (see page 10).

| Time Zone Settings                         |      |                   |
|--------------------------------------------|------|-------------------|
| Time Zone                                  |      |                   |
| GMT:Greenwich Mean Time: Dublin, Casabla   | inca |                   |
| GMT+01:00:Paris, Roma, Warsaw, Sarajevo    |      |                   |
| GMT+02:00:Athena, Israel, Cairo, Bucharest |      |                   |
| GMT+03:00:Nairobi, Baghdad, Moscow         |      |                   |
| GMT+03:30:Teheran                          | (1)  |                   |
| GMT+04:00:Abu Dhabi, Muscat, Baku, Tbilisi | (1)  |                   |
| GMT+04:30:Kabul                            |      |                   |
| GMT+05:00:Islamabad, Karachi, Tashkent     |      |                   |
| GMT+05:30:Munbai, New Delhi                |      | •                 |
|                                            |      |                   |
|                                            | OK   | Cancel            |
|                                            |      |                   |
| Close                                      |      | Fri, 19/0<br>02:2 |

2. Select the time zone in the Time Zone area (1). Touching the OK button displays a confirmation dialog. Touch the Yes button to commit and close the screen.

# 4-5 Changeover Option

Enables/Disables the Changeover Option for an indoor unit.

 Log into SE Mode from the Menu List screen and display the Service Settings tab (see page 7). Touch the Changeover Option button on the Service Settings tab to display the Changeover Option screen (see page 10).

| Changeov | er Option      |     |         |                   |                |                 |
|----------|----------------|-----|---------|-------------------|----------------|-----------------|
| Group #  | Addr Name      |     | OD-Unit | Changeover Option | Err Code       | Connection      |
| 1:1-00   | 1:1-00         |     | 0       | Able              |                | <b>A</b>        |
| 1:1-01   | 1:1-01         |     | 0       | Able              |                |                 |
| 1:1-02   | 1:1-02         |     | 0       | Able              |                |                 |
| 1:1-03   | 1:1-03         | (1) | 0       | Able              |                |                 |
| 1:1-04   | 1:1-04         |     | 0       | Able              |                |                 |
| 1:1-05   | 1:1-05         |     | 0       | Able              |                |                 |
| 1:1-06   | 1:1-06         |     | 0       | Able              |                | V               |
| •        | _              | _   | _       | _                 | _              |                 |
|          | (4)<br>Refresh |     |         |                   | (3)<br>Release | (2)<br>Settings |
|          |                |     |         |                   |                | Close           |
| Close    | Э              |     |         |                   |                | Fri, 19.<br>02  |

2. (1) is an air conditioner list displaying all Group Addresses. When no management points are registered, columns other than Group Addr. are displayed blank.

| The displayed contents are as indicated in the table below. |
|-------------------------------------------------------------|
|-------------------------------------------------------------|

| Column            | Displayed information                      | Value range                              |  |
|-------------------|--------------------------------------------|------------------------------------------|--|
| Group Addr.       | Group address number                       | 1:1-00 to 8:4-15                         |  |
| Name              | Displays the name of the                   | Characters permitted by Mgmt. Point Data |  |
| INdifie           | connected unit.                            | Register.                                |  |
|                   | Refrigeration system number of             |                                          |  |
|                   | the connected unit.                        |                                          |  |
| OD-Unit Addr.     | "" is displayed for units for              | 0 to 127/                                |  |
|                   | which the refrigeration system             |                                          |  |
|                   | number could not be acquired.              |                                          |  |
| Changeover Option | Whether Changeover Option is               | Able / N/A / Selectable / *1             |  |
|                   | available or not for the connected unit.   | Able / IN/A / Selectable / 1             |  |
| Err Code          | Error code detected in the connected unit. | Possible Error Code values               |  |
| Ell Code          | Blank when there are no errors.            | Fossible Ellor Code values               |  |
| Connection        | Unit connection status                     | Comm Err / N/A / Maintenance *2          |  |
| Connection        | Blank when normal.                         | Comment (N/A) Maintenance 2              |  |
|                   | Type of the connected unit.                |                                          |  |
| Туре              | Blank when type is not                     | Indoor / Ventilator / Chiller / Dio      |  |
|                   | registered.                                |                                          |  |

\*1 See the table below for the correspondence between the content displayed in the Changeover Option column and its meaning.

\*2 Comm Err : Group address of the connected unit with communication error.

N/A : A group address not registered as a management point.

Maintenance : A group address of a connected unit under maintenance.

| Changeover |                                                                                        | Availability      | for selection |
|------------|----------------------------------------------------------------------------------------|-------------------|---------------|
| Option     | Meaning                                                                                | Release<br>button | Setup button  |
| Able       | Unit with Changeover Option.                                                           | 0                 | ×             |
| N/A        | There is an indoor unit with Changeover Option within the same refrigeration system.   | ×                 | ×             |
| Selectable | There are no indoor units with Changeover Option within the same refrigeration system. | ×                 | 0             |
|            | Connection is "N/A" or Type is other than "Indoor".                                    | ×                 | ×             |

[Legend] (): Not greyed out x: Greyed out

- Select the indoor unit for which you want to set the Changeover Option from (1) and touch the Settings button (2). The Changeover Option becomes "Able". At that moment, the Changeover Option for the other indoor units in the same refrigeration system becomes "N/A".
- 4. Select the indoor unit for which you want to release the Changeover Option from (1) and touch the **Release** button (3). The Changeover Option becomes "Selectable". At that moment, the Changeover Option for the other indoor units in the same refrigeration system also becomes "Selectable". Touching the **Refresh** button (4) updates the contents displayed in (1). Close the screen using the Close button.

# 4-6 History Mgmt. (Delete)

Deletes history records.

 Log into SE Mode from the Menu List screen and display the Service Settings tab (see page 7). Touch the History Mgmt. button on the Service Settings tab to display the History Management screen (see page 10).

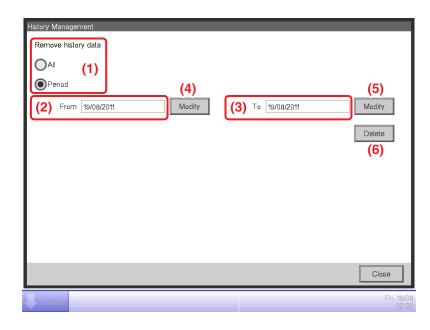

- 2. Using the **Remove history data** radio button (1), select whether to delete All or a Period.
- 3. If you selected Period, set up the start date of the period to delete in (2) and the end date in (3). To set up the start date, touch the Modify button (4) and enter the start date in the Time Input dialog box that appears. Touch the OK button to commit the start date and close the dialog. The start date is displayed in the From field (2). To set the end date, touch the Modify button (5) and enter the end date in the Time Input dialog box that appears. Touch the OK but dialog box that appears. Touch the From field (2). To set the end date, touch the Modify button (5) and enter the end date in the Time Input dialog box that appears. Touch the OK button to commit the end date and close the dialog. The end date is displayed in the To field (3).
- 4. Touching the **Delete** button (6) displays a confirmation dialog. Touch the Yes button to delete the history for the specified period. Touch the Close button and close the screen.

#### – NOTE ·

If you specified a period to delete, you can cancel deletion halfway but the history data before cancelling will be deleted. Make sure before executing because the deleted data cannot be recovered.

# 4-7 Pre-engineering

Pre-engineering is carried out to lessen the work to be carried out on site, such as when installing iTM in a large new property, modifying settings due to a large-scale equipment renovation, or making extensive modifications to the settings due to the implementation of new functions, etc.

By using the Pre-engineering tool (demo version for PC) described here together with the CSV file input/output function described in 4-1 and the backup function described in 4-9, you will be able to set up most of the items at the office including detailed settings and automatic control settings for the management points, as well as system settings.

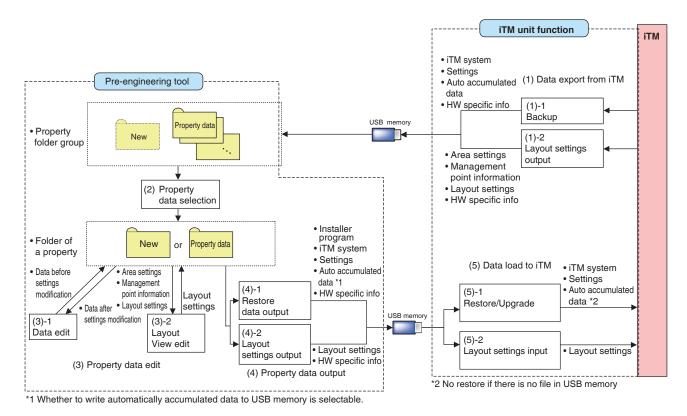

## Pre-engineering Tool and iTM Unit Data Flow Diagram

## NOTE

iTM integrator uses the backup data for restoring because it is not compatible with the Preengineering tool.

## Relationship between the assumed scenario and functions

|                                                   | Function         |                                                          | Pre                | -engineering to              | loc                    |                              |
|---------------------------------------------------|------------------|----------------------------------------------------------|--------------------|------------------------------|------------------------|------------------------------|
|                                                   |                  |                                                          | (3) Propert        | ty data edit                 | (4) Property           | data output                  |
| Scenario                                          |                  | (2) Property data selection                              | (3)-1<br>Data edit | (3)-2<br>Layout<br>View edit | Restore data<br>output | Layout<br>settings<br>output |
| Scenario 1:                                       |                  |                                                          |                    |                              |                        | ouipui                       |
| Installation to new                               | property         | 0                                                        | $\bigcirc$         |                              |                        | ×                            |
| Scenario 2:                                       | Data edit        | 0                                                        | $\bigcirc$         | 0                            | 0                      | ×                            |
| Maintenance of<br>existing property               | Layout View edit | 0                                                        | ×                  | 0                            | ×                      | 0                            |
| Scenario 3:<br>Restore with ex<br>backup data     | sting property's | <ul> <li>Not applicable<br/>to iTM integrator</li> </ul> | ×                  | ×                            | 0                      | ×                            |
| Scenario 4:<br>Implementation due to existing pro |                  | 0                                                        | 0                  | ×                            | 0                      | ×                            |

|                                                   | Function iTM unit |                     |                                       |                              |                                |
|---------------------------------------------------|-------------------|---------------------|---------------------------------------|------------------------------|--------------------------------|
|                                                   |                   | (1) Export from iTM |                                       | (5) Load to iTM              |                                |
| Scenario                                          |                   | (1)-1<br>Backup     | (1)-2<br>Layout<br>settings<br>output | (5)-1<br>Restore/<br>Upgrade | (5)-2 Layout<br>settings input |
| Scenario 1:<br>Installation to new                | property          | ×                   | ×                                     | 0                            | ×                              |
| Scenario 2:                                       | Data edit         | $\bigcirc$          | ×                                     | 0                            | ×                              |
| Maintenance of<br>existing property               | Layout View edit  | ×                   | 0                                     | ×                            | 0                              |
| Scenario 3:<br>Restore with exi<br>backup data    | isting property's | ×                   | ×                                     | 0                            | ×                              |
| Scenario 4:<br>Implementation due to existing pro |                   | 0                   | ×                                     | 0                            | ×                              |

Download the pre-engineering tool from the Distributor's Page.

To use the pre-engineering tool, a separate PC is necessary. The requirements for the PC are as indicated in the table below.

| Function                              | Requirement                                                                                                    |
|---------------------------------------|----------------------------------------------------------------------------------------------------|
| PC to run the<br>pre-engineering tool | OS: Windows XP Professional SP3 (32 bit)<br>Windows VISTA Business SP2 (32 bit)<br>Windows 7 Professional SP1 (32 bit, 64bit)<br>CPU: Equivalent to Intel Core 2 Duo 1.2 GHz or<br>higher<br>Memory: 2 GB or more<br>Free HDD space: 10 GB or more<br>Network: 100Base-TX or higher<br>Display resolution: 1024 x 768 or higher |
| Network                               | 100Base-TX<br>Real transfer rate: 115 kbps or higher                                                                                                    |
| Supported security software           | McAfee 2011<br>Norton 2011<br>Virus Buster 2011                                                                                                    |
| Flash Player                          | Version 11.1                                                                                                    |
| Web browser                           | Internet Explorer 8, 9<br>Firefox 10.0                                                                                                    |

PC requirement for running the pre-engineering tool

## Displaying the main screen

1. Start up the pre-engineering tool on the PC.

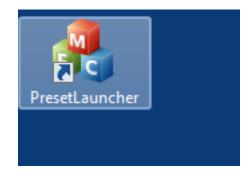

| iTM Presetting Tool |      |
|---------------------|------|
| Enter password.     |      |
| (1) Login           | Exit |
|                     |      |

On the login screen that appears, enter the password and click the Login button (1).
 The iTM Pre-engineering tool main screen appears if the correct password has been provided.

#### Main screen

| iTM Presetting Tool  |               |
|----------------------|---------------|
| Select Property Data | Ver1.00.00B36 |
| New                  | Open          |
| Edit Property Data   |               |
| Edit Data            |               |
| Export Property Data |               |
| Export to USB        |               |
|                      | Exit          |

## Scenario 1: Installation to new property

Set up data for the new property in advance.

#### Main screen

| iTM Presetting Tool                |      |
|------------------------------------|------|
| Ver1.00.00<br>Select Property Data |      |
| (2) New                            | Open |
| Edit Property Data                 |      |
| Edit Data                          |      |
| Export Property Data               |      |
| Export to USB                      |      |
|                                    | Exit |

1. Click the **New** button (2) to display the Create New Folder dialog.

| Browse For Folder                                                                                                    |          | ×      |
|----------------------------------------------------------------------------------------------------|----------|--------|
| Select Folder                                                                                                    |          |        |
| <ul> <li>Desktop</li> <li>Libraries</li> <li>Libraries</li> <li>AppData</li> <li>Contacts</li> <li>Desktop</li> <li>Desktop</li> <li>Downloads</li> <li>Favorites</li> <li>hpremote</li> <li>Links</li> <li>My Documents</li> <li>My Music</li> </ul> | (3)      |        |
| (4) Make New Folder                                                                                                    | (5) ок с | Cancel |

Create New Folder dialog

2. Select the location to create the new property's folder in (3).

Clicking the **Make New Folder** button (4) creates a new folder directly under the folder selected in (3).

Clicking the **OK** button (5) sets up the folder selected in (3) as new folder. A dialog confirming whether to delete the data in the folder appears. Click the Yes button to commit and return to the iTM Pre-engineering tool main screen.

## NOTE -

Clicking the OK button on the confirmation dialog box deletes all folders and files within the folder.

#### Main screen

| iTM Presetting Tool   |                    |
|-----------------------|--------------------|
| Select Property Data  | Ver1.00.00B36      |
| :¥Users¥daikin¥Deskto | op¥iTMPresetLaunch |
| New                   | Open               |
| Edit Property Data    |                    |
| (6) Edit Data         |                    |
| Export Property Data  |                    |
| Export to USB         |                    |
|                       | Exit               |

3. Click the Edit Data button (6) to start up the iTM demo version for PC.

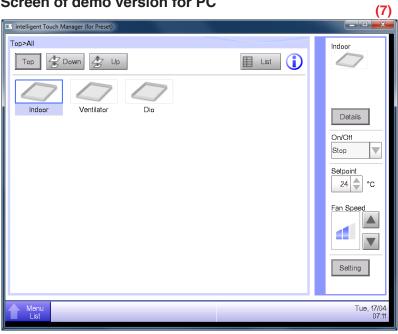

Screen of demo version for PC

The demo version for PC allows you to make similar settings as with the iTM unit. Make settings as required.

When finished, click the **example** button (7) and return to the Pre-engineering tool main screen.

## NOTE -

Input of Activation key (optional functions enable) is not accepted.

| iTM Presetting Tool                    |  |
|----------------------------------------|--|
| Ver1.00.00B36<br>Select Property Data  |  |
| :¥Users¥daikin¥Desktop¥iTMPresetLaunch |  |
| New Open                               |  |
| Edit Property Data                     |  |
| Edit Data                              |  |
| Export Property Data (8) Export to USB |  |
|                                        |  |
| Exit                                   |  |

 Output the edited restore data in the property folder to a USB memory. Click the Export to USB button (8). The Output to USB dialog appears.

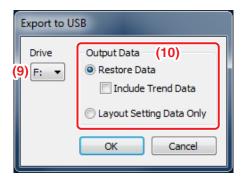

Select the drive in the **Drive** combo box (9).

Select the content to output using the **Output Data** radio button (10).

Click the OK button. A conformation dialog appears, indicating that you are about to delete the data in the folder. If you click the Yes button to confirm the deletion, the output of data starts and the screen closes.

## – NOTE —

Check that the USB memory is ready for writing data. The output will fail if it is damaged, has insufficient storage capacity, or is write-protected.

5. The set up restore data is saved to the USB. Insert the USB memory to iTM to restore. (For details, see 4-10 Installation)

#### — NOTE -

"Layout Setup data only" is available when the Layout option is enabled and saves only the Layout Setup data to the USB memory. For the method of entering the Layout Setup data to the iTM unit, see the supplementary volume Layout View Creation Tool (EM11A024).

## Scenario 2: Maintenance of existing property (When carrying out pre-engineering using the current setting)

When extensively modifying an existing property due to equipment renovation and the like, the current settings for the existing property must be modified.

- 1. Back up the system file data as well as settings data, MAC addresses, etc. on the iTM unit to a USB memory. (For details, see 4-9 Backup)
- Copy data backed up in the USB memory (folder name: Backup\_MAC address\_year month day\_ hour minute second) to a PC. Start up the Pre-engineering tool and display its main screen. (For details, see page 46)

| lain screen                                  |
|----------------------------------------------|
| iTM Presetting Tool                          |
| Ver1.00.00B36                                |
| Select Property Data                         |
| (12) ::¥Users¥daikin¥Desktop¥iTMPresetLaunch |
| New Open (11                                 |
| Edit Property Data                           |
| (13) Edit Data                               |
| Export Property Data                         |
| Export to USB                                |
|                                              |
| Exit                                         |

3. Click the **Open** button (11) to display the Select Folder to Open dialog.

Select the folder of the property to edit and click the OK button.

#### - NOTE

If the property data is created using an older version, a dialog that prompts upgrade appears. Click the OK button.

The absolute path is displayed in (12) when a property data is selected.

## 4. Click the **Edit Data** button (13) to start up the iTM demo version for PC.

The steps from editing using the demo version for PC to restore data output to USB and iTM restore are the same as steps 3 to 5 of the procedure for Scenario 1: Installation to new property.

## - NOTE -

The Layout Setup data backup and restore procedures are the same as when modifying the Layout View of an existing property. For the method of editing the Layout Setup data, see the supplementary volume Layout View Creation Tool (optional).

## Scenario 3: Restore with existing property's backup data

When iTM in an existing property is replaced due to malfunction and the like, the system is recovered by restoring the backup data (folder name: Backup\_MAC address\_year month day\_hour minute second) to the new iTM.

• iTM

| Main | screen |
|------|--------|
|      |        |

| iTM Presetting Tool                     |
|-----------------------------------------|
| Ver 1.00.00B36<br>Select Property Data  |
| C:¥Users¥daikin¥Desktop¥iTMPresetLaunch |
| Edit Property Data                      |
| Export Property Data<br>Export to USB   |
| Exit                                    |

- 1. Click the **Open** button (14) to display the Select Folder to Open dialog. Select the folder of the property for which you are creating the restore data and click the OK button to close the screen.
- 2. The restore data in the selected folder is output to a USB memory.

The steps up to the output to USB and iTM restore are the same as steps 4 and 5 of the procedure for Scenario 1: Installation to new property.

## • iTM integrator

- 1. Copy the data backed up with iTM integrator (folder name: iTM\_integrator\_Backup\_MAC address\_year month day\_hour minute second) to the USB memory connected to a PC.
- 2. Move all the data in the folder copied to the USB memory to directly below the USB memory.
- Insert the USB memory prepared with PC to the iTM integrator to restore. (For details, see 4-10 Installation)

## Scenario 4: Implementation of new functions due to existing property's upgrade

When implementing new functions to an existing property, the upgraded Pre-engineering tool is used to create the functions' settings data.

- 1. Back up the system file data as well as settings data, MAC addresses, etc. on the iTM unit to a USB memory. (For details, see 4-9 Backup)
- Copy data backed up in the USB memory (folder name: Backup\_MAC address\_year month day\_ hour minute second) to a PC. Start up the newly acquired upgraded Pre-engineering tool and display its main screen. (For details, see page 46)
- 3. Edit the settings data using the upgraded Pre-engineering tool.

The steps up to the output of the edited data to USB and iTM restore are the same as steps 4 and 5 of the procedure for Scenario 1: Installation to new property.

# 4-8 Upgrade

Upgrade includes system file installation for a new property or new function implementation to an existing property. (When using the Pre-engineering tool, see 4-7 Pre-engineering)

- NOTE

When installing a new iTM, be sure to install the updater program during the preparation.

#### Download procedure

1. From your PC, access the Network Solution page of the Distributor's Page. Then, download and save the updater program onto the USB memory.

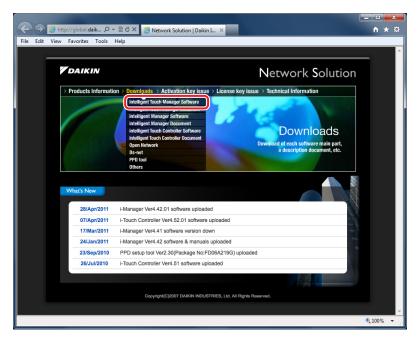

2. Insert the USB memory with the updater program into iTM and install. For the installation procedure, see 4-10 Installation.

# 4-9 Backup

When modifying settings data due to equipment renovation in an existing property or upgrade, the iTM unit data must be backed up to a USB memory as history and settings data reference for troubleshooting and the like.

Data to be backed up is as follows.

- iTM system file
- Settings data of each function
- Automatically accumulated data such as Energy Navigator's time tone, trend data, and history data
- MAC addresses

## - NOTE –

All iTM functions run normally even during backup. However, operation from the iTM unit's screen is restricted during backup.

The following describes how to create a backup.

1. Display the System Settings tab of the Menu List screen (see page 12).

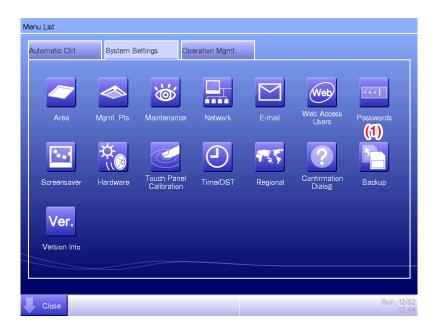

2. Insert a USB memory into iTM. Touching the **Backup** button (1) displays a backup start confirmation dialog.

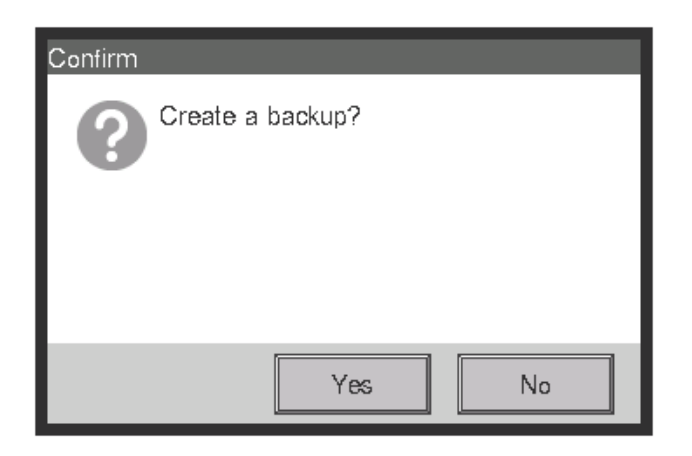

3. Touch the Yes button. A USB memory content deletion confirmation dialog appears.

| Confirm                                  |
|------------------------------------------|
| Deleting files in the USB memory.<br>OK? |
|                                          |
|                                          |
| Yes No                                   |

 Touching the Yes button displays a wait dialog and starts the backup. When backup is complete, an information dialog appears. Touch the Close button to close the screen and remove the USB memory.

#### - NOTE —

- All the folders and files in the USB memory will be deleted when the backup begin.
- One folder with the following name will be created in the USB memory when the backup complete.

"Backup\_XXXXXXXXXXXX\_YYYYMMDD\_HHMMSS"

• When backup fails because the USB memory is not inserted or due to an error, an error dialog appears.

# 4-10 Installation

Data installation to the iTM unit includes installation of upgrade data and pre-engineered data (See 4-7 Pre-engineering). The installation procedure is the same in all cases.

The following describes the operating procedure.

 Insert the USB memory with the target data into the iTM unit and turn on, or restart, the iTM unit while pressing the MONITOR button provided on it. Keep the MONITOR button depressed until the following screen appears and then release it. To restart, press the RESET// switch on the front panel. (See the intelligent Touch Manager Installation Manual).

| Booting from USB······· |
|-------------------------|
|                         |
|                         |
|                         |
|                         |
|                         |
|                         |
|                         |
|                         |

2. The calibration screen appears. Correct the touch panel calibration. To calibrate more accurately, use a touch pen.

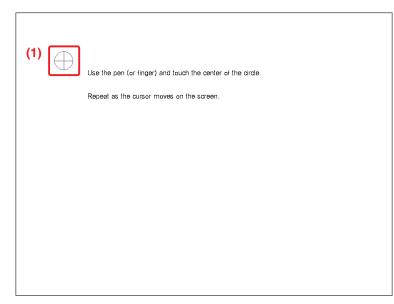

3. A cross (1) will appear 5 times on the screen. Touch the centre of each cross in order. You can start the calibration again by touching a point far from the cross. The calibration is complete when you touched the cross 5 times.

4. The installation tool screen appears once calibration is finished.

## - NOTE

If an error is found in the installer program on the USB memory, an error confirmation dialog appears. Be sure to prepare the correct installer program.

| Install Tool                                             |                |
|----------------------------------------------------------|----------------|
| (2) iTM Controller Install tool                          |                |
|                                                          | (3) Ver1.00.01 |
| (4) Installed version                                    |                |
| (5) iTM Ver1.00.00 (6)                                   |                |
| (7) New version                                          |                |
| (8) iTM Ver1.00.01 (9)                                   |                |
| (8) iTM Ver1.00.01 (9)<br>(10) installed hardware number |                |
| ( <b>11</b> ) 00123456789A                               |                |
| (12) New hardware number                                 |                |
| (13) 00123456789A                                        |                |
| (14) Prease press 'OK' button to start version-up.       |                |
|                                                          |                |
|                                                          |                |
|                                                          |                |
|                                                          |                |
|                                                          |                |
|                                                          |                |
|                                                          | OK Cancel      |
|                                                          | Carlos         |

5. The version of the data and MAC addresses in the USB memory are compared with the version and MAC addresses on the iTM.

The information displayed on the installation tool screen is as follows.

- (2) Name
- (3) Version of the installer
- (4) Name of the current version
- (5) Name of the current controller
- (6) Current version
- (7) Name of the installer
- (8) Name of the installer controller
- (9) Version of the installer
- (10) Current hardware name
- (11) Current MAC address
- (12) Name of the installer hardware
- (13) Installer's MAC address
- (14) Message displayed in accordance with the installation tool's status.

If there is no flaw in the information, touching the OK button on the installation tool screen starts the installation. When installation is complete, an information dialog appears. Remove the USB memory and touch the Close button to close the screen. The iTM automatically restarts and checks the history and version information, and then installation will be completed.

#### – NOTE -

If the data version on the installer side is earlier than that on iTM, the OK button on the installation tool screen is greyed out and cannot be clicked.

## 4-11 Contact Info

Sets up contact information for inquiries regarding the system.

 Log into SE Mode from the Menu List screen and display the Service Settings tab (see page 7). Touch the Contact Info button on the Service Settings tab to display the Contact Information Setup screen (see page 10).

| Contact Inform       |                        |        |                     |
|----------------------|------------------------|--------|---------------------|
| (1) <sub>Line1</sub> | DAIKIN INDUSTRIES.LTD. | Modify |                     |
| Line2                | AAA-AAA                | Modify |                     |
| Line3                | X000-3000(-3000X       | Modify |                     |
|                      |                        |        |                     |
|                      |                        |        |                     |
|                      |                        |        |                     |
|                      |                        |        |                     |
|                      |                        |        |                     |
|                      |                        | ОК     | Cancel              |
| Close                |                        |        | Fri, 19/08<br>02:43 |

2. You can set up to 3 lines of contact information: Lines 1 to 3 (1). Touch the Modify button to display the Text Input dialog. Enter necessary information such as dealer's name, telephone number, e-mail address, etc. You can enter up to 50 characters in each line, regardless of single or double byte.

When finished setting up the contact information, touch the OK button to close the screen.

3. The registered contact information can be checked on the Contact tab of the Information screen accessible from the Standard View screen. (See User's Manual (EM11A015))

| Information                                       |                   |
|---------------------------------------------------|-------------------|
| Legend                                            | Contact           |
| In case you would have questions about the system | , please contact: |
| DAIKIN INDUSTRIES.LTD.                            |                   |
| ААА-ААА                                           |                   |
| XXXX-XXXX-XXXX                                    |                   |
|                                                   |                   |
|                                                   |                   |
|                                                   |                   |
|                                                   | Close             |
| Menu                                              |                   |
| List                                              | Fri, 19/0<br>02:4 |

# 4-12 Setting outdoor unit

Set the type of the outdoor unit registered as a Mgmt. point.

 Log into SE Mode from the Menu List screen and display the Service Settings tab (see page 7). Touch the Outdoor Setup button on the Service Settings tab to display the Outdoor Setup screen (see page 10).

| Addr | . Name | Туре | Indoor | Charge  | Schedule         | Register         |
|------|--------|------|--------|---------|------------------|------------------|
|      | od 1   | 3    | 3      | Unknown | 31/07/2012 02:00 | Туре             |
| 2    | od 2   | 4    | 3      | Unknown |                  |                  |
| 3    | od 3   | 0    |        | Unknown |                  | Leakage Check    |
| 4    | od 4   | 1    |        | Unknown |                  |                  |
| 5    | od 5   | 5    |        | Unknown |                  | Check Sto        |
| 6    | od 6   | 5    |        | Unknown |                  | Schedule         |
|      |        |      |        |         |                  | Schedule<br>Copy |
|      |        |      |        |         |                  | CSV Outp         |
|      |        |      |        |         |                  |                  |

2. Select the desired outdoor unit from the list and touch the (1) Type button.

When the input dialogue is displayed, input the type. The type depends on the model of the outdoor unit. Check the type in the table on page 63 before setting.

# CAUTION -

If the specified type of outdoor unit is wrong, leakage check operation cannot be executed correctly. Be careful when setting the type.

## - NOTE —

When you use the outdoor unit as Internal Pi, check that the pulse amount is correct in the detailed information screen.

## Precautions when using DIII-NET EXPANDER ADAPTER

In the application using the DIII-NET EXPANDER ADAPTER, if you monitor the outdoor units or use Internal Pi or such other functions processed based on information from the outdoor units, you need to cut the jumper pin of the DIII-NET EXPANDER ADAPTER.

Intended functions: Monitoring of outdoor units, Energy Navigator and leakage detection.

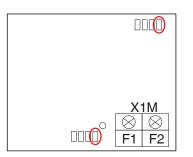

The jumper pin to be cut is J1 only.

There are two jumper pins to be cut, so be sure to cut both of them.

#### - NOTE -

The total number of outdoor units connected to the DIII-NET EXPANDER ADAPTER (whose J1 jumper pins were cut) and those directly connected to iTM should be 10 or less.

# Table of types

| No. | Model name  | Туре | No. | Model name  | Туре | No. | Model name | Туре | No. | Model name | Туре |
|-----|-------------|------|-----|-------------|------|-----|------------|------|-----|------------|------|
| 1   | RXYQ5MY1B   | 1    | 36  | RXYQ32M7W1B | 1    | 71  | RX18MY1    | 1    | 106 | RX30MTLE   | 1    |
| 2   | RXYQ8MY1B   | 1    | 37  | RXYQ34M7W1B | 1    | 72  | RX18MY1E   | 1    | 107 | RX30MY1    | 1    |
| 3   | RXYQ10MY1B  | 1    | 38  | RXYQ36M7W1B | 1    | 73  | RX18MYL    | 1    | 108 | RX30MY1E   | 1    |
| 4   | RXYQ12MY1B  | 1    | 39  | RXYQ38M7W1B | 1    | 74  | RX18MYLE   | 1    | 109 | RX30MYL    | 1    |
| 5   | RXYQ14MY1B  | 1    | 40  | RXYQ40M7W1B | 1    | 75  | RX20MTL    | 1    | 110 | RX30MYLE   | 1    |
| 6   | RXYQ16MY1B  | 1    | 41  | RXYQ42M7W1B | 1    | 76  | RX20MTLE   | 1    | 111 | RX32MTL    | 1    |
| 7   | RXYQ18MY1B  | 1    | 42  | RXYQ44M7W1B | 1    | 77  | RX20MY1    | 1    | 112 | RX32MTLE   | 1    |
| 8   | RXYQ20MY1B  | 1    | 43  | RXYQ46M7W1B | 1    | 78  | RX20MY1E   | 1    | 113 | RX32MY1    | 1    |
| 9   | RXYQ22MY1B  | 1    | 44  | RXYQ48M7W1B | 1    | 79  | RX20MYL    | 1    | 114 | RX32MY1E   | 1    |
| 10  | RXYQ24MY1B  | 1    | 45  | RX10MTL     | 1    | 80  | RX20MYLE   | 1    | 115 | RX32MYL    | 1    |
| 11  | RXYQ26MY1B  | 1    | 46  | RX10MTLE    | 1    | 81  | RX22MTL    | 1    | 116 | RX32MYLE   | 1    |
| 12  | RXYQ28MY1B  | 1    | 47  | RX10MY1     | 1    | 82  | RX22MTLE   | 1    | 117 | RX34MTL    | 1    |
| 13  | RXYQ30MY1B  | 1    | 48  | RX10MY1E    | 1    | 83  | RX22MY1    | 1    | 118 | RX34MTLE   | 1    |
| 14  | RXYQ32MY1B  | 1    | 49  | RX10MYL     | 1    | 84  | RX22MY1E   | 1    | 119 | RX34MY1    | 1    |
| 15  | RXYQ34MY1B  | 1    | 50  | RX10MYLE    | 1    | 85  | RX22MYL    | 1    | 120 | RX34MY1E   | 1    |
| 16  | RXYQ36MY1B  | 1    | 51  | RX12MTL     | 1    | 86  | RX22MYLE   | 1    | 121 | RX34MYL    | 1    |
| 17  | RXYQ38MY1B  | 1    | 52  | RX12MTLE    | 1    | 87  | RX24MTL    | 1    | 122 | RX34MYLE   | 1    |
| 18  | RXYQ40MY1B  | 1    | 53  | RX12MY1     | 1    | 88  | RX24MTLE   | 1    | 123 | RX36MTL    | 1    |
| 19  | RXYQ42MY1B  | 1    | 54  | RX12MY1E    | 1    | 89  | RX24MY1    | 1    | 124 | RX36MTLE   | 1    |
| 20  | RXYQ44MY1B  | 1    | 55  | RX12MYL     | 1    | 90  | RX24MY1E   | 1    | 125 | RX36MY1    | 1    |
| 21  | RXYQ46MY1B  | 1    | 56  | RX12MYLE    | 1    | 91  | RX24MYL    | 1    | 126 | RX36MY1E   | 1    |
| 22  | RXYQ48MY1B  | 1    | 57  | RX14MTL     | 1    | 92  | RX24MYLE   | 1    | 127 | RX36MYL    | 1    |
| 23  | RXYQ5M7W1B  | 1    | 58  | RX14MTLE    | 1    | 93  | RX26MTL    | 1    | 128 | RX36MYLE   | 1    |
| 24  | RXYQ8M7W1B  | 1    | 59  | RX14MY1     | 1    | 94  | RX26MTLE   | 1    | 129 | RX38MTL    | 1    |
| 25  | RXYQ10M7W1B | 1    | 60  | RX14MY1E    | 1    | 95  | RX26MY1    | 1    | 130 | RX38MTLE   | 1    |
| 26  | RXYQ12M7W1B | 1    | 61  | RX14MYL     | 1    | 96  | RX26MY1E   | 1    | 131 | RX38MY1    | 1    |
| 27  | RXYQ14M7W1B | 1    | 62  | RX14MYLE    | 1    | 97  | RX26MYL    | 1    | 132 | RX38MY1E   | 1    |
| 28  | RXYQ16M7W1B | 1    | 63  | RX16MTL     | 1    | 98  | RX26MYLE   | 1    | 133 | RX38MYL    | 1    |
| 29  | RXYQ18M7W1B | 1    | 64  | RX16MTLE    | 1    | 99  | RX28MTL    | 1    | 134 | RX38MYLE   | 1    |
| 30  | RXYQ20M7W1B | 1    | 65  | RX16MY1     | 1    | 100 | RX28MTLE   | 1    | 135 | RX40MTL    | 1    |
| 31  | RXYQ22M7W1B | 1    | 66  | RX16MY1E    | 1    | 101 | RX28MY1    | 1    | 136 | RX40MTLE   | 1    |
| 32  | RXYQ24M7W1B | 1    | 67  | RX16MYL     | 1    | 102 | RX28MY1E   | 1    | 137 | RX40MY1    | 1    |
| 33  | RXYQ26M7W1B | 1    | 68  | RX16MYLE    | 1    | 103 | RX28MYL    | 1    | 138 | RX40MY1E   | 1    |
| 34  | RXYQ28M7W1B | 1    | 69  | RX18MTL     | 1    | 104 | RX28MYLE   | 1    | 139 | RX40MYL    | 1    |
| 35  | RXYQ30M7W1B | 1    | 70  | RX18MTLE    | 1    | 105 | RX30MTL    | 1    | 140 | RX40MYLE   | 1    |

| No. | Model name | Туре | No. | Model name | Туре | No. | Model name  | Туре | No. | Model name  | Туре |
|-----|------------|------|-----|------------|------|-----|-------------|------|-----|-------------|------|
| 141 | RX42MTL    | 1    | 208 | RXY20MTLE  | 1    | 275 | RXY42MY1    | 1    | 342 | RHXY32MY1   | 1    |
| 142 | RX42MTLE   | 1    | 209 | RXY20MY1   | 1    | 276 | RXY42MY1E   | 1    | 343 | RHXY34MY1   | 1    |
| 143 | RX42MY1    | 1    | 210 | RXY20MY1E  | 1    | 277 | RXY42MYL    | 1    | 344 | RHXY36MY1   | 1    |
| 144 | RX42MY1E   | 1    | 211 | RXY20MYL   | 1    | 278 | RXY42MYLE   | 1    | 345 | RHXY38MY1   | 1    |
| 145 | RX42MYL    | 1    | 212 | RXY20MYLE  | 1    | 279 | RXY44MTL    | 1    | 346 | RHXY40MY1   | 1    |
| 146 | RX42MYLE   | 1    | 213 | RXY22MTL   | 1    | 280 | RXY44MTLE   | 1    | 347 | RHXY42MY1   | 1    |
| 147 | RX44MTL    | 1    | 214 | RXY22MTLE  | 1    | 281 | RXY44MY1    | 1    | 348 | RHXY44MY1   | 1    |
| 148 | RX44MTLE   | 1    | 215 | RXY22MY1   | 1    | 282 | RXY44MY1E   | 1    | 349 | RHXY46MY1   | 1    |
| 149 | RX44MY1    | 1    | 216 | RXY22MY1E  | 1    | 283 | RXY44MYL    | 1    | 350 | RHXY48MY1   | 1    |
| 150 | RX44MY1E   | 1    | 217 | RXY22MYL   | 1    | 284 | RXY44MYLE   | 1    | 351 | RXYMQ4MV4A  | 1    |
| 151 | RX44MYL    | 1    | 218 | RXY22MYLE  | 1    | 285 | RXY46MTL    | 1    | 352 | RXYMQ5MV4A  | 1    |
| 152 | RX44MYLE   | 1    | 219 | RXY24MTL   | 1    | 286 | RXY46MTLE   | 1    | 353 | RXYMQ6MV4A  | 1    |
| 153 | RX46MTL    | 1    | 220 | RXY24MTLE  | 1    | 287 | RXY46MY1    | 1    | 354 | RXYMQ4M7V3B | 1    |
| 154 | RX46MTLE   | 1    | 221 | RXY24MY1   | 1    | 288 | RXY46MY1E   | 1    | 355 | RXYMQ5M7V3B | 1    |
| 155 | RX46MY1    | 1    | 222 | RXY24MY1E  | 1    | 289 | RXY46MYL    | 1    | 356 | RXYMQ6M7V3B | 1    |
| 156 | RX46MY1E   | 1    | 223 | RXY24MYL   | 1    | 290 | RXY46MYLE   | 1    | 357 | RXYQ96MTJU  | 1    |
| 157 | RX46MYL    | 1    | 224 | RXY24MYLE  | 1    | 291 | RXY48MTL    | 1    | 358 | RHX8MAY1    | 1    |
| 158 | RX46MYLE   | 1    | 225 | RXY26MTL   | 1    | 292 | RXY48MTLE   | 1    | 359 | RHX12MAY1   | 1    |
| 159 | RX48MTL    | 1    | 226 | RXY26MTLE  | 1    | 293 | RXY48MY1    | 1    | 360 | RHX18MAY1   | 1    |
| 160 | RX48MTLE   | 1    | 227 | RXY26MY1   | 1    | 294 | RXY48MY1E   | 1    | 361 | REYQ96MTJU  | 1    |
| 161 | RX48MY1    | 1    | 228 | RXY26MY1E  | 1    | 295 | RXY48MYL    | 1    | 362 | RMX112CMV2C | 1    |
| 162 | RX48MY1E   | 1    | 229 | RXY26MYL   | 1    | 296 | RXY48MYLE   | 1    | 363 | RMX140CMV2C | 1    |
| 163 | RX48MYL    | 1    | 230 | RXY26MYLE  | 1    | 297 | RXY5MTL     | 1    | 364 | RMX160CMV2C | 1    |
| 164 | RX48MYLE   | 1    | 231 | RXY28MTL   | 1    | 298 | RXY5MTLE    | 1    | 365 | RXM4MVM     | 1    |
| 165 | RX5MTL     | 1    | 232 | RXY28MTLE  | 1    | 299 | RXY5MY1     | 1    | 366 | RXM5MVM     | 1    |
| 166 | RX5MTLE    | 1    | 233 | RXY28MY1   | 1    | 300 | RXY5MY1E    | 1    | 367 | RXM6MVM     | 1    |
| 167 | RX5MY1     | 1    | 234 | RXY28MY1E  | 1    | 301 | RXY5MYL     | 1    | 368 | RXYM4MVM    | 1    |
| 168 | RX5MY1E    | 1    | 235 | RXY28MYL   | 1    | 302 | RXY5MYLE    | 1    | 369 | RXYM5MVM    | 1    |
| 169 | RX5MYL     | 1    | 236 | RXY28MYLE  | 1    | 303 | RXY8MTL     | 1    | 370 | RXYM6MVM    | 1    |
| 170 | RX5MYLE    | 1    | 237 | RXY30MTL   | 1    | 304 | RXY8MTLE    | 1    | 371 | RXYM4MVMT   | 1    |
| 171 | RX8MTL     | 1    | 238 | RXY30MTLE  | 1    | 305 | RXY8MY1     | 1    | 372 | RXYM5MVMT   | 1    |
| 172 | RX8MTLE    | 1    | 239 | RXY30MY1   | 1    | 306 | RXY8MY1E    | 1    | 373 | RXYM6MVMT   | 1    |
| 173 | RX8MY1     | 1    | 240 | RXY30MY1E  | 1    | 307 | RXY8MYL     | 1    | 374 | RXYSQ4M7V3B | 1    |
| 174 | RX8MY1E    | 1    | 241 | RXY30MYL   | 1    | 308 | RXY8MYLE    | 1    | 375 | RXYSQ5M7V3B | 1    |
| 175 | RX8MYL     | 1    | 242 | RXY30MYLE  | 1    | 309 | REYQ8MY1B   | 1    | 376 | RXYSQ6M7V3B | 1    |
| 176 | RX8MYLE    | 1    | 243 | RXY32MTL   | 1    | 310 | REYQ10MY1B  | 1    | 377 | RWEYQ10MY1  | 1    |
| 177 | RXY10MTL   | 1    | 244 | RXY32MTLE  | 1    | 311 | REYQ12MY1B  | 1    | 378 | RWEYQ20MY1  | 1    |
| 178 | RXY10MTLE  | 1    | 245 | RXY32MY1   | 1    | 312 | REYQ14MY1B  | 1    | 379 | RWEYQ30MY1  | 1    |
| 179 | RXY10MY1   | 1    | 246 | RXY32MY1E  | 1    | 313 | REYQ16MY1B  | 1    | 380 | RXYQ5PY1    | 3    |
| 180 | RXY10MY1E  | 1    | 247 | RXY32MYL   | 1    | 314 | REYQ18MY1B  | 1    | 381 | RXYQ8PY1    | 3    |
| 181 | RXY10MYL   | 1    | 248 | RXY32MYLE  | 1    | 315 | REYQ20MY1B  | 1    | 382 | RXYQ10PY1   | 3    |
| 182 | RXY10MYLE  | 1    | 249 | RXY34MTL   | 1    | 316 | REYQ22MY1B  | 1    | 383 | RXYQ12PY1   | 3    |
| 183 | RXY12MTL   | 1    | 250 | RXY34MTLE  | 1    | 317 | REYQ24MY1B  | 1    | 384 | RXYQ14PY1   | 3    |
| 184 | RXY12MTLE  | 1    | 251 | RXY34MY1   | 1    | 318 | REYQ26MY1B  | 1    | 385 | RXYQ16PY1   | 3    |
| 185 | RXY12MY1   | 1    | 252 | RXY34MY1E  | 1    | 319 | REYQ28MY1B  | 1    | 386 | RXYQ18PY1   | 3    |
| 186 | RXY12MY1E  | 1    | 253 | RXY34MYL   | 1    | 320 | REYQ30MY1B  | 1    | 387 | RXYQ20PY1   | 3    |
| 187 | RXY12MYL   | 1    | 254 | RXY34MYLE  | 1    | 321 | REYQ32MY1B  | 1    | 388 | RXYQ22PY1   | 3    |
| 188 | RXY12MYLE  | 1    | 255 | RXY36MTL   | 1    | 322 | REYQ34MY1B  | 1    | 389 | RXYQ24PY1   | 3    |
| 189 | RXY14MTL   | 1    | 256 | RXY36MTLE  | 1    | 323 | REYQ36MY1B  | 1    | 390 | RXYQ26PY1   | 3    |
| 190 | RXY14MTLE  | 1    | 257 | RXY36MY1   | 1    | 324 | REYQ38MY1B  | 1    | 391 | RXYQ28PY1   | 3    |
| 191 | RXY14MY1   | 1    | 258 | RXY36MY1E  | 1    | 325 | REYQ40MY1B  | 1    | 392 | RXYQ30PY1   | 3    |
| 192 | RXY14MY1E  | 1    | 259 | RXY36MYL   | 1    | 326 | REYQ42MY1B  | 1    | 393 | RXYQ32PY1   | 3    |
| 193 | RXY14MYL   | 1    | 260 | RXY36MYLE  | 1    | 327 | REYQ44MY1B  | 1    | 394 | RXYQ34PY1   | 3    |
| 194 | RXY14MYLE  | 1    | 261 | RXY38MTL   | 1    | 328 | REYQ46MY1B  | 1    | 395 | RXYQ36PY1   | 3    |
| 195 | RXY16MTL   | 1    | 262 | RXY38MTLE  | 1    | 329 | REYQ48MY1B  | 1    | 396 | RXYQ38PY1   | 3    |
| 196 | RXY16MTLE  | 1    | 263 | RXY38MY1   | 1    | 330 | RHXY8MY1    | 1    | 397 | RXYQ40PY1   | 3    |
| 197 | RXY16MY1   | 1    | 264 | RXY38MY1E  | 1    | 331 | RHXY10MY1   | 1    | 398 | RXYQ42PY1   | 3    |
| 198 | RXY16MY1E  | 1    | 265 | RXY38MYL   | 1    | 332 | RHXY12MY1   | 1    | 399 | RXYQ44PY1   | 3    |
| 199 | RXY16MYL   | 1    | 266 | RXY38MYLE  | 1    | 333 | RHXY14MY1   | 1    | 400 | RXYQ46PY1   | 3    |
| 200 | RXY16MYLE  | 1    | 267 | RXY40MTL   | 1    | 334 | RHXY16MY1   | 1    | 401 | RXYQ48PY1   | 3    |
| 201 | RXY18MTL   | 1    | 268 | RXY40MTLE  | 1    | 335 | RHXY18MY1   | 1    | 402 | RXYQ50PY1   | 3    |
| 202 | RXY18MTLE  | 1    | 269 | RXY40MY1   | 1    | 336 | RHXY20MY1   | 1    | 403 | RXYQ52PY1   | 3    |
| 203 | RXY18MY1   | 1    | 270 | RXY40MY1E  | 1    | 337 | RHXY22MY1   | 1    | 404 | RXYQ54PY1   | 3    |
| 204 | RXY18MY1E  | 1    | 271 | RXY40MYL   | 1    | 338 | RHXY24MY1   | 1    | 405 | RXYQ8PY1C   | 3    |
| 205 | RXY18MYL   | 1    | 272 | RXY40MYLE  | 1    | 339 | RHXY26MY1   | 1    | 406 | RXYQ10PY1C  | 3    |
|     |            |      | 273 | RXY42MTL   | 1    | 340 | RHXY28MY1   | 1    | 407 | RXYQ12PY1C  | 3    |
| 206 | RXY18MYLE  | 1    | 2/3 |            |      | 040 | TUNCILOWITT |      |     |             |      |

| No.        | Model name                 | Туре | No.        | Model name                 | Туре | No.        | Model name                 | Туре | No. | Model name                   | Туре |
|------------|----------------------------|------|------------|----------------------------|------|------------|----------------------------|------|-----|------------------------------|------|
| 409        | RXYQ16PY1C                 | 3    | 476        | RXYQ40M8W1B                | 1    | 543        | RXYQ22M9W1B                | 1    | 610 | RHXYQ24MAY1                  | 1    |
| 410        | RXYQ18PY1C                 | 3    | 477        | RXYQ42M8W1B                | 1    | 544        | RXYQ24M9W1B                | 1    | 611 | RHXYQ26MAY1                  | 1    |
| 411        | RXYQ20PY1C                 | 3    | 478        | RXYQ44M8W1B                | 1    | 545        | RXYQ26M9W1B                | 1    | 612 | RHXYQ28MAY1                  | 1    |
| 412        | RXYQ22PY1C                 | 3    | 479        | RXYQ46M8W1B                | 1    | 546        | RXYQ28M9W1B                | 1    | 613 | RHXYQ30MAY1                  | 1    |
| 413        | RXYQ24PY1C                 | 3    | 480        | RXYQ48M8W1B                | 1    | 547        | RXYQ30M9W1B                | 1    | 614 | RHXYQ32MAY1                  | 1    |
| 414        | RXYQ26PY1C                 | 3    | 481        | REYQ8M7W1B                 | 1    | 548        | RXYQ32M9W1B                | 1    | 615 | RHXYQ34MAY1                  | 1    |
| 414        | RXYQ28PY1C                 | 3    | 481        | REYQ12M7W1B                |      | 549        | RXYQ34M9W1B                | 1    | 616 | RHXYQ36MAY1                  | 1    |
|            |                            |      |            |                            | 1    |            |                            |      |     |                              |      |
| 416        | RXYQ30PY1C                 | 3    | 483        | REYQ14M7W1B                | 1    | 550        | RXYQ36M9W1B                | 1    | 617 | RHXYQ38MAY1                  | 1    |
| 417        | RXYQ32PY1C                 | 3    | 484        | REYQ16M7W1B                | 1    | 551        | RXYQ38M9W1B                | 1    | 618 | RHXYQ40MAY1                  | 1    |
| 418        | RXYQ34PY1C                 | 3    | 485        | REYQ18M7W1B                | 1    | 552        | RXYQ40M9W1B                | 1    | 619 | RHXYQ42MAY1                  | 1    |
| 419        | RXYQ36PY1C                 | 3    | 486        | REYQ20M7W1B                | 1    | 553        | RXYQ42M9W1B                | 1    | 620 | RHXYQ44MAY1                  | 1    |
| 420        | RXYQ38PY1C                 | 3    | 487        | REYQ22M7W1B                | 1    | 554        | RXYQ44M9W1B                | 1    | 621 | RHXYQ46MAY1                  | 1    |
| 421        | RXYQ40PY1C                 | 3    | 488        | REYQ24M7W1B                | 1    | 555        | RXYQ46M9W1B                | 1    | 622 | RHXYQ48MAY1                  | 1    |
| 422        | RXYQ42PY1C                 | 3    | 489        | REYQ26M7W1B                | 1    | 556        | RXYQ48M9W1B                | 1    | 623 | RXYQ10P7W1B                  | 3    |
| 423        | RXYQ44PY1C                 | 3    | 490        | REYQ28M7W1B                | 1    | 557        | RXYQ5PY16                  | 3    | 624 | RXYQ12P7W1B                  | 3    |
| 424        | RXYQ46PY1C                 | 3    | 491        | REYQ30M7W1B                | 1    | 558        | RXYQ8PY16                  | 3    | 625 | RXYQ14P7W1B                  | 3    |
| 425        | RXYQ48PY1C                 | 3    | 492        | REYQ32M7W1B                | 1    | 559        | RXYQ10PY16                 | 3    | 626 | RXYQ16P7W1B                  | 3    |
| 426        | RXYQ50PY1C                 | 3    | 493        | REYQ34M7W1B                | 1    | 560        | RXYQ12PY16                 | 3    | 627 | RXYQ18P7W1B                  | 3    |
| 427        | RXYQ52PY1C                 | 3    | 494        | REYQ36M7W1B                | 1    | 561        | RXYQ14PY16                 | 3    | 628 | RXYQ20P7W1B                  | 3    |
| 427        | RXYQ54PY1C                 | 3    | 494        | REYQ38M7W1B                | 1    | 562        | RXYQ16PY16                 | 3    | 629 | RXYQ22P7W1B                  | 3    |
|            |                            |      |            |                            |      |            |                            |      |     |                              |      |
| 429        | RXYMQ4PVE                  | 3    | 496        | REYQ40M7W1B                | 1    | 563        | RXYQ18PY16                 | 3    | 630 | RXYQ24P7W1B                  | 3    |
| 430        | RXYMQ5PVE                  | 3    | 497        | REYQ42M7W1B                | 1    | 564        | RXYQ20PY16                 | 3    | 631 | RXYQ26P7W1B                  | 3    |
| 431        | RXYMQ6PVE                  | 3    | 498        | REYQ44M7W1B                | 1    | 565        | RXYQ22PY16                 | 3    | 632 | RXYQ28P7W1B                  | 3    |
| 432        | RMXS112DV2C                | 3    | 499        | REYQ46M7W1B                | 1    | 566        | RXYQ24PY16                 | 3    | 633 | RXYQ30P7W1B                  | 3    |
| 433        | RMXS112DY1C                | 3    | 500        | REYQ48M7W1B                | 1    | 567        | RXYQ26PY16                 | 3    | 634 | RXYQ32P7W1B                  | 3    |
| 434        | RMXS140DV2C                | 3    | 501        | RCXYQ16MAY1                | 1    | 568        | RXYQ28PY16                 | 3    | 635 | RXYQ34P7W1B                  | 3    |
| 435        | RMXS140DY1C                | 3    | 502        | RCXYQ18MAY1                | 1    | 569        | RXYQ30PY16                 | 3    | 636 | RXYQ36P7W1B                  | 3    |
| 436        | RMXS160DV2C                | 3    | 503        | RCXYQ20MAY1                | 1    | 570        | RXYQ32PY16                 | 3    | 637 | RXYQ38P7W1B                  | 3    |
| 437        | RMXS160DY1C                | 3    | 504        | RCXYQ22MAY1                | 1    | 571        | RXYQ34PY16                 | 3    | 638 | RXYQ40P7W1B                  | 3    |
| 438        | LMXS4DMV2C                 | 3    | 505        | RCXYQ24MAY1                | 1    | 572        | RXYQ36PY16                 | 3    | 639 | RXYQ42P7W1B                  | 3    |
| 439        | LMXS5DMV2C                 | 3    | 506        | RCXYQ26MAY1                | 1    | 573        | RXYQ38PY16                 | 3    | 640 | RXYQ44P7W1B                  | 3    |
| 440        | LMXS6DMV2C                 | 3    | 507        | RCXYQ28MAY1                | 1    | 574        | RXYQ40PY16                 | 3    | 641 | RXYQ46P7W1B                  | 3    |
| 440        |                            |      | 508        |                            | 1    | -          | RXYQ42PY16                 | 3    | -   |                              | 3    |
|            | REYQ10M7W1B                | 1    |            | RCXYQ30MAY1                |      | 575        |                            |      | 642 | RXYQ48P7W1B                  | -    |
| 442        | RXYSQ4M                    | 1    | 509        | RCXYQ32MAY1                | 1    | 576        | RXYQ44PY16                 | 3    | 643 | RXYQ50P7W1B                  | 3    |
| 443        | RXYSQ5M                    | 1    | 510        | RCXYQ34MAY1                | 1    | 577        | RXYQ46PY16                 | 3    | 644 | RXYQ52P7W1B                  | 3    |
| 444        | RXYSQ6M                    | 1    | 511        | RCXYQ36MAY1                | 1    | 578        | RXYQ48PY16                 | 3    | 645 | RXYQ54P7W1B                  | 3    |
| 445        | RXYQ5MAY1                  | 1    | 512        | RCXYQ38MAY1                | 1    | 579        | RXYQ50PY16                 | 3    | 646 | RXYQ5M8W1B                   | 1    |
| 446        | RXYQ8MAY1                  | 1    | 513        | RCXYQ40MAY1                | 1    | 580        | RXYQ52PY16                 | 3    | 647 | RXYQ5P7W1B                   | 3    |
| 447        | RXYQ10MAY1                 | 1    | 514        | RCXYQ42MAY1                | 1    | 581        | RXYQ54PY16                 | 3    | 648 | RXYQ8P7W1B                   | 3    |
| 448        | RXYQ12MAY1                 | 1    | 515        | RCXYQ44MAY1                | 1    | 582        | REMQ8PY1                   | 3    | 649 | RXYSQ4P7V3B                  | 3    |
| 449        | RXYQ14MAY1                 | 1    | 516        | RCXYQ46MAY1                | 1    | 583        | REYQ8PY1B                  | 3    | 650 | RXYSQ5P7V3B                  | 3    |
| 450        | RXYQ16MAY1                 | 1    | 517        | RCXYQ48MAY1                | 1    | 584        | REMQ10PY1                  | 3    | 651 | RXYSQ6P7V3B                  | 3    |
| 451        | RHXYQ8MAY1                 | 1    | 518        | RXQ8MAY19                  | 1    | 585        | REYQ10PY1B                 | 3    | 652 | REYQ8M8W1B                   | 1    |
| 452        | RHXYQ10MAY1                | 1    | 519        | RXQ8MAY15                  | 1    | 586        | REMQ12PY1                  | 3    | 653 | REYQ12M8W1B                  | 1    |
| 453        | RHXYQ12MAY1                | 1    | 520        | RXQ10MAY19                 | 1    | 587        | REYQ12PY1B                 | 3    | 654 | REYQ14M8W1B                  | 1    |
| 454        | RHXYQ14MAY1                | 1    | 520        | RXQ10MAY15                 | 1    | 588        | REMQ14PY1                  | 3    | 655 | REYQ16M8W1B                  | 1    |
|            |                            |      |            |                            |      |            |                            |      |     |                              |      |
| 455        | RHXYQ16MAY1                | 1    | 522        | RXQ12MAY19                 | 1    | 589        | REYQ14PY1B                 | 3    | 656 | REYQ18M8W1B                  | 1    |
| 456        | RCXYQ8MAY1                 | 1    | 523        | RXQ12MAY15                 | 1    | 590        | REMQ16PY1                  | 3    | 657 | REYQ20M8W1B                  | 1    |
| 457        | RCXYQ10MAY1                | 1    | 524        | RXQ14MAY19                 | 1    | 591        | REYQ16PY1B                 | 3    | 658 | REYQ22M8W1B                  | 1    |
| 458        | RCXYQ12MAY1                | 1    | 525        | RXQ14MAY15                 | 1    | 592        | RWEYQ8PY1                  | 1    | 659 | REYQ24M8W1B                  | 1    |
| 459        | RCXYQ14MAY1                | 1    | 526        | RXQ16MAY19                 | 1    | 593        | RWEYQ10PY1                 | 1    | 660 | REYQ26M8W1B                  | 1    |
| 460        | RXYQ8M8W1B                 | 1    | 527        | RXQ16MAY15                 | 1    | 594        | RWEYQ16PY1                 | 1    | 661 | REYQ28M8W1B                  | 1    |
| 461        | RXYQ10M8W1B                | 1    | 528        | RXQ18MAY19                 | 1    | 595        | RWEYQ18PY1                 | 1    | 662 | REYQ30M8W1B                  | 1    |
| 462        | RXYQ12M8W1B                | 1    | 529        | RXQ18MAY15                 | 1    | 596        | RWEYQ20PY1                 | 1    | 663 | REYQ32M8W1B                  | 1    |
| 463        | RXYQ14M8W1B                | 1    | 530        | RXYQ8MAY19                 | 1    | 597        | RWEYQ24PY1                 | 1    | 664 | REYQ34M8W1B                  | 1    |
| 464        | RXYQ16M8W1B                | 1    | 531        | RXYQ10MAY19                | 1    | 598        | RWEYQ26PY1                 | 1    | 665 | REYQ36M8W1B                  | 1    |
| 465        | RXYQ18M8W1B                | 1    | 532        | RXYQ12MAY19                | 1    | 599        | RWEYQ28PY1                 | 1    | 666 | REYQ38M8W1B                  | 1    |
| 466        | RXYQ20M8W1B                | 1    | 533        | RXYQ14MAY19                | 1    | 600        | RWEYQ30PY1                 | 1    | 667 | REYQ40M8W1B                  | 1    |
| 467        | RXYQ22M8W1B                | 1    | 534        | RXYQ16MAY19                | 1    | 601        | RXYN10AY1                  | 3    | 668 | REYQ42M8W1B                  | 1    |
|            |                            |      |            |                            |      |            |                            | 3    |     |                              |      |
| 468        | RXYQ24M8W1B                | 1    | 535        | RXYQ5M9W1B                 | 1    | 602        | RHXYQ8PY1                  |      | 669 | REYQ44M8W1B                  | 1    |
| 469        | RXYQ26M8W1B                | 1    | 536        | RXYQ8M9W1B                 | 1    | 603        | RHXYQ10PY1                 | 3    | 670 | REYQ46M8W1B                  | 1    |
| 470        | RXYQ28M8W1B                | 1    | 537        | RXYQ10M9W1B                | 1    | 604        | RHXYQ12PY1                 | 3    | 671 | REYQ48M8W1B                  | 1    |
| 471        | RXYQ30M8W1B                | 1    | 538        | RXYQ12M9W1B                | 1    | 605        | RHXYQ14PY1                 | 3    | 672 | RXYQ18MAY1                   | 1    |
|            | RXYQ32M8W1B                | 1    | 539        | RXYQ14M9W1B                | 1    | 606        | RHXYQ16PY1                 | 3    | 673 | RXYQ20MAY1                   | 1    |
| 472        |                            |      |            |                            |      |            |                            | 4    | 074 | <b>B</b> )()( <b>B</b> )()() | 4    |
| 472<br>473 | RXYQ34M8W1B                | 1    | 540        | RXYQ16M9W1B                | 1    | 607        | RHXYQ18MAY1                | 1    | 674 | RXYQ22MAY1                   | 1    |
|            | RXYQ34M8W1B<br>RXYQ36M8W1B | 1    | 540<br>541 | RXYQ16M9W1B<br>RXYQ18M9W1B | 1    | 607<br>608 | RHXYQ18MAY1<br>RHXYQ20MAY1 | 1    | 674 | RXYQ22MAY1<br>RXYQ24MAY1     | 1    |

# Commissioning Manual EM11A021 DCM601A51 intelligent Touch Manager

| Ne         | Madalaras                | Tura      | N I.       | Mardal waves            | Turn      | Ne         | Maralal warma           | Tura      | Nie        | Mardal areas              | Ture      |
|------------|--------------------------|-----------|------------|-------------------------|-----------|------------|-------------------------|-----------|------------|---------------------------|-----------|
| No.<br>677 | Model name<br>RXYQ28MAY1 | Type<br>1 | No.<br>744 | Model name<br>RHXY46PY1 | Type<br>3 | No.<br>811 | Model name<br>RXQ42PY16 | Type<br>3 | No.<br>878 | Model name<br>RXYQ26PAY19 | Type<br>3 |
| 678        | RXYQ30MAY1               | 1         | 744        | RHXY48PY1               | 3         | 812        | RXQ42P116<br>RXQ44PY16  | 3         | 878        | RXYQ28PAY19               | 3         |
| 679        | RXYQ32MAY1               | 1         | 745        | RHXY50PY1               | 3         | 813        | RXQ44P116<br>RXQ46PY16  | 3         | 880        | RXYQ30PAY19               | 3         |
| 680        | RXYQ34MAY1               | 1         | 740        | RHXY52PY1               | 3         | 814        | RXQ48PY16               | 3         | 881        | RXYQ32PAY19               | 3         |
| 681        | RXYQ36MAY1               | 1         | 748        | RHXY54PY1               | 3         | 815        | RXQ50PY16               | 3         | 882        | RXYQ34PAY19               | 3         |
| 682        | RXYQ38MAY1               | 1         | 749        | RXQ5M7W1B               | 1         | 816        | RXQ52PY16               | 3         | 883        | RXYQ36PAY19               | 3         |
| 683        | RXYQ40MAY1               | 1         | 750        | RXQ8M7W1B               | 1         | 817        | RXQ54PY16               | 3         | 884        | RXYQ38PAY19               | 3         |
| 684        | RXYQ42MAY1               | 1         | 751        | RXQ10M7W1B              | 1         | 818        | RXQ5PAY1                | 3         | 885        | RXYQ40PAY19               | 3         |
| 685        | RXYQ44MAY1               | 1         | 752        | RXQ8M8W1B               | 1         | 819        | RXQ8PAY1                | 3         | 886        | RXYQ42PAY19               | 3         |
| 686        | RXYQ46MAY1               | 1         | 753        | RXQ10M8W1B              | 1         | 820        | RXQ10PAY1               | 3         | 887        | RXYQ44PAY19               | 3         |
| 687        | RXYQ48MAY1               | 1         | 754        | RXYQ72MTJU              | 1         | 821        | RXQ12PAY1               | 3         | 888        | RXYQ46PAY19               | 3         |
| 688        | RXYQ8MY1K                | 1         | 755        | RXYQ144MTJU             | 1         | 822        | RXQ14PAY1               | 3         | 889        | RXYQ48PAY19               | 3         |
| 689        | RXYQ10MY1K               | 1         | 756        | RXYQ168MTJU             | 1         | 823        | RXQ16PAY1               | 3         | 890        | RXYQ50PAY19               | 3         |
| 690        | RXQ5MAY1                 | 1         | 757        | RXYQ192MTJU             | 1         | 824        | RXQ18PAY1               | 3         | 891        | RXYQ52PAY19               | 3         |
| 691        | RXQ8MAY1                 | 1         | 758        | REYQ72MTJU              | 1         | 825        | RXQ20PAY1               | 3         | 892        | RXYQ54PAY19               | 3         |
| 692        | RXQ10MAY1                | 1         | 759        | REYQ144MTJU             | 1         | 826        | RXQ22PAY1               | 3         | 893        | RXYQ5PAYL                 | 3         |
| 693        | RXQ12MAY1                | 1         | 760        | REYQ168MTJU             | 1         | 827        | RXQ24PAY1               | 3         | 894        | RXYQ8PAYL                 | 3         |
| 694        | RXQ14MAY1                | 1         | 761        | REYQ192MTJU             | 1         | 828        | RXQ26PAY1               | 3         | 895        | RXYQ10PAYL                | 3         |
| 695        | RXQ16MAY1                | 1         | 762        | RXQ5M9W1B               | 1         | 829        | RXQ28PAY1               | 3         | 896        | RXYQ12PAYL                | 3         |
| 696        | RXQ18MAY1                | 1         | 763        | RXQ8M9W1B               | 1         | 830        | RXQ30PAY1               | 3         | 897        | RXYQ14PAYL                | 3         |
| 697        | RXQ20MAY1                | 1         | 764        | RXQ10M9W1B              | 1         | 831        | RXQ32PAY1               | 3         | 898        | RXYQ16PAYL                | 3         |
| 698        | RXQ22MAY1                | 1         | 765        | RZP350MAY1              | 1         | 832        | RXQ34PAY1               | 3         | 899        | RXYQ18PAYL                | 3         |
| 699        | RXQ24MAY1                | 1         | 766        | RXMQ4PVE                | 3         | 833        | RXQ36PAY1               | 3         | 900        | RXYQ20PAYL                | 3         |
| 700        | RXQ26MAY1                | 1         | 767        | RXMQ5PVE                | 3         | 834        | RXQ38PAY1               | 3         | 901        | RXYQ22PAYL                | 3         |
| 701        | RXQ28MAY1                | 1         | 768        | RXMQ6PVE                | 3         | 835        | RXQ40PAY1               | 3         | 902        | RXYQ24PAYL                | 3         |
| 702        | RXQ30MAY1                | 1         | 769        | RXQ5PY1                 | 3         | 836        | RXQ42PAY1               | 3         | 903        | RXYQ26PAYL                | 3         |
| 703        | RXQ32MAY1                | 1         | 770        | RXQ8PY1                 | 3         | 837        | RXQ44PAY1               | 3         | 904        | RXYQ28PAYL                | 3         |
| 704        | RXQ34MAY1                | 1         | 771        | RXQ10PY1                | 3         | 838        | RXQ46PAY1               | 3         | 905        | RXYQ30PAYL                | 3         |
| 705        | RXQ36MAY1                | 1         | 772        | RXQ12PY1                | 3         | 839        | RXQ48PAY1               | 3         | 906        | RXYQ32PAYL                | 3         |
| 706        | RXQ38MAY1                | 1         | 773        | RXQ14PY1                | 3         | 840        | RXQ50PAY1               | 3         | 907        | RXYQ34PAYL                | 3         |
| 707        | RXQ40MAY1                | 1         | 774        | RXQ16PY1                | 3         | 841        | RXQ52PAY1               | 3         | 908        | RXYQ36PAYL                | 3         |
| 708        | RXQ42MAY1                | 1         | 775        | RXQ18PY1                | 3         | 842        | RXQ54PAY1               | 3         | 909        | RXYQ38PAYL                | 3         |
| 709        | RXQ44MAY1                | 1         | 776        | RXQ20PY1                | 3         | 843        | RXYQ5PAY6               | 3         | 910        | RXYQ40PAYL                | 3         |
| 710        | RXQ46MAY1                | 1         | 777        | RXQ22PY1                | 3         | 844        | RXYQ8PAY6               | 3         | 911        | RXYQ42PAYL                | 3         |
| 711        | RXQ48MAY1                | 1         | 778        | RXQ24PY1                | 3         | 845        | RXYQ10PAY6              | 3         | 912        | RXYQ44PAYL                | 3         |
| 712        | RHXYQ18PY1               | 3         | 779        | RXQ26PY1                | 3         | 846        | RXYQ12PAY6              | 3         | 913        | RXYQ46PAYL                | 3         |
| 713        | RHXYQ20PY1               | 3         | 780        | RXQ28PY1                | 3         | 847        | RXYQ14PAY6              | 3         | 914        | RXYQ48PAYL                | 3         |
| 714        | RHXYQ22PY1               | 3         | 781        | RXQ30PY1                | 3         | 848        | RXYQ16PAY6              | 3         | 915        | RXYQ50PAYL                | 3         |
| 715        | RHXYQ24PY1               | 3         | 782        | RXQ32PY1                | 3         | 849        | RXYQ18PAY6              | 3         | 916        | RXYQ52PAYL                | 3         |
| 716        | RHXYQ26PY1               | 3         | 783        | RXQ34PY1                | 3         | 850        | RXYQ20PAY6              | 3         | 917        | RXYQ54PAYL                | 3         |
| 717        | RHXYQ28PY1               | 3         | 784        | RXQ36PY1                | 3         | 851        | RXYQ22PAY6              | 3         | 918        | RXYQ5PRY6                 | 3         |
| 718        | RHXYQ30PY1               | 3         | 785        | RXQ38PY1                | 3         | 852        | RXYQ24PAY6              | 3         | 919        | RXYQ8PRY6                 | 3         |
| 719        | RHXYQ32PY1               | 3         | 786        | RXQ40PY1                | 3         | 853        | RXYQ26PAY6              | 3         | 920        | RXYQ10PRY6                | 3         |
| 720        | RHXYQ34PY1               | 3         | 787        | RXQ42PY1                | 3         | 854        | RXYQ28PAY6              | 3         | 921        | RXYQ12PRY6                | 3         |
| 721        | RHXYQ36PY1               | 3         | 788        | RXQ44PY1                | 3         | 855        | RXYQ30PAY6              | 3         | 922        | RXYQ14PRY6                | 3         |
| 722        | RHXYQ38PY1               | 3         | 789        | RXQ46PY1                | 3         | 856        | RXYQ32PAY6              | 3         | 923        | RXYQ16PRY6                | 3         |
| 723        | RHXYQ40PY1               | 3         | 790        | RXQ48PY1                | 3         | 857        | RXYQ34PAY6              | 3         | 924        | RXYQ18PRY6                | 3         |
| 724        | RHXYQ42PY1               | 3         | 791        | RXQ50PY1                | 3         | 858        | RXYQ36PAY6              | 3         | 925        | RXYQ20PRY6                | 3         |
| 725        | RHXYQ44PY1               | 3         | 792        | RXQ52PY1                | 3         | 859        | RXYQ38PAY6              | 3         | 926        | RXYQ22PRY6                | 3         |
| 726        | RHXYQ46PY1               | 3         | 793        | RXQ54PY1                | 3         | 860        | RXYQ40PAY6              | 3         | 927        | RXYQ24PRY6                | 3         |
| 727        | RHXYQ48PY1               | 3         | 794        | RXQ8PY16                | 3         | 861        | RXYQ42PAY6              | 3         | 928        | RXYQ26PRY6                | 3         |
| 728        | RHXYQ50PY1               | 3         | 795        | RXQ10PY16               | 3         | 862        | RXYQ44PAY6              | 3         | 929        | RXYQ28PRY6                | 3         |
| 729        | RHXYQ52PY1               | 3         | 796        | RXQ12PY16               | 3         | 863        | RXYQ46PAY6              | 3         | 930        | RXYQ30PRY6                | 3         |
| 730        | RHXYQ54PY1               | 3         | 797        | RXQ14PY16               | 3         | 864        | RXYQ48PAY6              | 3         | 931        | RXYQ32PRY6                | 3         |
| 731        | RHXY20PY1                | 3         | 798        | RXQ16PY16               | 3         | 865        | RXYQ50PAY6              | 3         | 932        | RXYQ34PRY6                | 3         |
| 732        | RHXY22PY1                | 3         | 799        | RXQ18PY16               | 3         | 866        | RXYQ52PAY6              | 3         | 933        | RXYQ36PRY6                | 3         |
| 733        | RHXY24PY1                | 3         | 800        | RXQ20PY16               | 3         | 867        | RXYQ54PAY6              | 3         | 934        | RXYQ38PRY6                | 3         |
| 734        | RHXY26PY1                | 3         | 801        | RXQ22PY16               | 3         | 868        | RXYQ5PAY19              | 3         | 935        | RXYQ40PRY6                | 3         |
| 735        | RHXY28PY1                | 3         | 802        | RXQ24PY16               | 3         | 869        | RXYQ8PAY19              | 3         | 936        | RXYQ42PRY6                | 3         |
| 736        | RHXY30PY1                | 3         | 803        | RXQ26PY16               | 3         | 870        | RXYQ10PAY19             | 3         | 937        | RXYQ44PRY6                | 3         |
| 737        | RHXY32PY1                | 3         | 804        | RXQ28PY16               | 3         | 871        | RXYQ12PAY19             | 3         | 938        | RXYQ46PRY6                | 3         |
| 738        | RHXY34PY1                | 3         | 805        | RXQ30PY16               | 3         | 872        | RXYQ14PAY19             | 3         | 939        | RXYQ48PRY6                | 3         |
| 739        | RHXY36PY1                | 3         | 806        | RXQ32PY16               | 3         | 873        | RXYQ16PAY19             | 3         | 940        | RXYQ50PRY6                | 3         |
| 740        | RHXY38PY1                | 3         | 807        | RXQ34PY16               | 3         | 874        | RXYQ18PAY19             | 3         | 941        | RXYQ52PRY6                | 3         |
| 741        | RHXY40PY1                | 3         | 808        | RXQ36PY16               | 3         | 875        | RXYQ20PAY19             | 3         | 942        | RXYQ54PRY6                | 3         |
| 742        | RHXY42PY1                | 3         | 809        | RXQ38PY16               | 3         | 876        | RXYQ22PAY19             | 3         | 943        | RXYQ16PHY1                | 3         |
| 743        | RHXY44PY1                | 3         | 810        | RXQ40PY16               | 3         | 877        | RXYQ24PAY19             | 3         | 944        | RXYQ18PHY1                | 3         |

| No.  | Model name  | Туре | No.  | Model name   | Туре | No.  | Model name   | Туре | No.  | Model name   | Туре |
|------|-------------|------|------|--------------|------|------|--------------|------|------|--------------|------|
| 945  | RXYQ24PHY1  | 3    | 1012 | RHXYQ20PAY1  | 3    | 1079 | RXYHQ26P9W1B | 3    | 1146 | RXYQ120PYDN  | 3    |
| 946  | RXYQ26PHY1  | 3    | 1013 | RHXYQ22PAY1  | 3    | 1080 | RXYHQ28P9W1B | 3    | 1147 | RXYQ72PATJ   | 3    |
| 947  | RXYQ28PHY1  | 3    | 1014 | RHXYQ24PAY1  | 3    | 1081 | RXYHQ30P9W1B | 3    | 1148 | RXYQ96PATJ   | 3    |
| 948  | RXYQ30PHY1  | 3    | 1015 | RHXYQ26PAY1  | 3    | 1082 | RXYHQ32P9W1B | 3    | 1149 | RXYQ108PATJ  | 3    |
| 949  | RXYQ32PHY1  | 3    | 1016 | RHXYQ28PAY1  | 3    | 1083 | RXYHQ34P9W1B | 3    | 1150 | RXYQ72PAYD   | 3    |
| 950  | RXYQ34PHY1  | 3    | 1017 | RHXYQ30PAY1  | 3    | 1084 | RXYHQ36P9W1B | 3    | 1151 | RXYQ96PAYD   | 3    |
| 951  | RXYQ36PHY1  | 3    | 1018 | RHXYQ32PAY1  | 3    | 1085 | RXQ5P7W1B    | 3    | 1152 | RXYQ108PAYD  | 3    |
| 952  | RXYQ38PHY1  | 3    | 1019 | RHXYQ34PAY1  | 3    | 1086 | RXQ8P7W1B    | 3    | 1153 | RXYQ120PTJUR | 3    |
| 953  | RXYQ40PHY1  | 3    | 1020 | RHXYQ36PAY1  | 3    | 1087 | RXQ10P7W1B   | 3    | 1154 | RXYQ120PYDNR | 3    |
| 954  | RXYQ42PHY1  | 3    | 1021 | RHXYQ38PAY1  | 3    | 1088 | RXQ12P7W1B   | 3    | 1155 | RXYQ144PTJU  | 3    |
| 955  | RXYQ44PHY1  | 3    | 1022 | RHXYQ40PAY1  | 3    | 1089 | RXQ14P7W1B   | 3    | 1156 | RXYQ168PTJU  | 3    |
| 956  | RXYQ46PHY1  | 3    | 1023 | RHXYQ42PAY1  | 3    | 1090 | RXQ16P7W1B   | 3    | 1157 | RXYQ192PTJU  | 3    |
| 957  | RXYQ48PHY1  | 3    | 1024 | RHXYQ44PAY1  | 3    | 1091 | RXQ18P7W1B   | 3    | 1158 | RXYQ216PTJU  | 3    |
| 958  | RXYQ50PHY1  | 3    | 1025 | RHXYQ46PAY1  | 3    | 1092 | REYQ8PY1     | 3    | 1159 | RXYQ240PTJU  | 3    |
| 959  | RXY24PHY1   | 3    | 1026 | RHXYQ48PAY1  | 3    | 1093 | REYQ10PY1    | 3    | 1160 | RXYQ144PYDN  | 3    |
| 960  | RXY26PHY1   | 3    | 1027 | RHXYQ50PAY1  | 3    | 1094 | REYQ12PY1    | 3    | 1161 | RXYQ168PYDN  | 3    |
| 961  | RXY28PHY1   | 3    | 1028 | RHXYQ52PAY1  | 3    | 1095 | REYQ14PY1    | 3    | 1162 | RXYQ192PYDN  | 3    |
| 962  | RXY30PHY1   | 3    | 1029 | RHXYQ54PAY1  | 3    | 1096 | REYQ16PY1    | 3    | 1163 | RXYQ216PYDN  | 3    |
| 963  | RXY32PHY1   | 3    | 1030 | RXYQ8P7Y1K   | 3    | 1097 | REYQ18PY1    | 3    | 1164 | RXYQ240PYDN  | 3    |
| 964  | RXY34PHY1   | 3    | 1031 | RXYQ10P7Y1K  | 3    | 1098 | REYQ20PY1    | 3    | 1165 | REYQ72PTJU   | 3    |
| 965  | RXY36PHY1   | 3    | 1032 | RXYQ12P7Y1K  | 3    | 1099 | REYQ22PY1    | 3    | 1166 | REYQ96PTJU   | 3    |
| 966  | RXY38PHY1   | 3    | 1033 | RXYQ16P7Y1K  | 3    | 1100 | REYQ24PY1    | 3    | 1167 | REYQ120PTJU  | 3    |
| 967  | RXY40PHY1   | 3    | 1034 | RXYQ18P7Y1K  | 3    | 1101 | REYQ26PY1    | 3    | 1168 | REYQ144PTJU  | 3    |
| 968  | RXY42PHY1   | 3    | 1035 | RXYQ20P7Y1K  | 3    | 1102 | REYQ28PY1    | 3    | 1169 | REYQ168PTJU  | 3    |
| 969  | RXY44PHY1   | 3    | 1036 | RXYQ22P7Y1K  | 3    | 1103 | REYQ30PY1    | 3    | 1170 | REYQ192PTJU  | 3    |
| 970  | RXY46PHY1   | 3    | 1037 | RXYQ24P7Y1K  | 3    | 1104 | REYQ32PY1    | 3    | 1171 | REYQ216PTJU  | 3    |
| 971  | RXY48PHY1   | 3    | 1038 | RXYQ26P7Y1K  | 3    | 1105 | REYQ34PY1    | 3    | 1172 | REYQ240PTJU  | 3    |
| 972  | RXY50PHY1   | 3    | 1039 | RXYQ28P7Y1K  | 3    | 1106 | REYQ36PY1    | 3    | 1173 | REYQ72PYDN   | 3    |
| 973  | RXQ16PHY1   | 3    | 1040 | RXYQ30P7Y1K  | 3    | 1107 | REYQ38PY1    | 3    | 1174 | REYQ96PYDN   | 3    |
| 974  | RXQ18PHY1   | 3    | 1041 | RXYQ32P7Y1K  | 3    | 1108 | REYQ40PY1    | 3    | 1175 | REYQ120PYDN  | 3    |
| 975  | RXQ24PHY1   | 3    | 1042 | RXYQ34P7Y1K  | 3    | 1109 | REYQ42PY1    | 3    | 1176 | REYQ144PYDN  | 3    |
| 976  | RXQ26PHY1   | 3    | 1043 | RXYQ36P7Y1K  | 3    | 1110 | REYQ44PY1    | 3    | 1177 | REYQ168PYDN  | 3    |
| 977  | RXQ28PHY1   | 3    | 1044 | RXYQ8P7YLK   | 3    | 1111 | REYQ46PY1    | 3    | 1178 | REYQ192PYDN  | 3    |
| 978  | RXQ30PHY1   | 3    | 1045 | RXYQ10P7YLK  | 3    | 1112 | REYQ48PY1    | 3    | 1179 | REYQ216PYDN  | 3    |
| 979  | RXQ32PHY1   | 3    | 1046 | RXYQ12P7YLK  | 3    | 1113 | REYQ8P8Y1B   | 3    | 1180 | REYQ240PYDN  | 3    |
| 980  | RXQ34PHY1   | 3    | 1047 | RXYQ16P7YLK  | 3    | 1114 | REYQ10P8Y1B  | 3    | 1181 | REYQ72PATJ   | 3    |
| 981  | RXQ36PHY1   | 3    | 1048 | RXYQ18P7YLK  | 3    | 1115 | REYQ12P8Y1B  | 3    | 1182 | REYQ96PATJ   | 3    |
| 982  | RXQ38PHY1   | 3    | 1049 | RXYQ20P7YLK  | 3    | 1116 | REYQ14P8Y1B  | 3    | 1183 | REYQ120PATJ  | 3    |
| 983  | RXQ40PHY1   | 3    | 1050 | RXYQ22P7YLK  | 3    | 1117 | REYQ16P8Y1B  | 3    | 1184 | REYQ144PATJ  | 3    |
| 984  | RXQ42PHY1   | 3    | 1051 | RXYQ24P7YLK  | 3    | 1118 | REYQ18P8Y1B  | 3    | 1185 | REYQ168PATJ  | 3    |
| 985  | RXQ44PHY1   | 3    | 1052 | RXYQ26P7YLK  | 3    | 1119 | REYQ20P8Y1B  | 3    | 1186 | REYQ192PATJ  | 3    |
| 986  | RXQ46PHY1   | 3    | 1053 | RXYQ28P7YLK  | 3    | 1120 | REYQ22P8Y1B  | 3    | 1187 | REYQ72PAYD   | 3    |
| 987  | RXQ48PHY1   | 3    | 1054 | RXYQ30P7YLK  | 3    | 1121 | REYQ24P8Y1B  | 3    | 1188 | REYQ96PAYD   | 3    |
| 988  | RXQ50PHY1   | 3    | 1055 | RXYQ32P7YLK  | 3    | 1122 | REYQ26P8Y1B  | 3    | 1189 | REYQ120PAYD  | 3    |
| 989  | RXQ16PAHY1  | 3    | 1056 | RXYQ34P7YLK  | 3    | 1123 | REYQ28P8Y1B  | 3    | 1190 | REYQ144PAYD  | 3    |
| 990  | RXQ18PAHY1  | 3    | 1057 | RXYQ36P7YLK  | 3    | 1124 | REYQ30P8Y1B  | 3    | 1191 | REYQ168PAYD  | 3    |
| 991  | RXQ24PAHY1  | 3    | 1058 | RXYMQ36PVJU  | 3    | 1125 | REYQ32P8Y1B  | 3    | 1192 | REYQ192PAYD  | 3    |
| 992  | RXQ26PAHY1  | 3    | 1059 | RXYMQ48PVJU  | 3    | 1126 | REYQ34P8Y1B  | 3    | 1193 | RXYQ144PAYD  | 3    |
| 993  | RXQ28PAHY1  | 3    | 1060 | RXYHQ12P8W1B | 3    | 1127 | REYQ36P8Y1B  | 3    | 1194 | RXYQ144PATJ  | 3    |
| 994  | RXQ30PAHY1  | 3    | 1061 | RXYQ16P8W1B  | 3    | 1128 | REYQ38P8Y1B  | 3    | 1195 | RXYQ168PATJ  | 3    |
| 995  | RXQ32PAHY1  | 3    | 1062 | RXYHQ16P8W1B | 3    | 1129 | REYQ40P8Y1B  | 3    | 1196 | RXYQ216PTJUR | 3    |
| 996  | RXQ34PAHY1  | 3    | 1063 | RXYHQ18P8W1B | 3    | 1130 | REYQ42P8Y1B  | 3    | 1197 | RXYQ240PTJUR | 3    |
| 997  | RXQ36PAHY1  | 3    | 1064 | RXYHQ20P8W1B | 3    | 1131 | REYQ44P8Y1B  | 3    | 1198 | RXYQ168PAYD  | 3    |
| 998  | RXQ38PAHY1  | 3    | 1065 | RXYHQ22P8W1B | 3    | 1132 | REYQ46P8Y1B  | 3    | 1199 | RXYQ192PAYD  | 3    |
| 999  | RXQ40PAHY1  | 3    | 1066 | RXYHQ24P8W1B | 3    | 1133 | REYQ48P8Y1B  | 3    | 1200 | RXYQ216PYDNR | 3    |
| 1000 | RXQ42PAHY1  | 3    | 1067 | RXYHQ36P8W1B | 3    | 1134 | REYHQ20P8W1B | 3    | 1201 | RXYQ240PYDNR | 3    |
| 1001 | RXQ44PAHY1  | 3    | 1068 | RXYHQ26P8W1B | 3    | 1135 | REYHQ22P8W1B | 3    | 1202 | REYQ216PYDNR | 3    |
| 1002 | RXQ46PAHY1  | 3    | 1069 | RXYHQ28P8W1B | 3    | 1136 | REYHQ24P8W1B | 3    | 1203 | REYQ240PYDNR | 3    |
| 1003 | RXQ48PAHY1  | 3    | 1070 | RXYHQ30P8W1B | 3    | 1137 | REYHQ16P9W1B | 3    | 1204 | REYQ216PTJUR | 3    |
| 1004 | RXQ50PAHY1  | 3    | 1071 | RXYHQ32P8W1B | 3    | 1138 | REYHQ20P9W1B | 3    | 1205 | REYQ240PTJUR | 3    |
| 1005 | RHXYQ5PAY1  | 3    | 1072 | RXYHQ34P8W1B | 3    | 1139 | REYHQ22P9W1B | 3    | 1206 | RXYQ192PATJ  | 3    |
| 1006 | RHXYQ8PAY1  | 3    | 1073 | RXYHQ12P9W1B | 3    | 1140 | REYHQ24P9W1B | 3    | 1207 | REYHQ16P8W1B | 3    |
| 1007 | RHXYQ10PAY1 | 3    | 1074 | RXYHQ16P9W1B | 3    | 1141 | RXYQ72PTJU   | 3    | 1208 | CMSQ200A7W1B | 3    |
| 1008 | RHXYQ12PAY1 | 3    | 1075 | RXYHQ18P9W1B | 3    | 1142 | RXYQ72PYDN   | 3    | 1209 | CMSQ250A7W1B | 3    |
| 1009 | RHXYQ14PAY1 | 3    | 1076 | RXYHQ20P9W1B | 3    | 1143 | RXYQ96PTJU   | 3    | 1210 | RWEYQ60MTJU  | 1    |
| 1010 | RHXYQ16PAY1 | 3    | 1077 | RXYHQ22P9W1B | 3    | 1144 | RXYQ96PYDN   | 3    | 1211 | RWEYQ72MTJU  | 1    |
| 1011 | RHXYQ18PAY1 | 3    | 1078 | RXYHQ24P9W1B | 3    | 1145 | RXYQ120PTJU  | 3    | 1212 | RWEYQ84MTJU  | 1    |

| No.  | Model name   | Туре | No.  | Model name  | Туре | No.  | Model name | Туре | No.  | Model name | Туре |
|------|--------------|------|------|-------------|------|------|------------|------|------|------------|------|
| 1213 | RWEYQ144MTJU | 1    | 1224 | RXYMQ48MVJU | 1    | 1235 | RQYQ8PY1   | 1    | 1246 | RQCEQ360P  | 3    |
| 1214 | RWEYQ168MTJU | 1    | 1225 | RZQ18PVJU   | 3    | 1236 | RQYQ10PY1  | 1    | 1247 | RQCEQ460P  | 3    |
| 1215 | RWEYQ216MTJU | 1    | 1226 | RZQ24PVJU   | 3    | 1237 | RQYQ12PY1  | 1    | 1248 | RQCEQ500P  | 3    |
| 1216 | RWEYQ252MTJU | 1    | 1227 | RZQ30PVJU   | 3    | 1238 | RQYQ14PY1  | 1    | 1249 | RQCEQ540P  | 3    |
| 1217 | RWEYQ84PTJU  | 1    | 1228 | RQYQ140P    | 3    | 1239 | RQYQ16PY1  | 1    | 1250 | RQCEQ636P  | 3    |
| 1218 | RWEYQ72PTJU  | 1    | 1229 | RQYQ180P    | 3    | 1240 | RQYP615A   | 1    | 1251 | RQCEQ712P  | 3    |
| 1219 | RWEYQ168PTJU | 1    | 1230 | RQCYQ280P   | 3    | 1241 | RQYP680A   | 1    | 1252 | RQCEQ744P  | 3    |
| 1220 | RWEYQ144PTJU | 1    | 1231 | RQCYQ360P   | 3    | 1242 | RQYP730A   | 1    | 1253 | RQCEQ816P  | 3    |
| 1221 | RWEYQ252PTJU | 1    | 1232 | RQCYQ460P   | 3    | 1243 | RQYP785A   | 1    | 1254 | RQCEQ848P  | 3    |
| 1222 | RWEYQ216PTJU | 1    | 1233 | RQCYQ500P   | 3    | 1244 | RQYP850A   | 1    |      |            |      |
| 1223 | RXYMQ36MVJU  | 1    | 1234 | RQCYQ540P   | 3    | 1245 | RQCEQ280P  | 3    |      |            |      |

# 4-13 Leakage Check

Leakage Check is a function available in VRV III or later outdoor units. It checks refrigeration systems for leakage. Leakage Check can be carried our centrally for multiple refrigeration systems installed in a property by sending instructions from the iTM to the outdoor units via DIII-NET. Using the Schedule Control function, you can make the outdoor units run Leakage Check at a specified date and time. You can also run Leakage Check manually on site. Furthermore, Leakage Check can also be run from the Web Remote Management. (See page 90)

The Leakage Check takes approximately 180 minutes to complete.

NOTE

Before starting leakage check, inform the user of NOTE described on page 80.

The following shows the system configuration diagram. System Configuration

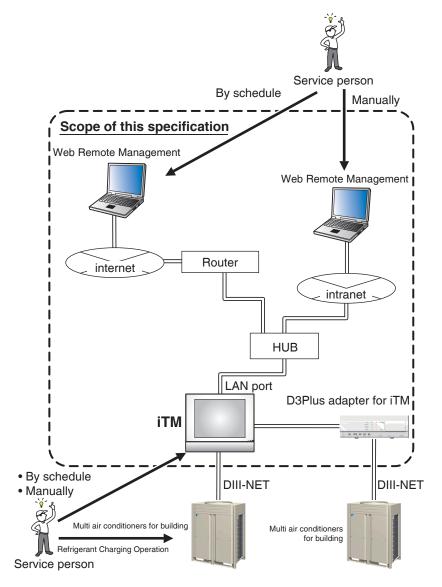

#### Leakage Check functions

|            |                                       |                                                                                                    | Usage scene |        | As              | Reference |
|------------|---------------------------------------|----------------------------------------------------------------------------------------------------|-------------|--------|-----------------|-----------|
| Category   | Function                              | Description                                                                                                    | Schedule    | Manual | Web<br>function | page      |
| Setup      | Registration of<br>Indoor Unit        | Registers applicable indoor units<br>to place them under maintenance<br>when the outdoor unit in the<br>same refrigeration system is<br>subject to Leakage Check. | •           | •      | •               | (Page 70) |
|            | Outdoor unit<br>model type<br>setting | Configures the model type of the outdoor unit.                                                                                                    | •           | •      | •               | (Page 62) |
| Operation  | Schedule control                      | The instruction to run Leakage<br>Check is sent to the target<br>outdoor unit at the date and<br>time set up using the Schedule<br>Control function.              | •           | _      | •               | (Page 72) |
|            | Manual operation                      | The instruction to run Leakage<br>Check is sent to the target<br>outdoor unit right after the<br>command is input.                                                | _           | ٠      | •               | (Page 75) |
| Manitaring | Leakage calculation                   | Calculates the leakage based on the data received from the outdoor units.                                                                                         | •           | •      | •               |           |
| Monitoring | CSV file output                       | CSV file output enables monitoring of the outdoor unit's Leakage Check results.                                                                                   | •           | •      | •               | (Page 77) |
| History    | History                               | Settings modifications, sent instructions, and errors are recorded as history.                                                                                    | •           | •      | •               |           |

## Preparations

The following preparations are necessary for running Leakage Check.

• Refrigerant Charging Operation

Refrigerant Charging Operation must have been run during installation and trial of outdoor units. Leakage Check is not possible if Refrigerant Charging Operation has not been run because without it, the outdoor unit cannot recognize the "amount of automatically charged refrigerant" (amount of refrigerant charged by the outdoor unit using Refrigerant Charging Operation).

• Outdoor unit's address setting (See Installation Manual (EM11A016)) The outdoor unit's address is necessary. Make sure addresses are set up in advance.

## Registering indoor units

Manually register indoor units that belong to the refrigeration system of each outdoor unit based on the installation information.

1. Log into SE Mode from the Menu List screen and display the Service Settings tab (see page 7).

Touch the Outdoor Setup button on the Service Settings tab to display the Outdoor Setup screen (see page 10).

| ddr | Name | Туре | Indoor | Charge  | Schedule | (2) Register                 |
|-----|------|------|--------|---------|----------|------------------------------|
|     | od 1 | 0    |        | Unknown |          | Туре                         |
|     | od 2 | 0    |        | Unknown |          |                              |
| 3   | od 3 | 0    | (1)    | Unknown |          | Leakage Check<br>Check Start |
| 1   | od 4 | 0    |        | Unknown |          |                              |
| 5   | od 5 | 0    |        | Unknown |          | Check Stop                   |
| 6   | od 6 | 0    |        | Unknown |          | Schedule                     |
|     |      |      |        |         |          | Schedule<br>Copy             |
|     |      |      |        |         |          | CSV Output                   |
|     |      |      |        |         |          |                              |
|     |      |      |        |         |          | Close                        |

2. (1) is a list of outdoor units registered in iTM. The Charge item displays the current Refrigerant Charging Operation status for each outdoor unit.

Completed: Refrigerant Charging Operation is complete

Uncompleted: Refrigerant Charging Operation is incomplete

Unknown: Refrigerant Charging Operation status is unknown due to communication error

The other items display the address and name of the outdoor units, as well as the number of indoor units registered with the selected outdoor unit, and registered schedules.

3. Selecting an outdoor unit and touching the **Register** button (2) displays the Registration of Indoor Unit screen.

|                     | n of Indoor Unit : od 2<br>d Indoor Unit |     | Unregiste | red Indoor Unit | t   |              |  |
|---------------------|------------------------------------------|-----|-----------|-----------------|-----|--------------|--|
| Address             |                                          |     | Address   | Name            |     | Registration |  |
| 1-03                | id 4                                     |     | 1-00      | id 1            |     | od 1         |  |
| 1-04                | id 5                                     | Add | 1-09      | id 10           |     |              |  |
| 1-05                | id 6                                     | <<  | 1-01      | id 2            |     | od 1         |  |
|                     | (3)                                      |     | 1-02      | id 3            |     | od 1         |  |
|                     |                                          |     | 1-06      | id 7            | (4) |              |  |
|                     |                                          |     | 1-07      | id 8            |     |              |  |
|                     |                                          |     | 1-08      | id 9            |     |              |  |
|                     |                                          |     |           |                 |     |              |  |
|                     |                                          | J   |           |                 |     |              |  |
| OK                  |                                          |     |           |                 |     |              |  |
| Ved, 04/0'<br>12.4; |                                          |     |           |                 |     |              |  |

4. (3) is the Registered Indoor Unit list.

(4) is the Unregistered Indoor Unit list. Select the indoor unit you want to register and touch the Add button to register. To unregister, select the indoor unit from (3) and touch the Remove button to move it to (4). The indoor unit becomes unregistered.

Touch the OK button to commit the indoor unit registration and close the screen.

#### Running Leakage Check by Schedule Control

Set up a schedule program to run Leakage Check.

| Outdoo | r Setup |      |        |         |          |                   |
|--------|---------|------|--------|---------|----------|-------------------|
| O/D L  |         |      |        |         |          |                   |
| Addr.  | Name    | Туре | Indoor | Charge  | Schedule | Register          |
| 1      | od 1    | 3    | 3      | Unknown |          | Туре              |
| 2      | od 2    | 4    | 3      | Unknown |          | Leakage Check     |
| 3      | od 3    | 0    |        | Unknown |          | Check Start       |
| 4      | od 4    | 1    | (5)    | Unknown |          |                   |
| 5      | od 5    | 2    |        | Unknown |          | Check Stop        |
| 6      | od 6    | 5    |        | Unknown |          | (6) Schedule      |
|        |         |      |        |         |          | Schedule<br>Copy  |
|        |         |      |        |         |          | CSV Output        |
|        |         |      |        |         |          |                   |
|        |         |      |        |         |          | Close             |
|        |         |      |        |         |          |                   |
|        | 058     |      |        |         |          | Fri, 06/0<br>09:1 |

1. Select an outdoor unit from the Outdoor Unit list (5) and touch the **Schedule** button (6) to display the Schedule Setup screen.

| Schedule Setup  |                |                          |                    |
|-----------------|----------------|--------------------------|--------------------|
| <b>(7)</b> Name | od 1           |                          |                    |
| Program 1       |                | 31/07/2012 Modify        | 02:00 Modify       |
| Program 2       | (8)<br>Disable | (9)<br>30/09/2010 Modify | (10)               |
| Program 3       | Disable        | 01/01/2010 Modify        | 00:00 Modify       |
| Program 4       | Disable        | 01/01/2010 Modify        | 00:00 Modify       |
|                 |                |                          |                    |
|                 |                |                          | OK Cancel          |
| Close           |                |                          | Fri, 06/0<br>09:22 |

2. The management point name of the target outdoor unit appears in the Name field (7).

You may set up to four schedule programs per outdoor unit.

Enable/disable the schedule program in (8).

Set up the Leakage Check start date in (9). Touch the Modify button and enter the time in the Time Input dialog that appears. The range of values you can specify is January 1, 2010 to December 31, 2036.

(10) displays the start time. Touch the Modify button and enter the time in the Time Input dialog that appears. The range of values you can specify is "00:00 to 23:59 (AM12:00 to PM11:59 when 12-hour clock is used)". Click the OK button to commit the program and close the screen.

#### - NOTE

- Date and time are displayed according to the locale settings.
- For duplicated execution times, the program with the smaller number has precedence.
- When the system time is adjusted for clock drift, the execution of a scheduled Leakage Check changes as follows for an adjustment that stretches over the program execution time, depending on the extent of the adjustment.

| Condition             | Extent of adjustment                         | Operation when execution time falls within the adjustment |
|-----------------------|----------------------------------------------|-----------------------------------------------------------|
| When time is advanced | Fine adjustment<br>(Up to +120 sec)          | Executed immediately after the time is modified           |
|                       | Significant adjustment<br>(+120 sec or more) | Not executed                                              |
| When time is put back | Fine adjustment<br>(Up to -120 sec)          | Not executed                                              |
|                       | Significant adjustment<br>(-120 sec or more) | Executed at the specified time (duplicated execution)     |

• On DST start date, a time gap results while on the end date, a duplicated period of time results.

If a scheduled program's execution time falls within these periods of time, it operates as follows.

Set to the time gap on DST start date  $\rightarrow$  Not executed (The specified time does not occur) Set to the duplicated period of time on DST end date  $\rightarrow$  Executed twice (The specified time occurs twice)

#### Copying a schedule program

| Addr | Name | Туре | Indoor | Charge  | Schedule         | Register                     |
|------|------|------|--------|---------|------------------|------------------------------|
| 1    | od 1 | 3    | 3      | Unknown | 31/07/2012 02:00 | Туре                         |
| 2    | od 2 | 4    | 3      | Unknown | 30/09/2012 02:00 |                              |
| 3    | od 3 | 0    |        | Unknown |                  | Leakage Check<br>Check Start |
| 4    | od 4 | 1    |        | Unknown |                  | <u> </u>                     |
| 5    | od 5 | 2    |        | Unknown |                  | Check Stop                   |
| 6    | od 6 | 5    |        | Unknown |                  | Schedule                     |
|      |      |      |        |         | (11)             | Schedule<br>Copy             |
|      |      |      |        |         |                  | CSV Output                   |
|      |      |      |        |         |                  |                              |

1. You may set the same program set up in the Schedule Setup screen to another outdoor unit.

Touch the **Schedule Copy** button (11) to display the Copy screen.

| Сору    |                     |                   |           |                   |
|---------|---------------------|-------------------|-----------|-------------------|
|         | (12) Copy from od 1 |                   |           |                   |
| Copy to |                     |                   | Available |                   |
| Address | Name                |                   | Address   | Name              |
| 2       | od 2                |                   | 5         | od 5              |
|         |                     | Add               | 6         | od 6              |
|         | (13)                | <<br>>><br>Remove |           | (14)              |
|         |                     |                   |           | OK Cancel         |
| Close   |                     |                   |           | Fri, 06/0<br>09:2 |

2. The name of the outdoor unit source of copy appears in the Copy from field (12).

Display the name of the outdoor unit destination of copy in the Copy to list (13).

The Available list (14) is a list of outdoor units that can be registered as copy destination.

Selecting an outdoor unit and touching the Add button, registers it in the Copy to list (13)

To unregister as copy destination, select the indoor unit from (13) and touch the Remove button to move it to (14). The indoor unit becomes unregistered.

Touch the OK button to overwrite the schedule program and close the dialog.

Example: The above screens shows the operation when the schedule program set up for an outdoor unit named "od 1" is copied to an outdoor unit named "od 2".

#### Starting Leakage Check by manual operation

Start Leakage Check by manual operation.

| ddr | Name | Туре | Indoor | Charge  | Schedule         | Register         |
|-----|------|------|--------|---------|------------------|------------------|
|     | od 1 | 3    | 3      | Unknown | 31/07/2012 02:00 | Туре             |
|     | od 2 | 4    | 3      | Unknown |                  |                  |
|     | od 3 | 0    |        | Unknown |                  | Leakage Check    |
|     | od 4 | 1    | (15)   | Unknown |                  |                  |
|     | od 5 | 5    |        | Unknown |                  | Check Stop       |
|     | od 6 | 5    |        | Unknown |                  | Schedule         |
|     |      |      |        |         |                  | Schedule<br>Copy |
|     |      |      |        |         |                  |                  |
|     |      |      |        |         |                  | CSV Output       |
|     |      |      |        |         |                  | r                |

- Select the target outdoor unit from the Outdoor Unit list (15) and touch the Check Start button (16). A confirmation dialog appears. Touching the Yes button starts a check to determine whether the statuses of the target outdoor unit and indoor units registered in the refrigeration system of the outdoor unit are suitable for starting Leakage Check. If they are in normal status, the Leakage Check starts.
- 2. Statuses unsuitable for starting Leakage Check are as follows.
  - Target outdoor unit
    - Is under maintenance by System Settings.
    - Is undergoing Leakage Check.
    - Is experiencing communication error.
    - Refrigerant Charging Operation is incomplete.
  - Indoor units registered in the same refrigeration system as the target outdoor unit At least one is experiencing equipment error.
    - At least one is under maintenance.
    - At least one is in emergency stop.

### NOTE -

Executing a Leakage Check places the outdoor unit and indoor units registered in the same refrigeration system under "Maintenance". "Maintenance" is released upon Leakage Check completion (If the iTM is stopped when the Leakage Check completes, "Maintenance" is released at power recovery).

After staring Leakage Check, check that an appropriate indoor unit is "Under Maintenance". Also, upon completion of a Leakage Check run, check on the History screen if no communication error has occurred with outdoor units and, if any error is found, run Leakage Check again.

#### Stopping Leakage Check by manual operation

Stop Leakage Check by manual operation.

| Addr | Name | Туре | Indoor | Charge  | Schedule         | Registe        |
|------|------|------|--------|---------|------------------|----------------|
|      | od 1 | 3    | 3      | Unknown | 31/07/2012 02:00 | Туре           |
|      | od 2 | 4    | 3      | Unknown |                  | <u>.</u>       |
|      | od 3 | 0    | (17)   | Unknown |                  | Leakage Chec   |
|      | od 4 | 1    | (17)   | Unknown |                  |                |
|      | od 5 | 5    |        | Unknown |                  | Check Si       |
|      | od 6 | 5    |        | Unknown |                  | Schedu         |
|      |      |      |        |         |                  | Schedu<br>Copy |
|      |      |      |        |         |                  | CSV Out        |
|      |      |      |        |         |                  |                |

 Select the target outdoor unit from the Outdoor Unit list (17) and touch the Check Stop button (18). A confirmation dialog appears. Touching the Yes button starts to check the target outdoor unit and indoor units registered in the refrigeration system. If they are normal, the Leakage Check for the outdoor unit is stopped. If a communication error occurs with the target outdoor unit, the Leakage Check cannot be stopped.

#### – NOTE ·

When the Leakage Check stops, the "Maintenance" status placed on the outdoor unit and indoor units registered in the same refrigeration system is released.

#### Outputting the Leakage Check results to a CSV file

Output the Leakage Check results to a CSV file.

| ddr | Name | Туре | Indoor | Charge  | Schedule         | Register         |
|-----|------|------|--------|---------|------------------|------------------|
|     | od 1 | 3    | 3      | Unknown | 31/07/2012 02:00 | Туре             |
| 2   | od 2 | 4    | 3      | Unknown |                  |                  |
| 3   | od 3 | 0    |        | Unknown |                  | Leakage Check    |
| 4   | od 4 | 1    | (19)   | Unknown |                  |                  |
| 5   | od 5 | 5    |        | Unknown |                  | Check Stop       |
| 6   | od 6 | 5    |        | Unknown |                  | Schedule         |
|     |      |      |        |         |                  | Schedule<br>Copy |
|     |      |      |        |         |                  | CSV Output       |
|     |      |      |        |         |                  |                  |

 Insert a USB memory into the iTM and touch the CSV Output button (20). A confirmation dialog appears. Touching the Yes button outputs to the USB memory the Leakage Check results for all outdoor units registered in the Outdoor Unit list (19) as a CSV file named LeakageCheck.csv. If a file with the same name already exists, the Leakage Check results are saved by naming the file LeakageCheck+sequential number (1 to 9). If there are no more sequential numbers that can be used, an error dialog is displayed and the output to CSV file aborted.

#### \_ NOTE \_

When operation is via Web connection, the CSV is output to the HDD of the PC connected to the Web.

The CSV file format specification is as follows.

| Controller name         | intelligent Touch<br>Manager |                |                      |                |   |   |                     |                |
|-------------------------|------------------------------|----------------|----------------------|----------------|---|---|---------------------|----------------|
| Date, Time <del>4</del> | 2010/11/1                    | 7 PM 2:00      |                      |                |   |   |                     |                |
| Version number -        | Ver 1.00.00                  |                |                      |                |   |   |                     |                |
| Title -                 | Leakage Check<br>Result      |                |                      |                |   |   |                     |                |
|                         | Outd                         | oor 1          | Outd                 | oor 2          |   |   | Outde               | oor 80         |
| Check Date/             | Check Date                   | Leakage Amount | Check Date           | Leakage Amount |   |   | Check Date          | Leakage Amount |
|                         | 2010/11/10<br>AM2:00         | x              | 2010/11/10<br>AM2:00 | У              |   |   | 2010/5/10<br>AM1:00 | z              |
|                         | 2010/5/10<br>AM1:00          | а              | 2010/5/23<br>AM2:30  | b              |   |   |                     |                |
|                         | ÷                            | :              |                      | :              | ÷ | : | ÷                   | :              |

Up to 160 columns

#### NOTE -

- The calculated leakage amount is only a guide.
- The check result may not be correct if the power is lost during leakage check.

# 

- Leakage check may fail depending on the room temperature.
   Moderate the room temperature by conducting the cooling or heating operation before starting leakage check.
  - \* Recommended temperature

Room temperature: 22°C – 30°C

Outdoor temperature:  $5^{\circ}C - 35^{\circ}C$ 

• The indoor unit stops after a leakage check.

However, indoor units not connected to the remote control continue operating.

Furthermore, these indoor units may operate in a different mode from that before the leakage check.

For this reason, set up a schedule to stop or start the indoor units in a specific operation mode as required.

(Set up the schedule to stop/start the indoor units after 180 minutes from the start of the leakage check since iTM leakage check ends after 180 minutes.)

Check with the building janitor for any inconvenience if indoor units are stopped after the leakage check.

• Always check the following in the history before checking the leakage check results.

Leakage check fails if an equipment error occurs during leakage check. Run leakage check again after clearing the cause of the error.

#### Conflict with other controls

The following describes the operation when another control comes into conflict with the Leakage Check.

○: Enabled ×: Disabled

|                               |                      |                                               |                  |                                        | U: Enabled X: Disabled                                                                                                    |
|-------------------------------|----------------------|-----------------------------------------------|------------------|----------------------------------------|----------------------------------------------------------------------------------------------------|
| Target<br>management<br>point | Othe                 | er control                                    | Leakage<br>Check | Mgmt. point<br>status/Other<br>control | Remarks                                                                                                    |
| Outdoor<br>unit               | Communication status | Communication<br>error                        | ×                | 0                                      | If the outdoor unit experiences<br>communication error within 180<br>minutes of starting Leakage<br>Check, "Leakage Check failure" is<br>recorded in the history. |
|                               | System               | Under<br>Maintenance                          | 0                | ×                                      | Settings modifications from the<br>Maintenance Setup screen is not<br>allowed during Leakage Check.                                                               |
| Indoor                        | Central              | Stop                                          | 0                | ×                                      | Central Monitoring operations are                                                                                                    |
| unit<br>*                     | Monitoring operation | Start                                         | 0                | ×                                      | not carried out during Leakage<br>Check since indoor units are under                                                                                              |
|                               | οροιαιιοπ            | Equipment error                               | 0                | ×                                      | maintenance.                                                                                                    |
|                               |                      | Communication error                           | 0                | ×                                      |                                                                                                    |
|                               | Automatic            | Schedule Control                              | 0                | ×                                      | Automatic Control is disabled                                                                                                    |
|                               | Control              | Interlocking Control                          | 0                | ×                                      | during Leakage Check since<br>indoor units are under<br>maintenance.                                                                                              |
|                               |                      | Emergency<br>Stop Control                     | ×                | 0                                      | Emergency Stop instructions are<br>sent also to indoor units under<br>Leakage Check.                                                                              |
|                               |                      | Auto Changeover                               | $\bigcirc$       | ×                                      | Automatic Control is disabled                                                                                                    |
|                               |                      | Temperature<br>Limit                          | $\bigcirc$       | ×                                      | during Leakage Check since<br>indoor units are under<br>maintenance                                                                                               |
|                               |                      | Sliding Temperature                           | 0                | ×                                      | maintenance.                                                                                                    |
|                               |                      | HMO                                           | 0                | ×                                      |                                                                                                    |
|                               |                      | Timer Extension                               | 0                | ×                                      |                                                                                                    |
|                               | Data<br>collection   | Setback<br>Power Proportional<br>Distribution | 0                | ×<br>○                                 | Indoor units become under<br>maintenance during Leakage<br>Check (however, data can be<br>collected even under                                                    |
|                               |                      |                                               |                  |                                        | collected even under<br>maintenance)<br>Indoor units become under                                                                                                 |
|                               |                      | Energy<br>Navigator                           | 0                | ×                                      | maintenance during Leakage<br>Check (data collection is not<br>performed during maintenance).                                                                     |
|                               | System               | Under<br>Maintenance                          | 0                | ×                                      | Settings modifications from the<br>Maintenance Setup screen is not<br>allowed during Leakage Check.                                                               |

\*Refers to indoor units registered in the same refrigeration system as the target outdoor unit. In this table, Enabled/Disabled applies if at least one indoor unit among those registered is in the relevant status.

#### NOTE -

- Inform the user that all units are forced to operate in the cooling mode during leakage check.
- Caution the user not to change the time setting of iTM during leakage check.
- Power consumed by the indoor unit during leakage check is also proportionally distributed.
- Leakage check and power limit control (\*) cannot be conducted at the same time.
- (i) If power limit control is set to [Demand 3(Forced thermo OFF)], it will be conducted before leakage control.
- (ii) If power limit control is set to [Demand 1,Demand 2], leakage check will be conducted first.
  \*In power limit control, a command is sent to the outdoor unit via the outdoor unit external control adapter (DTA104A \* \* ).
- Leakage check and iTM energy saving control cannot be conducted at the same time. Leakage check will be conducted before energy saving control.

## Failure mode

The following describes the failure modes of the Leakage Check.

|                     |                                                       |                                                                                                    |                                                                                                    |                                                   | Handling                                                                                                    |                                                                                                    |
|---------------------|-------------------------------------------------------|----------------------------------------------------------------------------------------------------|----------------------------------------------------------------------------------------------------|---------------------------------------------------|----------------------------------------------------------------------------------------------------|----------------------------------------------------------------------------------------------------|
| Scene               | Failure mode                                          | Impact to users                                                                                                    | Cause                                                                                                    | Notifi                                            | cation method                                                                                                    | Decovery method                                                                                                    |
|                     |                                                       |                                                                                                    |                                                                                                    | When                                              | How                                                                                                    | Recovery method                                                                                                    |
| Preparation         | Forget to run<br>Refrigerant<br>Charging<br>Operation | Cannot run Leakage<br>Check                                                                                                    | Cannot recognize the<br>amount of<br>automatically charged<br>refrigerant                                                                                                    | When the<br>[Check Start]<br>button is<br>touched | <ul> <li>An error message<br/>indicating No Auto<br/>Charge is displayed</li> <li>No Auto Charge is<br/>recorded in the<br/>history</li> </ul>                                                                                                    | Touch the [Check<br>Start] button after<br>running Refrigerant<br>Charging Operation                                                                                                    |
|                     |                                                       |                                                                                                    |                                                                                                    | At schedule<br>trigger                            | No Auto Charge is<br>recorded in the<br>history                                                                                                    | Set up the schedule<br>again after running<br>Refrigerant Charging<br>Operation                                                                                                    |
|                     | Forgot the<br>outdoor unit<br>address                 | Cannot conduct<br>Leakage Check                                                                                                    | A check command<br>cannot be sent<br>because the outdoor<br>unit address of the<br>command destination<br>is unknown                                                                                                    | When [Check<br>Start] is<br>pressed               | <ul> <li>The message of<br/>communication<br/>error is displayed</li> <li>The history of<br/>communication<br/>errors is saved</li> </ul>                                                                                                    | Press [Check Start]<br>again after setting<br>the outdoor unit<br>address                                                                                                    |
|                     |                                                       |                                                                                                    |                                                                                                    | At schedule<br>trigger                            | The history of<br>communication<br>errors is saved                                                                                                    | Set the schedule<br>again after setting<br>the outdoor unit<br>address                                                                                                    |
| Pre-<br>engineering | Forget to<br>register<br>indoor units                 | <ul> <li>Possibility of<br/>malfunction since<br/>Automatic Control<br/>is not disabled</li> <li>Incorrect Leakage<br/>Check results</li> </ul>                                                                                                    | Indoor units in the<br>refrigeration system<br>are not placed under<br>maintenance<br>because refrigeration<br>system information<br>for the outdoor unit/<br>indoor units is<br>unknown                                                                                                   | During<br>Leakage<br>Check                        | <ul> <li>Indoor unit<br/>management point's<br/>icon (the target<br/>indoor unit's icon do<br/>not go on)</li> <li>* Make the operating<br/>procedure include a<br/>step that checks<br/>whether the target<br/>indoor unit's icon go<br/>on after Leakage<br/>Check is started</li> </ul> | Touch the [Check<br>Stop] button and<br>stop the Leakage<br>Check. Register the<br>indoor units and<br>touch the [Check<br>Start] button again,<br>or set up the<br>schedule again              |
|                     | Indoor unit<br>registration<br>is incorrect           | <ul> <li>Possibility of<br/>malfunction since<br/>Automatic Control<br/>is not disabled</li> <li>Other than the<br/>target indoor units<br/>are placed under<br/>maintenance and<br/>Automatic Control<br/>on them, disabled</li> <li>Incorrect Leakage<br/>Check results</li> </ul> | Since the<br>refrigeration system<br>information for the<br>outdoor unit/indoor<br>units is incorrect, the<br>indoor units of the<br>target refrigeration<br>system are not<br>placed under<br>maintenance, or<br>other than the target<br>indoor units are<br>placed under<br>maintenance | During<br>Leakage<br>Check                        | <ul> <li>Indoor unit<br/>management points'<br/>icon</li> <li>* Make the operating<br/>procedure include a<br/>step that checks<br/>whether the target<br/>indoor unit's icon go<br/>on after Leakage<br/>Check is started</li> </ul>                                                      | Touch the [Check<br>Stop] button and<br>stop the Leakage<br>Check. Modify the<br>indoor unit<br>registration and<br>touch the [Check<br>Start] button again,<br>or set up the<br>schedule again |
| Schedule<br>setup   | Set up an<br>overlapping<br>program                   | None                                                                                                    | _                                                                                                    | Only the progra                                   | am with the smallest nur                                                                                                    | nber will be executed                                                                                                    |

|                                                                                                    |                                                                                                    |                                                                                                    |                                                                                                    |                                                                                                    | Handling                                                                                                    |                                                                                                    |
|----------------------------------------------------------------------------------------------------|----------------------------------------------------------------------------------------------------|----------------------------------------------------------------------------------------------------|----------------------------------------------------------------------------------------------------|----------------------------------------------------------------------------------------------------|----------------------------------------------------------------------------------------------------|----------------------------------------------------------------------------------------------------|
| Scene                                                                                                    | Failure mode                                                                                                    | Impact to users                                                                                                    | Cause                                                                                                    | Notifi                                                                                                    | cation method                                                                                                    | Decover method                                                                                                    |
|                                                                                                    |                                                                                                    |                                                                                                    |                                                                                                    | When                                                                                                    | How                                                                                                    | Recovery method                                                                                                    |
| Leakage<br>Check<br>instruction                                                                                                    | Manual<br>Check Start<br>failure                                                                                                    | Leakage Check<br>cannot be run                                                                                                    | <ul> <li>Outdoor units are<br/>under maintenance</li> <li>Outdoor units are<br/>communication error</li> <li>Outdoor units are<br/>auto charge not</li> </ul>                                                                       | When the<br>[Check Start]<br>button is<br>touched                                                                                                    | <ul> <li>Cause of failure is<br/>displayed as an<br/>error message</li> <li>Cause of failure is<br/>recorded in the<br/>history</li> </ul>                | Touch the [Check<br>Start] button again<br>after recovering the<br>cause of failure                                                   |
| iTM jud<br>it succ<br>started<br>Leakag<br>Check<br>outdoo<br>not sta<br>Leakag<br>iTM jud<br>it failed<br>Leakag<br>Check<br>outdoo<br>started | Scheduled<br>Check Start<br>failure                                                                                                    | Leakage Check<br>cannot be run                                                                                                    | <ul> <li>completed</li> <li>Indoor units are<br/>equipment error</li> <li>Indoor units are<br/>under maintenance</li> <li>Indoor units are in<br/>emergency stop</li> </ul>                                                         | At schedule<br>trigger                                                                                                    | Cause of failure is<br>recorded in the<br>history                                                                                                    | Set up the schedule<br>again after<br>recovering the cause<br>of failure                                                              |
|                                                                                                    | iTM judged that<br>it successfully<br>started<br>Leakage<br>Check, but<br>outdoor unit has<br>not started<br>Leakage Check                                                                                                    | <ul> <li>Output of incorrect<br/>check results</li> <li>Inability to cancel<br/>"Under Maintenance"<br/>status until 180<br/>minutes have<br/>elapsed</li> </ul>                                                          | The Check Start<br>instruction was sent<br>to an outdoor unit,<br>but the sending<br>attempt failed due to<br>a communication<br>error and then iTM<br>was turned OFF<br>before it judges that<br>the sending attempt<br>was failed | When an iTM<br>start time of<br>180 minutes<br>has elapsed<br>since the<br>start of<br>Leakage<br>Check                                                    | Maintenance status<br>is canceled and<br>Leakage Check<br>results are made<br>viewable                                                                    | Touch the Check<br>Start button or set up<br>the schedule again<br>after recovery from<br>the cause of failure                        |
|                                                                                                    | iTM judged that<br>it failed to start<br>Leakage<br>Check, but<br>outdoor unit has<br>started<br>Leakage Check• Outdoor unit<br>remains in a<br>Leakage Check run,<br>cooling indoor air<br>unintendedly<br>• Ability to re-send<br>Leakage Check<br>instruction to<br>outdoor units under<br>maintenance | The Check Start<br>instruction was sent<br>to an outdoor unit to<br>start a Leakage<br>Check run, but<br>communication with<br>the outdoor unit was<br>disconnected before<br>iTM receives a<br>response                  | <ul> <li>When the<br/>Check Start<br/>instruction was<br/>sent</li> <li>When a<br/>communication<br/>error occurred</li> </ul>                                                                                                    | <ul> <li>Leakage Check<br/>Start failure is<br/>recorded in the<br/>history</li> <li>Communication<br/>failure is recorded<br/>into the history</li> </ul> | Solve the<br>communication error<br>and start a Leakage<br>Check run again<br>when an iTM start<br>time of 180 minutes<br>has elapsed                     |                                                                                                    |
|                                                                                                    | iTM judged that<br>it completed<br>Leakage<br>Check, but<br>outdoor unit has<br>not stopped<br>Leakage Check                                                                                                    | <ul> <li>Outdoor unit<br/>remains in a<br/>Leakage Check run,<br/>cooling indoor air<br/>unintendedly</li> <li>Ability to re-send<br/>Leakage Check<br/>instruction to<br/>outdoor units under<br/>maintenance</li> </ul> | Communication was<br>disconnected when<br>Leakage Check was<br>stopped, but iTM has<br>not yet judged that it<br>is a communication<br>error                                                                                        | <ul> <li>When the<br/>Check Stop<br/>instruction was<br/>sent</li> <li>When a<br/>communication<br/>error occurred</li> </ul>                              | <ul> <li>Leakage Check<br/>Stop failure is<br/>recorded in the<br/>history</li> <li>Communication<br/>failure is recorded<br/>into the history</li> </ul> | Solve the<br>communication error<br>and start a Leakage<br>Check run again<br>when an iTM start<br>time of 180 minutes<br>has elapsed |

|                                            |                                                                                                    |                                                                                                    |                                                                                                    |                                                                                                    | Handling                                                                                                    |                                                                                                    |
|--------------------------------------------|----------------------------------------------------------------------------------------------------|----------------------------------------------------------------------------------------------------|----------------------------------------------------------------------------------------------------|----------------------------------------------------------------------------------------------------|----------------------------------------------------------------------------------------------------|----------------------------------------------------------------------------------------------------|
| Scene                                      | Failure mode                                                                                                    | Impact to users                                                                                                    | Cause                                                                                                    | Notifi                                                                                                    | cation method                                                                                                    |                                                                                                    |
|                                            |                                                                                                    |                                                                                                    |                                                                                                    | When                                                                                                    | How                                                                                                    | Recovery method                                                                                                    |
| During<br>Leakage<br>Check                 | Emergency Stop<br>signal has been<br>received during<br>Leakage Check                                                                     | Emergency stop cannot stop indoor units                                                                                                    | Indoor units are<br>under maintenance                                                                     | At emergency<br>stop signal<br>generation                                                                                                    | The emergency stop<br>signal is sent and indoor<br>units emergency stopped                                               | Touch the [Check Start]<br>button or set up the<br>schedule again after the<br>Emergency Stop is released              |
|                                            | Time has been<br>modified during<br>Leakage Check                                                                                         | None                                                                                                    | _                                                                                                    | Judgment is possible because the results are viewable when<br>an iTM start time of 180 minutes has elapsed since the start<br>of Leakage Check even after a change in the scheduled time.<br>However, modifying the time during Leakage Check should<br>be avoided from the operation viewpoint |                                                                                                    |                                                                                                    |
|                                            | iTM stops during<br>Leakage Check due<br>to power outage                                                                                  | None                                                                                                    | _                                                                                                    | When iTM starts up after power recovery, it judges the end<br>time from the Leakage Check start time and current time. If<br>the Leakage Check has not been completed, it is continued                                                                                                    |                                                                                                    |                                                                                                    |
|                                            | iTM and outdoor unit<br>stopped simultaneously<br>during Leakage Check<br>due to power outage                                             | Leakage Check is interrupted                                                                                                    | The outdoor unit<br>interrupts Leakage<br>Check in case of<br>power outage                                | The outdoor unit<br>and the results checked after completion<br>therrupts Leakage<br>check in case of                                                                                                    |                                                                                                    | n                                                                                                    |
|                                            | Error in the<br>communication<br>between iTM and<br>outdoor unit during<br>Leakage Check                                                  | None                                                                                                    | _                                                                                                    | When a<br>communication<br>error occurred                                                                                                    | <ul> <li>Leakage Check<br/>failure is recorded<br/>in the history</li> <li>Maintenance status<br/>is released</li> </ul> | Touch the [Check<br>Start] button again or<br>set up the schedule<br>again after<br>recovering the cause<br>of failure |
|                                            | Outdoor unit<br>experiences<br>power outage<br>during Leakage<br>Check                                                                    | Leakage Check is interrupted                                                                                                    | The outdoor unit<br>interrupts Leakage<br>Check in case of<br>power outage                                | When an iTM<br>start time of<br>180 minutes<br>has elapsed<br>since the<br>start of<br>Leakage<br>Check                                                                                                    | Maintenance status<br>is released and the<br>Leakage Check<br>results checked                                            | Touch the [Check<br>Start] button again or<br>set up the schedule<br>again after<br>recovering the cause<br>of failure |
|                                            | Attempt to<br>release<br>Maintenance<br>status of the<br>target<br>management<br>point from<br>System Settings<br>during Leakage<br>Check | <ul> <li>The outdoor unit/<br/>indoor units<br/>malfunction<br/>because Automatic<br/>Control is not<br/>disabled</li> <li>Leakage Check<br/>instruction can be<br/>sent again</li> </ul> | Automatic Control are<br>not disabled<br>Whether Leakage<br>Check is been run or<br>not cannot be checked | When releasing<br>the Maintenance<br>status                                                                                                    | Transition to the<br>Maintenance<br>screen is prevented<br>during Leakage<br>Check                                       | _                                                                                                    |
| Leakage<br>Check<br>results<br>acquisition | Outdoor unit<br>experiences<br>communication<br>error after Leakage<br>Check end                                                          | None                                                                                                    | _                                                                                                    | There is no problem since the Leakage Check results are already received                                                                                                    |                                                                                                    |                                                                                                    |
|                                            | iTM stops after<br>Leakage Check<br>end due to<br>power outage                                                                            | None                                                                                                    | _                                                                                                    | There is no pr<br>already receive                                                                                                    | roblem since the Leaka<br>ed                                                                                             | ige Check results are                                                                                                  |

# 5. Service Settings

### 5-1 Activation

In addition to standard functions, iTM provides various optional functions suited to users' needs. There are two types of optional functions: optional maker functions sold by Daikin Industries, Ltd. and dealer options sold by dealers.

This chapter describes the procedure to activate optional maker functions.

#### Acquiring the Activation key

To activate an optional maker function, you must acquire the Activation key before making settings on site.

Since Activation keys are available at the Daikin Distributor's Page, you need a PC connected to the Internet.

To obtain the key, the MAC address indicated on the iTM main unit and the software ID shown in the license form supplied with the main unit will be requested. Check them in advance. Be sure to have them handy.

1. Access to Daikin Distributor's Page using the Web browser on your PC.

http://global.daikin.com/distributor/index.html

Enter your user name and password to login and go to page that issues Activation keys.

2. Enter the MAC Address and Option Software ID. Make a note of the Activation key that is displayed.

- NOTE

iTM does not require the entry of the basic software ID.

#### **Entering the Activation key**

The following describes the procedure to enable the optional maker function on site based on the Activation key acquired in advance.

 Log into SE Mode from the Menu List screen and display the Service Settings tab (see page 7). Touch the Activation button on the Service Settings tab to display the Activation Setup screen (see page 10).

| Activation Setup<br>MAC Address (1) | 00000000          |
|-------------------------------------|-------------------|
| Option                              | Activation Key    |
| Power Proportional Distribut.       | . >00000000000    |
| Energy Navigator                    | 200000000000      |
|                                     | (2)               |
|                                     | (3) Add           |
|                                     | OK Cancel         |
| Close                               | Fri, 19/0<br>02:4 |

- 2. The MAC address of the iTM unit appears in MAC Address (1).
  - (2) is a list of currently enabled optional maker functions.
- To enable a new optional maker function, touch the Add button (3). Enter the Activation key for the optional maker function using the text input keyboard that appears and touch the OK button. If the key is correct, the function is added to the list (2).
- 4. Touch the OK button on the Activation Setup screen.

A confirmation dialog with the message "Settings have been changed. Reboot now to enable new settings?" appears. Touch the Yes button and restart the iTM unit.

# 5-2 Dealer Option Setup

The following describes the procedure to enable dealer options.

 Log into SE Mode from the Menu List screen and display the Service Settings tab (see page 7). Touch the Dealer Option Switch button on the Service Settings tab to display the Dealer Option screen (see page 10).

| Normal Option Enable/Disable |        |                                    |  |
|------------------------------|--------|------------------------------------|--|
| Enable                       |        | Disable                            |  |
| Option                       |        | Option                             |  |
| Interlocking Control         |        | Temperature Limit                  |  |
| Emergency Stop               | Add    | Sliding Temperature Settings       |  |
|                              |        | Heating Mode Optimization Settings |  |
| (1)                          | >>     | Setback (2)                        |  |
|                              | Remove | Web Remote Management              |  |
|                              |        | E-mail Error Report                |  |
|                              |        |                                    |  |
|                              |        |                                    |  |
|                              |        |                                    |  |
|                              |        | OK Cancel                          |  |
| Close                        |        | Fri, 19/0<br>03:0                  |  |

Enable (1) is a list of enabled dealer options.

Disable (2) is a list of disabled dealer options.

2. To enable a new optional function, select it from (2) and touch the Add button. It is added to (1) and enabled.

To disable, select the optional function from (1) and touch the Remove button. Touch the Yes button on the confirmation dialog that appears. It is moved to (2) and disabled.

3. When finished, touch the OK button. A confirmation dialog with the message "Settings have been changed. Reboot now to enable new settings?" appears. Touch the OK button and restart the iTM unit.

# 6. System Settings

### 6-1 Network

iTM allows you to operate it remotely via the Internet, or receive notification via E-mail in the case of an error. To use these functions, you must set up the network on the iTM unit. The following describes how to set this up.

1. Touch the Network button on the System Settings tab of the Menu List screen to display the Network screen (see page 12).

| Network             |                           |                |            |
|---------------------|---------------------------|----------------|------------|
| (1) Controller Name | intelligent Touch Manager | Modify         |            |
| (2) Host Name       | localhost                 | Modify         |            |
| (3) IP Address      | 192.168.0.1               | Modify         |            |
| (4) Subnet Mask     | 255.255.255.0             | Modify         |            |
| (5) Default Gateway | 0.0.0.0                   | Modify         |            |
| (6) Preferred DNS   | 0.0.0.0                   | Modify         |            |
| (7) Alternate DNS   | 0.0.0.0                   | Modify         |            |
|                     |                           |                |            |
| Web Server          |                           |                |            |
|                     |                           |                |            |
|                     |                           |                |            |
|                     |                           | OK Cancel      |            |
|                     |                           | Fri, 19/<br>17 | /08<br>'31 |

| ntelligent Touch Manager                                                                                                    | Remaining:39               |
|----------------------------------------------------------------------------------------------------|----------------------------|
| 1     2     3     4     5     6     7     8     0       0     W     0     1     Y     U     0       0     W     0     1     Y     0     0       0     W     0     1     1     0       0     W     0     1     1     0       0     W     0     1     1     0       0     V     0     1     1     0       2     V     0     1     1     0       Phod Switch     Space     Space     1     1 | - + Back<br>Space<br>[ ] \ |

<Name Input dialog>

| Address           |
|-------------------|
| 192 . 168 . 0 . 1 |
| 7 8 9             |
| 4 5 6<br>1 2 3    |
| 0                 |
| OK Cancel         |
|                   |

<IP Address Input dialog>

- 2. The current settings are displayed. Touch the Modify button to modify the settings in the Input dialog that appears. For information necessary for the settings, consult your network administrator.
  - (1) Controller name
  - (2) Host name
  - (3) IP address
  - (4) Subnet mask
  - (5) Default gateway address
  - (6) Preferred DNS address
  - (7) Alternate DNS address
- 3. Set up the Web server port number.

| Network         |                           |        |                     |
|-----------------|---------------------------|--------|---------------------|
| Controller Name | intelligent Touch Manager | Modify |                     |
| Host Name       | localhost                 | Modify |                     |
| IP Address      | 192.168.0.1               | Modify |                     |
| Subnet Mask     | 255.255.255.0             | Modify |                     |
| Default Gateway | 0.0.0.0                   | Modify |                     |
| Preferred DNS   | 0.0.0.0                   | Modify |                     |
| Alternate DNS   | 0.0.0.0                   | Modify |                     |
| (8) Web Server  |                           |        |                     |
|                 |                           |        |                     |
|                 |                           | ОК Са  | ncel                |
| Close           |                           |        | Fri, 19/08<br>17:37 |

Touch the **Web Server** button (8) to display the Web Server screen and set up the port number.

| Web Server                                           |                     |
|------------------------------------------------------|---------------------|
| Port Number                                          |                     |
| <ul> <li>Default (9)</li> <li>Custom (10)</li> </ul> |                     |
| 80 Modify                                            |                     |
|                                                      |                     |
|                                                      |                     |
|                                                      |                     |
|                                                      |                     |
|                                                      |                     |
|                                                      |                     |
|                                                      | OK Cancel           |
| Close                                                | Fri, 19/08<br>17/40 |

Select (9) to use the default port 80.

Selecting (10) displays the port number 8080. Touching the Modify button allows you to modify the settings in the Numerical Input dialog that appears.

Touch the OK button to save and close the screen.

4. When finished, touch the OK button. A confirmation dialog appears.

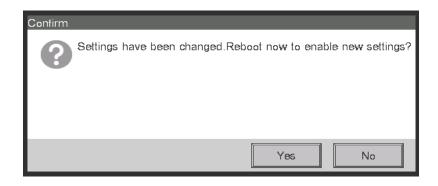

5. A restart confirmation message is displayed. Touch the Yes button to reflect the setting and restart the iTM.

# 6-2 Web Remote Management

The iTM can be remotely operated via the Internet or local network.

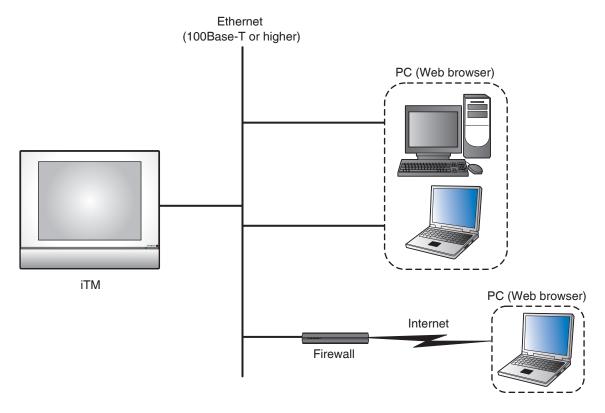

For settings necessary on the iTM unit, see "6-1 Network". This chapter describes the PC setup procedure.

To use the Web Remote Management functions, you need to separately prepare a PC and software such as a Web browser. The requirements for the PC are as indicated in the table below.

| Function                     | Requirement                                                                                                    |
|------------------------------|----------------------------------------------------------------------------------------------------|
| PC for Web Remote Management | OS: Windows XP Professional SP3 (32 bit)<br>Windows VISTA Business SP2 (32 bit)<br>Windows 7 Professional SP1 (32bit, 64bit)<br>CPU: Equivalent to Intel Core 2 Duo 1.2 GHz or<br>higher<br>Memory: 2 GB or more<br>Free HDD space: 10 GB or more<br>Network: 100Base-TX or higher<br>Display resolution: 1024 x 768 or higher |
| Network                      | 100Base-TX<br>Real transfer rate: 115 kbps or higher                                                                                                    |
| Supported security software  | McAfee 2011<br>Norton 2011<br>Virus Buster 2011                                                                                                    |
| Flash Player                 | Version 11.1                                                                                                    |
| Web browser                  | Internet Explorer 8, 9<br>Firefox 10.0                                                                                                    |

#### Connecting the PC and iTM

Connect the PC and iTM unit into a network using an Ethernet cable.

Ethernet cables use for connecting networks come in two types: straight and cross. Connect the PC and iTM unit by referring to the connection diagrams below.

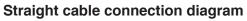

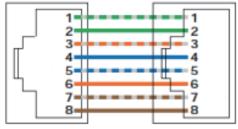

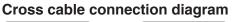

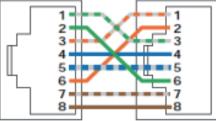

When connecting the PC and iTM directly:

Use a 100Base-TX or higher Ethernet cross cable.

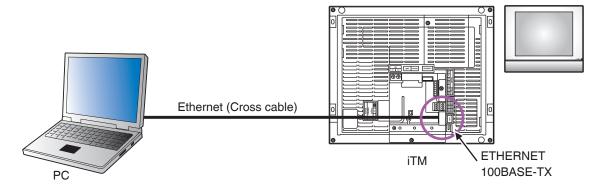

When connecting the PC and iTM via a hub:

Use a 100Base-TX or higher Ethernet straight cable.

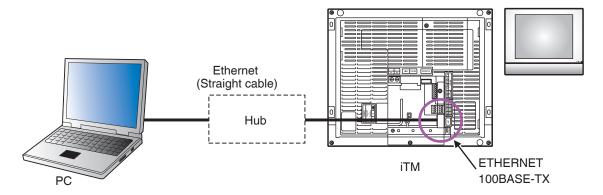

#### Checking the Web browser and Flash Player versions

1. Start up the Web browser (Internet Explorer) and select [About] from the [Help] menu.

– NOTE –––

In the case of Firefox, you can check by selecting [Help]  $\rightarrow$  [About Mozilla Firefox].

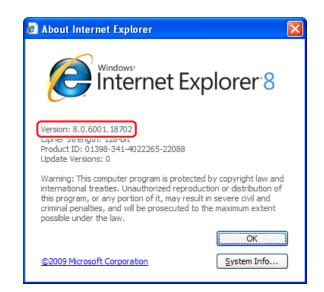

Check that the version is 8.0.xxxx.xxxxxx or 9.0. xxxx.xxxxxxx. (The xxx portion may be any)

| CNew Tab - Windows Internet Explorer                                  |                     |     |  |  |
|-----------------------------------------------------------------------|---------------------|-----|--|--|
| COC / Ittp://www.adobe.com/software/flash/about/                      | V 🗲 🗙 🔎 Live Search | P • |  |  |
| File Edit View Favorites Tools Help                                   |                     |     |  |  |
| 👍 Fauntites 🛛 👍 🔊 Sunnertad Star 🗸 🔊 Free Hotmail 🔊 Web Stre Callen 🗸 |                     |     |  |  |

2. Enter the address of the site for checking the Flash Player version: http://www.adobe.com/ software/flash/about/

| 🔊 🗸 🚺 http:/         | www.adobe.com/software/flash/about/                                                                                              | 🛛 🕒 🍫 🗙 🦉 u                               | ve Search                             |
|----------------------|----------------------------------------------------------------------------------------------------|-------------------------------------------|---------------------------------------|
| <u> </u>             | rites Tools Help                                                                                                    |                                           |                                       |
|                      | Suggested Sites * 🖉 Free Hotmail 🖉 Web Site Gallery *                                                                            |                                           |                                       |
|                      | ouggested Sites • 🙋 Free Hotmail 🐉 web Site Gallery •                                                                            |                                           |                                       |
| Adobe - Flash Player |                                                                                                    | 1 · 5 ·                                   | 🖃 🖶 🔹 Bage - Safety - Tools - 🔞       |
| Products             | Solutions Learning Help Downloads Company                                                                                        | Store                                     | Search                                |
|                      |                                                                                                    | M                                         | y Adobe My orders 💓 My cart Sign in f |
|                      |                                                                                                    |                                           |                                       |
|                      |                                                                                                    |                                           |                                       |
| dobe El              | ash Player                                                                                                    |                                           |                                       |
| laobeiri             | asiiriayei                                                                                                    |                                           |                                       |
|                      |                                                                                                    |                                           | _                                     |
|                      |                                                                                                    |                                           | FLASH PLAYER HOME                     |
|                      | ADOBE FLASH PLAYE                                                                                                    | D                                         | PRODUCT INFORMATION                   |
|                      | Successfully installed.                                                                                                    | n                                         | Features                              |
|                      | Successionly instance.                                                                                                    |                                           | Security and privacy                  |
|                      |                                                                                                    |                                           | Statistics                            |
|                      |                                                                                                    |                                           | Player licensing                      |
|                      |                                                                                                    |                                           | SUPPORT                               |
|                      |                                                                                                    |                                           | Settings Manager                      |
|                      |                                                                                                    |                                           | Flash Player Support Center           |
|                      |                                                                                                    |                                           | FLASH-POWERED CONTENT                 |
|                      | is the standard for delivering high-impact, rich Web content.<br>and application user interfaces are deployed immediately across | Version Information                       | Site of the Day                       |
|                      | forms, attracting and engaging users with a rich Web experience.                                                                 | You have version<br>11,1,102,62 installed | Showcase<br>Games                     |
|                      |                                                                                                    | 11,1,102,02 listaleu                      | Animation                             |
|                      | ains the latest Flash Player version information. Adobe                                                                          |                                           |                                       |
|                      | Flash Player users upgrade to the most recent version of the<br>ayer Download Center to take advantage of security updates. For  |                                           |                                       |
|                      | irements (e.g. browser, operating system, and hardware), see                                                                     |                                           |                                       |
| ch specs.            |                                                                                                    |                                           |                                       |
| Platform             | Browser                                                                                                    | Player version                            |                                       |
| Vindows              | Internet Explorer (and other browsers that support Internet Explorer ActiveX cont                                                |                                           | _                                     |
|                      | Firefox, Mozilla, Netscape, Opera (and other plugin-based browsers)                                                              | 11.1.102.55                               |                                       |
|                      | Chrome                                                                                                    | 11.1.102.55                               | -                                     |
| Macintosh - OS X     | Firefox, Opera, Safari                                                                                                    | 11.1.102.55                               |                                       |
|                      | Chrome                                                                                                    | 11.1.102.55                               |                                       |
| Linux                | Mozilla, Firefox, SeaMonkey                                                                                                    | 11.1.102.55                               |                                       |
|                      | Chrome                                                                                                    | 11.1.102.55                               |                                       |
| Solaris              | Mozilla                                                                                                    | 11.1.102.56                               |                                       |
|                      |                                                                                                    |                                           |                                       |

Check that the version is 11.1.xxx.xx. (The xxx portion can be any)

Operation cannot be guaranteed if both the Web browser and Flash Player are not of the specified version. Be sure to use the version described in the table.

#### – NOTE -

Necessary software can be downloaded from Microsoft, Adobe, and other sites for free.

#### Setting up the IP address (Windows XP Professional)

1. Select [Start]  $\rightarrow$  [Control Panel].

| 👺 Control Panel                                              |                                   |                                            |
|--------------------------------------------------------------|-----------------------------------|--------------------------------------------|
| File Edit View Favorites Tools                               | Help                              | 🗶 🛛 👘 🖓 🕹 🖓 🖓 🖓 🖓 🖓                        |
| 🕝 Back 🔹 🕥 🔹 🏂 🔎 Se                                          | earch 🎼 Folders 💷 🔹               |                                            |
| Address 🚱 Control Panel                                      |                                   | 💌 🄁 Go                                     |
| Control Panel 🛞                                              | Pick a category                   |                                            |
| See Also (*)                                                 | Appearance and Themes             | Printers and Other Hardware                |
| <ul> <li>Windows Update</li> <li>Help and Support</li> </ul> | Network and Internet Connections  | User Accounts                              |
|                                                              | Add or Remove Programs            | Date, Time, Language, and Regional Options |
|                                                              | Sounds, Speech, and Audio Devices | Ccessibility Options                       |
|                                                              | Performance and Maintenance       | Security Center                            |
|                                                              |                                   |                                            |

2. Click [Network and Internet Connections].

| P Network and Internet Co                                                                                                    | nnections                                                                                                    |        |
|----------------------------------------------------------------------------------------------------|----------------------------------------------------------------------------------------------------|--------|
| Eile Edit View Favorites                                                                                                    | Tools Help                                                                                                    | 1      |
| 🌀 Back 🔹 🌍 🔹 🏂                                                                                                    | Search 🍋 Folders                                                                                                    |        |
| Address 🚱 Network and Interne                                                                                                    | t Connections                                                                                                    | 💙 🔁 Go |
| See Also                                                                                                    | 8 Vetwork and Internet Connections                                                                                                    |        |
| My Hebwork Places Printers and Other Hadwark Remote Desktop Remote Desktop Proubleshoters Troubleshoters Hone and Modem Option Troubleshoters Hone chall office Networking Threnet Explore There topores Network Dispositios | Pick a task  Set up or change your internet connection  Create a connection to the network at your workplace  Set up or change your home or small office network  Set up a wireless network for a home or small office  Change Windows Firewall settings |        |
|                                                                                                    | or pick a Control Panel icon                                                                                                    |        |

3. Click [Network Connections].

| S Network Connections                                                                                                    |          |  |  |  |
|----------------------------------------------------------------------------------------------------|----------|--|--|--|
| File Edit View Favorites Tools Advanced Help                                                                                                    | <b>1</b> |  |  |  |
| 🕃 Back + 🐑 - 🏂 🔎 Search 🌮 Folders 🛄 -                                                                                                    |          |  |  |  |
| Address 💊 Network Connections                                                                                                    | 🔁 🕞      |  |  |  |
| Internet Gateway                                                                                                    |          |  |  |  |
| Network Tasks     Image: Construction of the state of the state of the |          |  |  |  |
| Change Windows Firewal LAN or High-Speed Internet                                                                                                    |          |  |  |  |
| See Also See Also Network Troubleshooter                                                                                                    |          |  |  |  |
| Other Places                                                                                                    |          |  |  |  |
| My Network Places  My Documents  My Computer                                                                                                    |          |  |  |  |
| Details                                                                                                    |          |  |  |  |
| Network Connections<br>System Folder                                                                                                    |          |  |  |  |
|                                                                                                    |          |  |  |  |
|                                                                                                    |          |  |  |  |

4. Double click [Local Area Connection].

| Local Area Connection Status | ? 🛛        |
|------------------------------|------------|
| General Support              |            |
| Connection                   |            |
| Status:                      | Connected  |
| Duration:                    | 00:28:16   |
| Speed:                       | 100.0 Mbps |
| Activity                     |            |
| Sent — 🧊   —                 | Received   |
| Bytes: 147,478               | 578,983    |
| Properties Disable           |            |
|                              | Close      |

5. Select [Properties].

| 🕹 Local Area Connection Properties 🛛 🔹 💽                                                                                                    |  |  |  |  |
|----------------------------------------------------------------------------------------------------|--|--|--|--|
| General Advanced                                                                                                    |  |  |  |  |
| Connect using:                                                                                                    |  |  |  |  |
| Intel 21140-Based PCI Fast Ethernet / Configure                                                                                                    |  |  |  |  |
| This connection uses the following items:                                                                                                    |  |  |  |  |
| <ul> <li>Client for Microsoft Networks</li> <li>File and Printer Sharing for Microsoft Networks</li> <li>QoS Packet Scheduler</li> <li>Internet Protocol (TCP/IP)</li> </ul> |  |  |  |  |
| Install Uninstall Properties                                                                                                    |  |  |  |  |
| Transmission Control Protocol/Internet Protocol. The default<br>wide area network protocol that provides communication<br>across diverse interconnected networks.            |  |  |  |  |
| Show icon in notification area when connected Notify me when this connection has limited or no connectivity                                                                  |  |  |  |  |
| OK Cancel                                                                                                    |  |  |  |  |

6. Select [Internet Protocol (TCP/IP)] and click [Properties].

| nternet Protocol (TCP/IP) Properties 🛛 🔹 💽                                                                                                    |                                    |  |  |  |  |
|----------------------------------------------------------------------------------------------------|------------------------------------|--|--|--|--|
| General                                                                                                    |                                    |  |  |  |  |
| You can get IP settings assigned automatically if your network supports<br>this capability. Otherwise, you need to ask your network administrator for<br>the appropriate IP settings. |                                    |  |  |  |  |
| 🔘 Obtain an IP address automatical                                                                                                    | Obtain an IP address automatically |  |  |  |  |
| Ouse the following IP address:                                                                                                    |                                    |  |  |  |  |
| IP address:                                                                                                    | 192.168.0.2                        |  |  |  |  |
| Subnet mask:                                                                                                    | 255 . 255 . 255 . 0                |  |  |  |  |
| Default gateway:                                                                                                    |                                    |  |  |  |  |
| Obtain DNS server address automatically                                                                                                    |                                    |  |  |  |  |
| <ul> <li>Use the following DNS server addresses:</li> </ul>                                                                                                    |                                    |  |  |  |  |
| Preferred DNS server:                                                                                                    |                                    |  |  |  |  |
| Alternate DNS server:                                                                                                    | · · ·                              |  |  |  |  |
|                                                                                                    | Advanced                           |  |  |  |  |
|                                                                                                    | OK Cancel                          |  |  |  |  |

7. To connect to the iTM via the Internet, ask its IP address and subnet mask to your network administrator and set them up.

Set them up as follows when connecting to the iTM via local network.

IP address: 192.168.0.2 Subnet mask: 255.255.255.0

| Item                   | Settings at shipment      |
|------------------------|---------------------------|
| lost name              | localhost                 |
| P address              | 192. 168. 0. 1            |
| Subnet mask            | 255. 255. 255. 0          |
| Default gateway        | 0.0.0                     |
| Preferred DNS          | 0. 0. 0. 0                |
| Alternate DNS          | 0. 0. 0. 0                |
| Web server port number | 80                        |
| Controller name        | intelligent Touch Manager |

8. Check that the settings are correct and click [OK] to close the [Internet Protocol (TCP/IP) Properties] and [Local Area Connection Properties] screens.

Click [Close] to close the [Local Area Connection Status] screen and finish setup.

#### Setting up the IP address (Windows Vista Business)

1. Select [Start]  $\rightarrow$  [Control Panel].

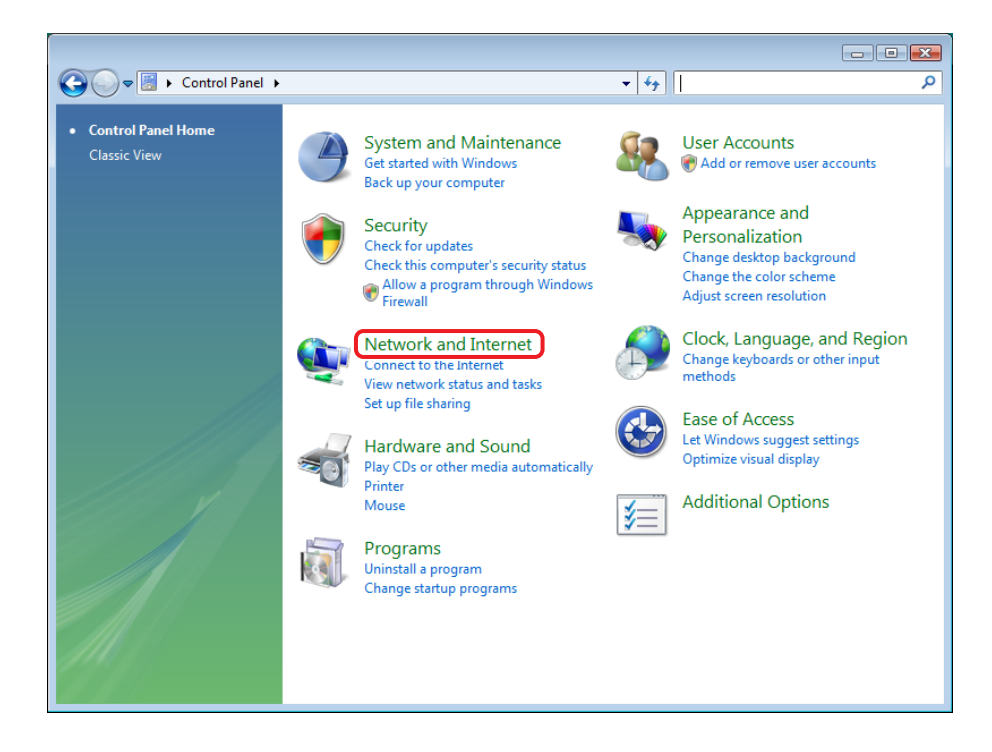

2. Click [Network and Internet].

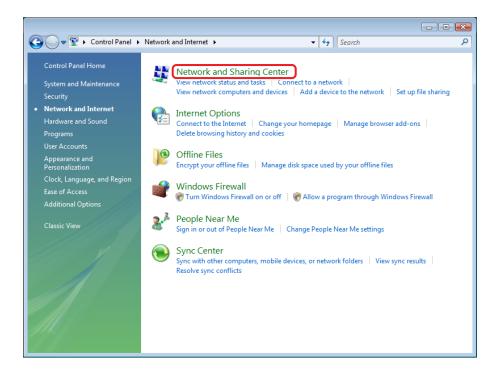

3. Click [Network and Sharing Center].

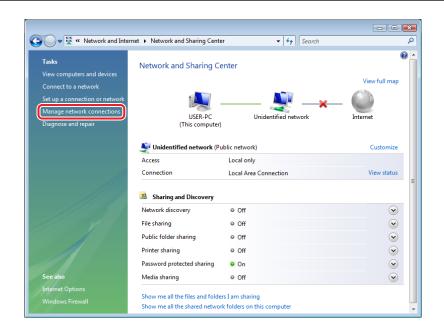

4. Click [Manage network connections].

| 00     | ) 🖉 🕊 Netwo                         | ork and Internet 🔸 1 | Network Connection | ons 🕨            | <b>- - </b> ↓ <b>- - + - + - + - + - + - + + + + + + + + + +</b> | Search | ٩                     |
|--------|-------------------------------------|----------------------|--------------------|------------------|------------------------------------------------------------------|--------|-----------------------|
| 🎍 Orga | anize 🔻 📲 Vie                       | ws 🔻                 | _                  | _                | _                                                                | _      | 0                     |
| Name   | Status                              | Device Name          | Connectivity       | Network Category | Owner                                                            | Туре   | Phone # or Host Addre |
| LAN or | High-Speed Interr                   |                      |                    |                  |                                                                  |        | ^                     |
|        | Local Area Conr<br>Unidentified net | twork                |                    |                  |                                                                  |        |                       |
|        | Intel 21140-Base                    | ed PCI Fast E        |                    |                  |                                                                  |        |                       |
|        |                                     |                      |                    |                  |                                                                  |        |                       |
|        |                                     |                      |                    |                  |                                                                  |        |                       |
|        |                                     |                      |                    |                  |                                                                  |        |                       |
|        |                                     |                      |                    |                  |                                                                  |        |                       |
|        |                                     |                      |                    |                  |                                                                  |        |                       |
|        |                                     |                      |                    |                  |                                                                  |        |                       |
|        |                                     |                      |                    |                  |                                                                  |        |                       |
|        |                                     |                      |                    |                  |                                                                  |        |                       |
|        |                                     |                      |                    |                  |                                                                  |        |                       |
|        |                                     |                      |                    |                  |                                                                  |        |                       |
|        |                                     |                      |                    |                  |                                                                  |        |                       |
|        |                                     |                      |                    |                  |                                                                  |        |                       |
|        |                                     |                      |                    |                  |                                                                  |        |                       |
|        |                                     |                      |                    |                  |                                                                  |        |                       |
|        |                                     |                      |                    |                  |                                                                  |        |                       |

5. Double click [Local Area Connection].

| 🖟 Local Area Connection Status | × |
|--------------------------------|---|
| General                        |   |
| Connection                     | _ |
| IPv4 Connectivity: Local       |   |
| IPv6 Connectivity: Limited     |   |
| Media State: Enabled           |   |
| Duration: 00:07:38             |   |
| Speed: 100.0 Mbps              |   |
| Details                        |   |
| Activity                       | - |
| Sent — 💭 — Received            |   |
| Bytes: 296 948                 |   |
| Properties Diagnose Diagnose   |   |
| Close                          | : |

6. Click [Properties].

| 🖳 Local Area Connection Properties                                                                                                    |  |  |  |  |
|----------------------------------------------------------------------------------------------------|--|--|--|--|
| Networking                                                                                                    |  |  |  |  |
| Connect using:                                                                                                    |  |  |  |  |
| Intel 21140-Based PCI Fast Ethemet Adapter (Emulated)                                                                                                    |  |  |  |  |
| Configure                                                                                                    |  |  |  |  |
| This connection uses the following items:                                                                                                    |  |  |  |  |
| <ul> <li>✓ Client for Microsoft Networks</li> <li>✓ QoS Packet Scheduler</li> <li>✓ Gisen Printer Sharing for Microsoft Networks</li> <li>✓ Internet Protocol Version 6 (TCP/IPv6)</li> <li>✓ Internet Protocol Version 4 (TCP/IPv4)</li> <li>✓ Link-Layer Topology Discovery Mapper I/O Driver</li> <li>✓ Link-Layer Topology Discovery Responder</li> </ul> |  |  |  |  |
| Install Uninstall Properties                                                                                                    |  |  |  |  |
| Description<br>Transmission Control Protocol/Internet Protocol. The default<br>wide area network protocol that provides communication<br>across diverse interconnected networks.                                                                                                    |  |  |  |  |
| OK Cancel                                                                                                    |  |  |  |  |

7. Select [Internet Protocol Version 4 (TCP/IPv4)] and click [Properties].

| Internet Protocol Version 4 (TCP/IPv4) Properties                                                                                                    |               |  |  |  |  |
|----------------------------------------------------------------------------------------------------|---------------|--|--|--|--|
| General                                                                                                    |               |  |  |  |  |
| You can get IP settings assigned automatically if your network supports<br>this capability. Otherwise, you need to ask your network administrator<br>for the appropriate IP settings. |               |  |  |  |  |
| Obtain an IP address automatica                                                                                                    | lly           |  |  |  |  |
| • Use the following IP address:                                                                                                    |               |  |  |  |  |
| IP address:                                                                                                    | 192.168.0.2   |  |  |  |  |
| Subnet mask:                                                                                                    | 255.255.255.0 |  |  |  |  |
| Default gateway:                                                                                                    |               |  |  |  |  |
| Obtain DNS server address automatically                                                                                                    |               |  |  |  |  |
| O Use the following DNS server addresses:                                                                                                    |               |  |  |  |  |
| Preferred DNS server:                                                                                                    |               |  |  |  |  |
| Alternate DNS server:                                                                                                    | • • •         |  |  |  |  |
| Advanced                                                                                                    |               |  |  |  |  |
| OK Cancel                                                                                                    |               |  |  |  |  |

8. To connect to the iTM via the Internet, ask its IP address and subnet mask to your network administrator and set them up.

Set them up as follows when connecting to the iTM via local network.

IP address: 192.168.0.2 Subnet mask: 255.255.255.0

| – NOTE –                                               |
|--------------------------------------------------------|
| For iTM settings at the time of shipment, see page 96. |

 Check that the settings are correct and click [OK] to close the [Internet Protocol Version 4 (TCP/ IPv4) Properties] and [Local Area Connection Properties] screens.

Click [Close] to close the [Local Area Connection Status] screen and finish setup.

### Setting up the IP address (Windows 7 Professional)

1. Select [Start]  $\rightarrow$  [Control Panel].

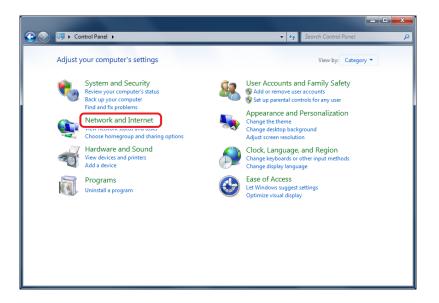

2. Click [Network and Internet].

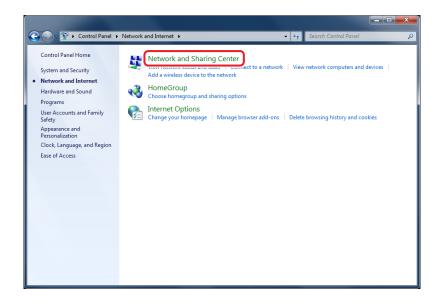

3. Click [Network and Sharing Center].

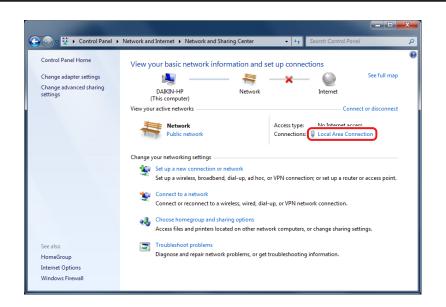

4. Double click [Local Area Connection].

| Local Area Connection Status |                    |
|------------------------------|--------------------|
| General                      |                    |
| Connection                   |                    |
| IPv4 Connectivity:           | No Internet access |
| IPv6 Connectivity:           | No network access  |
| Media State:                 | Enabled            |
| Duration:                    | 00:13:44           |
| Speed:                       | 100.0 Mbps         |
| Details                      |                    |
| Activity                     |                    |
| Sent —                       | Received           |
| Bytes: 27,464                | 720                |
| Properties 🚱 Disable         | Diagnose           |
|                              | Close              |

5. Select [Properties].

| 🖳 ローカル エリア接続 Properties                                                                                                    |
|----------------------------------------------------------------------------------------------------|
| Networking                                                                                                    |
| Connect using:                                                                                                    |
| 👰 Realtek PCIe GBE Family Controller                                                                                                    |
| Configure                                                                                                    |
| This connection uses the following items:                                                                                                    |
| 🗹 📮 File and Printer Sharing for Microsoft Networks 🛛 🔺                                                                                                    |
| 🔲 🚣 Internet Protocol Version 6 (TCP/IPv6)                                                                                                    |
| Internet Protocol Version 4 (TCP/IPv4)                                                                                                    |
| 🗹 🔺 Link-Layer Topology Discovery Mapper I/O Driver 🗧                                                                                                    |
| 🗹 📥 Link–Layer Topology Discovery Responder                                                                                                    |
| ۰ III ۲                                                                                                    |
| Install Uninstall Properties                                                                                                    |
| Description                                                                                                    |
| Transmission Control Protocol/Internet Protocol. The default<br>wide area network protocol that provides communication<br>across diverse interconnected networks. |
| OK Cancel                                                                                                    |

6. Select [Internet Protocol Version 4 (TCP/IPv4)] and click [Properties].

| Internet Protocol Version 4 (TCP/IPv4)                                                                                | Properties    |
|----------------------------------------------------------------------------------------------------|---------------|
| General                                                                                                    |               |
| You can get IP settings assigned autor<br>this capability. Otherwise, you need to<br>for the appropriate IP settings. |               |
| Obtain an IP address automatical                                                                                      | ly            |
| Ose the following IP address:                                                                                         |               |
| IP address:                                                                                                    | 192.168.0.2   |
| Subnet mask:                                                                                                    | 255.255.255.0 |
| Default gateway:                                                                                                    | · · ·         |
| Obtain DNS server address autor                                                                                       | natically     |
| Ose the following DNS server add                                                                                      | resses:       |
| Preferred DNS server:                                                                                                 |               |
| Alternate DNS server:                                                                                                 | •••           |
| Validate settings upon exit                                                                                           | Advanced      |
|                                                                                                    | OK Cancel     |

7. To connect to the iTM via the Internet, ask its IP address and subnet mask to your network administrator and set them up.

Set them up as follows when connecting to the iTM via local network.

IP address: 192.168.0.2 Subnet mask: 255.255.255.0

– NOTE –

For iTM settings at the time of shipment, see page 96.

 Check that the settings are correct and click [OK] to close the [Internet Protocol Version 4 (TCP/ IPv4) Properties] and [Local Area Connection Properties] screens.

Click [Close] to close the [Local Area Connection Status] screen and finish setup.

#### Precautions when using Internet Explorer on Windows Vista and Windows 7

In Windows Vista and Windows 7, some operations are restricted by the User Account Control (UAC) regardless of the user type (administrator/regular user). For that reason, to use Internet Explorer on Windows Vista or Windows 7, you must "turn off" the "Protected Mode" of the Internet Explorer.

To "turn off" the "Protected Mode" of your Internet Explorer, follow the steps below.

– NOTE -

However, be warned that this method may expose the system to security vulnerabilities. Be sure you have understood its risks before using.

(1) Select the tool.

- (2) Open Internet Options.
- (3) Deselect [Turn on Protected Mode].
- (4) Click the OK button on the [Internet Options] window.
- (5) Click the OK button on the [Warning] window.

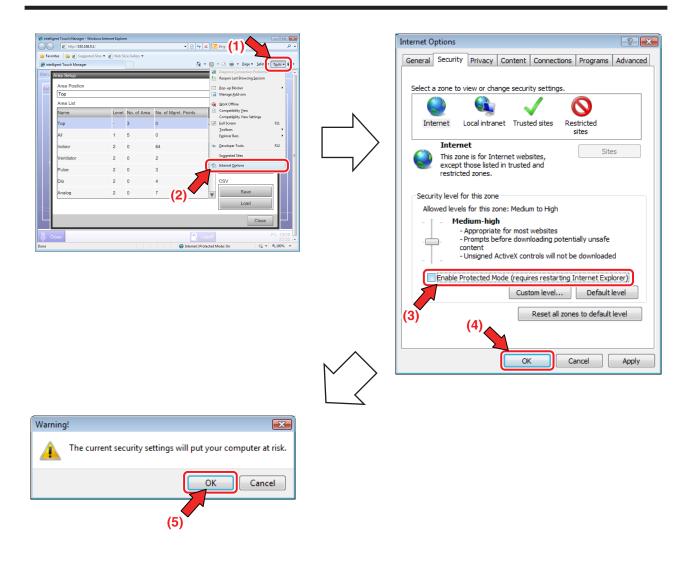

### **Network Connection Check**

Check whether the Ethernet connection between a PC and iTM is normal.

Carry out the following procedure from the PC.

#### <Windows XP>

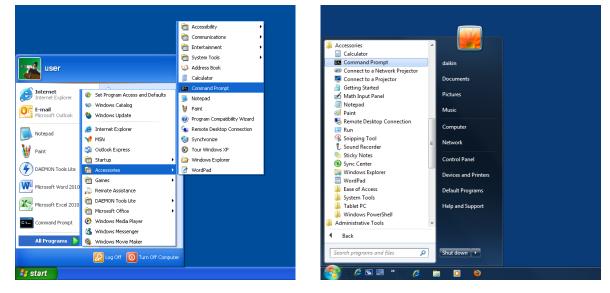

<Windows VISTA, Windows 7>

 From the Start menu of the PC, select "All Programs" → "Accessories" → "Command Prompt". Alternatively, select "Run" from the Start menu of the PC, enter "cmd" in Open and click the OK button. (Windows XP)

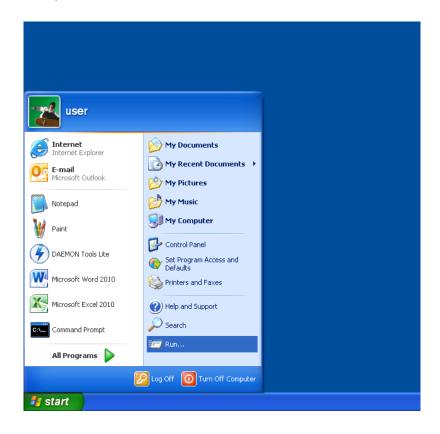

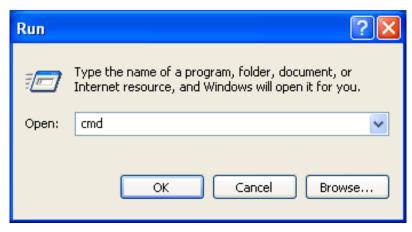

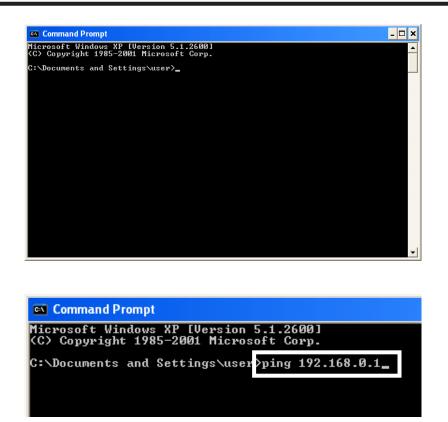

2. The command prompt starts up. Type "ping" followed by one single byte space and then the iTM IP address, and press the Enter key. (In this example, the IP address is 192.168.0.1)

| C:\Documents and Settings\user>ping 192.168.0.1<br>Pinging 192.168.0.1 with 32 bytes of data:<br>Reply from 192.168.0.1: bytes=32 time<1ms TTL=64<br>Reply from 192.168.0.1: bytes=32 time<1ms TTL=64<br>Reply from 192.168.0.1: bytes=32 time<1ms TTL=64<br>Reply from 192.168.0.1: bytes=32 time<1ms TTL=64<br>Ping statistics for 192.168.0.1:<br>Packets: Sent = 4, Received = 4,<br>Approximate round trip times in mill<br>Minimum = 0ms, Maximum = 0ms, Average = 0ms<br>C:\Documents and Settings\user> | Microsof             | and Prompt<br>t Windows XP [Version 5.1.2600]<br>right 1985–2001 Microsoft Corp.          |
|----------------------------------------------------------------------------------------------------|----------------------|-------------------------------------------------------------------------------------------|
| Reply from 192.168.0.1: bytes=32 time<1ms TTL=64<br>Reply from 192.168.0.1: bytes=32 time<1ms TTL=64<br>Reply from 192.168.0.1: bytes=32 time<1ms TTL=64<br>Ping statistics for 192.168.0.1:<br>Packets: Sent = 4, Received = 4, Lost = 0 (0% loss),<br>Approximate round trip times in mill concerde:<br>Minimum = 0ms, Maximum = 0ms, Average = 0ms                                                                                                    |                      |                                                                                           |
| Packets: Sent = 4, Received = 4, Lost = 0 (0% loss),<br>Approximate round trip times in mill researds:<br>Minimum = Oms, Maximum = Oms, Average = Oms                                                                                                    | Reply fr<br>Reply fr | om 192.168.0.1: bytes=32 time<1ms TTL=64<br>om 192.168.0.1: bytes=32 time<1ms TTL=64      |
| C:\Documents and Settings\usev}                                                                                                    | Pack<br>Approxim     | ats: Sent = 4, Received = 4, Lost = 0 (0% loss),<br>ate round trip times in mill recorde: |
|                                                                                                    | C:\Docum             | ments and Settings\user>                                                                  |

| 🕰 Command Prompt                                                                                           |
|----------------------------------------------------------------------------------------------------|
| Microsoft Windows XP [Version 5.1.2600]<br><c> Copyright 1985-2001 Microsoft Corp.</c>                     |
| C:\Documents and Settings\user>ping 192.168.0.1                                                            |
| Pinging 192.168.0.1 with 32 bytes of data:                                                                 |
| Request timed out.<br>Request timed out.<br>Request timed out.<br>Request timed out.<br>Request timed out. |
| Ping statistics for 192.168.0.1:<br>Packets: Sent = 4, Received = 0, Lost = 4 (100% loss),                 |
| C:\Documents and Settings\user>                                                                            |
|                                                                                                    |
|                                                                                                    |
|                                                                                                    |
|                                                                                                    |
|                                                                                                    |

3. If Lost=0(0% loss) is displayed, the Ethernet connection between the PC and the iTM unit is normal.

If Lost=4(100% loss) is displayed, then the PC could not recognize the iTM unit. Check the settings.

#### – NOTE ·

When a port number is set up in the network settings of the iTM unit, enter ":" followed by the port number after the IP address.

(Example: If port number is 8080, enter 192.168.0.1:8080)

### Logging into Service Mode via Web Remote Management

The Service Mode is also available when managing the iTM remotely using this function, in the same way as from the unit, if you have accessed the Web Remote Management function as manager.

The procedure to log into Service Mode is similar as that from the unit, by clicking the four corners of the browser's window and entering the password. For details, see "2-2 Logging into Service Mode".

# 7. iTM integrator

### 7-1 Basic Setup

If you are sure that all connections have been made, proceed to the basic setup of the iTM integrator. Here, "basic setup" means setting up the iTM integrator in preparation for controlling the operation of your air conditioning system.

Turning on the power of the iTM integrator starts a setup program that lets you complete the basic setup procedure. You can complete the basic setup procedure by following the instructions displayed on the monitor display in steps.

The setting assignment made through this procedure may be changed at a later time.

The following sections appear in the order of the setup steps.

1. From your PC, access the Network Solution page of the Distributor's Page. Then, download and save the basic software onto the USB memory.

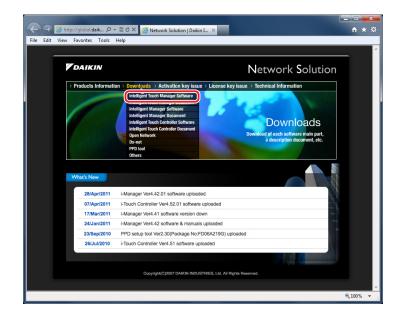

2. Publish the activation key of the basic software.

In the same way as in step 1, access the Network Solution page and then go to the Activation key issue page.

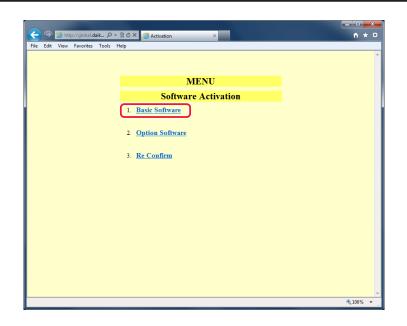

Select Basic software and enter the MAC address, Software ID, and User information of the iTM integrator you want to install.

Write down the activation key that appears on the screen.

3. Powering on data backup battery

To retain the settings even in the event of a power outage, the iTM integrator has a built-in battery. Because this battery is disabled by default, the first thing you should do is to enable it.

Open the front slide cover and turn the screws to remove the

front slide cover. Set the BACKUP switch to "ON".

#### < BACKUP switch >

| 0 | ON SLAVE<br>BACKUP OFF MASTER |
|---|-------------------------------|
|   |                               |
|   |                               |

4. Install the software. For the procedure, see 4-10 Installation.

#### 5. Setting up display language

Set up the display language used throughout the iTM integrator setup screens.

| anguage.   |            |   |    |
|------------|------------|---|----|
| Language   |            | 1 |    |
| English    | Français   |   |    |
| ODeutsch   | Oltaliano  |   |    |
| OEspañol   | Nederlands |   |    |
| OPortuguês | Chinese    |   |    |
| ◯日本語       | Korean     |   |    |
| L          |            | ] |    |
|            |            |   |    |
|            |            |   |    |
|            |            |   |    |
|            |            |   |    |
|            |            |   |    |
|            |            |   | ок |

#### <Language Settings screen>

1. Touch the desired language from those listed on the screen.

The radio button next to the language you touched is now selected.

2. Touch OK.

The Locale Settings screen appears.

#### - NOTE -

If the message "Turn ON Battery Backup switch" appears instead of the Locale Settings screen, it means that you did not turn on the data backup battery. If so, refer to the step 3 on the previous page to turn on the data backup battery. When done, touch the OK button shown with the message on the screen. Then, the Locale setup screen appears.

#### 6. Setting up locale

"Locale setup" allows to set up how you want to see items that are expressed in different ways depending on the region, such as the data/time, temperature, and decimal point, on the display.

| Locale       |                                |    |
|--------------|--------------------------------|----|
| Language     | English                        | fy |
| Date Display |                                |    |
| Time Display | ●24h ●12h                      |    |
|              |                                |    |
|              | Decimal Point / CSV Separation |    |
|              | Oot (.) / Comma (.)            |    |
|              | OComma (,) / Semicolon (;)     |    |
| Icon Color   | Start OStar                    | t  |
|              |                                |    |
|              |                                |    |
|              |                                |    |
|              |                                |    |
|              |                                | ОК |

### <Locale Settings screen>

1. [LOCALE] Select the desired options on the Locale Settings screen.

[Language] Select the display language.

[Date] Select the date display format.

[Time] Select the time display format (24-hour or 12-hour clock).

[Decimal point / CSV separate] Select the decimal point symbol and the delimiter for CSV files.

[Icon Color] Select the icon color.

2. When setup is done, touch OK.

The Time Zone Settings screen appears.

#### 7. Setting time zone

Set up the local standard time zone you want to use for the system clock.

| GMT:Greenwich Mean Time: Dublin, Casablanca |  |
|---------------------------------------------|--|
| GMT+01:00:Paris, Roma, Warsaw, Sarajevo     |  |
| GMT+02:00:Athena, Israel, Cairo, Bucharest  |  |
| GMT+03:00:Nairobi, Baghdad, Moscow          |  |
| GMT+03:30:Teheran                           |  |
| GMT+04:00:Abu Dhabi, Muscat, Baku, Tbilisi  |  |
| GMT+04:30:Kabul                             |  |
| GMT+05:00:Islamabad, Karachi, Tashkent      |  |
| GMT+05:30:Munbai, New Delhi                 |  |

<Time Zone Settings screen>

- 1. On the Time Zone Settings screen, select the time zone of your region from the Time Zone combo box.
- 2. Touch OK.

The Time/DST Setup screen appears.

8. Setting current time and daylight saving time

Adjust the clock and set up the daylight saving time schedule.

#### <Time/DST Setup screen>

| Time/DST Setup    |              |          |     |       |    |                  |
|-------------------|--------------|----------|-----|-------|----|------------------|
| Date/Time         |              |          |     |       |    | 10/11/2011 14:11 |
| 10/11/2011 14:11: | 25           | Modify   |     |       |    |                  |
| Daylight Saving T | ime Settings |          |     |       |    |                  |
| Activation        | Enable       | ODisable |     |       |    |                  |
| Start Date        | Mar 🔻        | Last     | Sun | 02:00 |    |                  |
| End Date          | Oct 🔻        | Last     | Sun | 02:00 |    |                  |
|                   |              |          |     |       |    |                  |
|                   |              |          |     |       |    |                  |
|                   |              |          |     |       | ОК |                  |

- On the Time/DST Setup screen, set up the date/time and the daylight saving time schedule. (Enable or disable the daylight saving time function. If enabled, select the start time and the end time.)
- 2. Touch OK.

The A/C Auto Register screen appears.

## 7-2 iTM integrator Service Settings

Set up the iTM integrator unit.

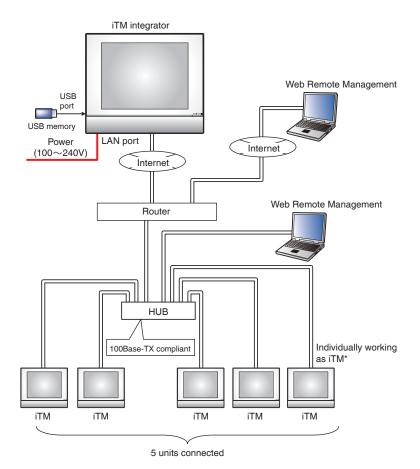

Service settings described in this chapter are for the iTM integrator unit. Settings for iTM units are to be made in the respective iTM, or from the iTM integrator Standard View screen by accessing the respective iTM.

### Service Settings Tab (Menu List Screen)

Displayed when you log into Service Mode from the iTM integrator Menu List screen.

The procedure to log into Service Mode is the same as that for the iTM. See "2-2 Logging into Service Mode".

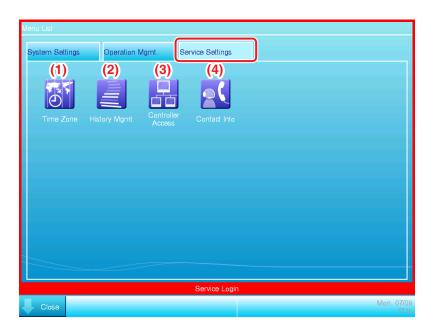

#### (1) Time Zone

Sets the difference between the Universal Time Coordinated (UTC) on the iTM integrator and the local time.

The setup method is the same as that for the iTM. See "4-4 Time Zone".

#### (2) History Mgmt. (Delete)

Deletes history records of a specified period from the iTM integrator's history.

The setup method is the same as that for the iTM. See "4-6 History Mgmt. (Delete)".

#### (3) Controller Access

Sets up the connection between the iTM integrator and iTM.

See the next page for a description of the setup method.

#### (4) Contact Info

Sets up contact information (three lines) for inquiries regarding errors in the iTM integrator system and the like.

The setup method is the same as that for the iTM. See "4-11 Contact Info".

#### - NOTE -

All settings in this Service Settings tab are for the iTM integrator unit. Please note that they are not for the iTM unit to be controlled using the iTM integrator.

### **Controller Access Setup**

Set up the connection between the iTM to be controlled and the iTM integrator.

1. Display the Service Settings tab on the iTM integrator Menu List screen.

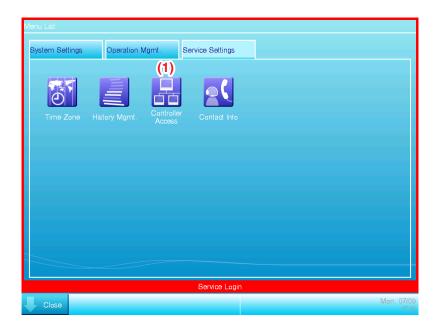

2. Touch the **Controller Access** button (1) to display the Controller Access Setting screen.

| P Address   | Port | Status  | Controller Name | Edit    |
|-------------|------|---------|-----------------|---------|
| 192.168.0.1 | 80   | Connect | iTM1            | (2) Add |
| 192.168.0.2 | 80   | Connect | iTM2            | Delete  |
| 192.168.0.3 | 80   | Connect | iTM3            |         |
| 192.168.0.4 | 80   | Connect | iTM4            |         |
| 192.168.0.5 | 80   | Connect | iTM5            | Update  |
|             |      |         |                 | Order   |

3. Touch the Add button (2) to display the Controller screen.

| Controller<br>IP Address                  | 192,168.0.1       |                |
|-------------------------------------------|-------------------|----------------|
| Port Number of Web Server Oberauit Custom | (4)<br>80 Modify  |                |
| Close                                     | OK Cancel<br>Wed, | 15/02<br>21:06 |

4. Touch the **Modify** button (3) and enter the iTM IP address in the IP Address Input dialog that appears.

Set up the iTM Web port number in (4). Select Default or User Setup using the radio button. If you selected User Setup, then touch the Modify button to enter it in the Numerical Input dialog that appears.

The possible value range, value at shipment, and initial value at new registration for the IP address and Web server port number are as follows.

| ltem                                        | Possible value range                                                                                                    | Value at shipment | Initial value at new registration |
|---------------------------------------------|----------------------------------------------------------------------------------------------------|-------------------|-----------------------------------|
| IP address set up<br>in controller          | "1 to 223(*)"."0 to 255"."0 to 255"."0 to<br>255"<br>* Addresses starting with "127" cannot<br>be set up since they are for loopback. | _                 | 192.168.0.1                       |
| Web server port number set up in controller | Default: 80<br>User Setting: 1024 to 65535, in<br>increments of 1                                                                     | _                 | Default: 80                       |

5. When finished, touch the OK button to return to the Controller Access Setting screen.

| Controller Access | Setup |             |                 |            |
|-------------------|-------|-------------|-----------------|------------|
| IP Address        | Port  | Status      | Controller Name | Edit       |
| 192.168.0.1       | 80    | Connect     | iTM1            | Add        |
| 192.168.0.2       | 80    | Connect     | iTM2            | (6) Delete |
| 192.168.0.3       | 80    | Connect     | iTM3            |            |
| 192.168.0.4       | 80    | Connect (5) | iTM4            |            |
| 192.168.0.5       | 80    | Connect     | iTM5            | (8) Update |
|                   |       |             |                 |            |
|                   |       |             |                 | Order (7)  |
|                   |       |             |                 |            |
|                   |       |             |                 |            |
|                   |       |             |                 | OK Cancel  |

The registered iTM's IP address, Web server port number, connection status, and controller name are listed in (5). You can register up to five iTM.

The **Delete** button (6) allows you to delete the iTM selected in the list.

The Order button (7) allows you to sort the list.

The **Update** button (8) allows you to acquire connection statuses and controller names and refresh the list (5).

#### \_\_\_ NOTE \_\_\_

- You must enable the "Web Remote Management" option of each iTM you want to register. See "5-2 Dealer Option Setup" in this manual.
- The controller name is the name set up in the network settings on the iTM unit. See "6-1 Network" in this manual.
- The controller name is automatically acquired if the communication between iTM integrator and iTM is working normally.

6. When finished, touch the OK button to close the screen.

If there is an iTM whose connection status is "Disconnected", the following Confirm dialog appears.

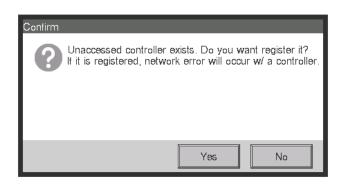

To exit setup leaving the iTM disconnected, touch the Yes button. To return to the Controller screen, touch the No button.

7. Open and close all the Layout Views of iTM.

# 8. Useful Information

### 8-1 Troubleshooting

#### Troubleshooting table

|                  | Problem                                                                                | Checking method                                                                                                    | Cause                                                                                                | Measure                                                                                                    |
|------------------|----------------------------------------------------------------------------------------|----------------------------------------------------------------------------------------------------|----------------------------------------------------------------------------------------------------|----------------------------------------------------------------------------------------------------|
| Remote operation | Cannot remotely operate iTM from the PC.                                               | When iTM and PC are connected via<br>hub, check whether they are correctly<br>connected.                                  | PC is not connected with iTM.                                                                        | Connect the iTM and PC via hub using LAN cables.                                                                                                    |
|                  |                                                                                        | connected.                                                                                                    | Cross cables are used as the LAN cable for connecting the iTM and PC via hub.                        | Use straight cables as LAN cable for<br>connecting the iTM and PC via hub.                                                                                                    |
|                  |                                                                                        |                                                                                                    | The hub is turned off.                                                                               | Turn on the hub.                                                                                                    |
|                  |                                                                                        | Check that iTM is turned on.                                                                                              | The iTM is turned off.                                                                               | Turn on the iTM.                                                                                                    |
|                  |                                                                                        | Check whether the network settings<br>on the PC are in conformity with the<br>settings described in this manual.          | The network settings on the PC are incorrect.                                                        | Modify the network settings on the PC so that they are in conformity with the settings described in this manual.                                                                                                    |
|                  |                                                                                        | When iTM and PC are connected directly, check whether they are                                                            | The LAN cable connecting the iTM and PC is a straight cable.                                         | Connect the iTM and PC using a cross cable.                                                                                                    |
|                  |                                                                                        | connected using the correct cable.                                                                                        | The procedure described in this manual has not been followed.                                        | Install again by following the procedure in this manual.                                                                                                    |
| DIII-NET         | All management points on the same<br>DIII-NET are experiencing<br>communication error. | Check whether the DIII-NET cable is<br>correctly connected to the iTM DIII-NET port.                                      | The DIII-NET cable is not correctly connected to the iTM DIII-NET port.                              | Connect the DIII-NET cable to the<br>correct iTM DIII-NET port.                                                                                                    |
|                  |                                                                                        | Check whether the DIII-NET cable<br>between the iTM and outdoor unit is<br>correctly connected.                           | The DIII-NET cable between the iTM and<br>outdoor unit is not correctly connected.                   | Correctly connect the DIII-NET cable to the iTM and outdoor unit.                                                                                                    |
|                  | Some of the management points are experiencing communication error.                    | Check whether the group address is set up for the management points.                                                      | The group address is not set up for the management points.                                           | Set up the correct group address for the management points.                                                                                                    |
|                  |                                                                                        | Check whether the number of connected indoor units is exceeding the maximum number of indoor units that can be connected. | The total number of connected indoor units exceeds 64 groups, 128 units.                             | The total number of connected indoor<br>units must not exceed 64 groups, 128<br>units.                                                                                                    |
|                  |                                                                                        | Check whether the total wire length is exceeding the guidelines.                                                          | The total wire length exceeds 2000m.<br>(For shielded cords, the total wire<br>length exceeds 1500m) | The total wire length must not exceed 2000m (1500m for shielded cords).                                                                                                    |
|                  |                                                                                        | Check the status of the management points against the wiring diagram.                                                     | Connection is done to the wrong DIII-<br>NET port.                                                   | Connect to the correct DIII-NET port.                                                                                                    |
|                  | A management point experiences<br>communication error intermittently.                  | Check the wire used.                                                                                                    | The wire used in DIII-NET has 3 or more cores.                                                       | Change to a wire with the designated specification.                                                                                                    |
|                  |                                                                                        | Check the actual wire status against the wiring diagram.                                                                  | The wiring on the DIII-NET is that of a branch wire after branching.                                 | Connect DIII-NET again so that wiring does not<br>become that of a branch wire after branching.                                                                                                    |
|                  |                                                                                        | Check whether the number of connected indoor units is exceeding the maximum number of indoor units that can be connected. | The total number of connected indoor units exceeds 64 groups, 128 units.                             | The total number of connected indoor<br>units must not exceed 64 groups, 128<br>units.                                                                                                    |
|                  |                                                                                        | Check whether the total wire length is exceeding the guidelines.                                                          | The total wire length exceeds 2000m.<br>(For shielded cords, the total wire<br>length exceeds 1500m) | The total wire length must not exceed 2000m (1500m for shielded cords).                                                                                                    |
|                  |                                                                                        | Check the connection status of<br>DIII-NET pin terminals.                                                                 | DIII-NET pin terminals are not firmly connected.                                                     | Connect DIII-NET pin terminals firmly.                                                                                                    |
|                  |                                                                                        | Check the status of the terminal board.                                                                                   | There are three or more wires connected to one terminal.                                             | Limit the number of wires to connect to one terminal to two.                                                                                                    |
|                  |                                                                                        | Check the installation status of other units.                                                                             | There is a source of noise around the DIII-NET.                                                      | Separate DIII-NET from the source of noise.                                                                                                    |
|                  | A "Duplicated parent centralized<br>control on DIII port" is output.                   | Check whether there is any other central unit set up as parent.                                                           | There are multiple central units set<br>up as "parent".                                              | Disconnect all connectors for parent<br>centralized control from central units<br>other than the iTM.<br>When an upper central unit is connected,<br>disconnect the connector for parent<br>centralized control from the iTM. (Change<br>the DIII MASTER switch to SLAVE) |
|                  | A "DIII port transmission buffer<br>overflow" message is output.                       | Check the wire used.                                                                                                    | The wire used in DIII-NET has 3 or more cores.                                                       | Change to a wire with the designated specification.                                                                                                    |
|                  |                                                                                        | Check the actual wire status against the wiring diagram.                                                                  | The wiring on the DIII-NET is that of a branch.                                                      | Connect DIII-NET again so that wiring does not become that of a branch.                                                                                                    |
|                  |                                                                                        | Check the connection status of<br>DIII-NET pin terminals.                                                                 | DIII-NET pin terminals are not firmly connected.                                                     | Connect DIII-NET pin terminals firmly.                                                                                                    |
|                  |                                                                                        | Check the installation status of other units.                                                                             | There is a source of noise around the DIII-NET.                                                      | Separate DIII-NET from the source of noise.                                                                                                    |
|                  |                                                                                        |                                                                                                    |                                                                                                    |                                                                                                    |

|                         | Problem                                                                                                    | Checking method                                                                                                    | Cause                                                                                                    | Measure                                                                                                    |
|-------------------------|----------------------------------------------------------------------------------------------------|----------------------------------------------------------------------------------------------------|----------------------------------------------------------------------------------------------------|----------------------------------------------------------------------------------------------------|
| Air conditioner control | Air conditioners continue to work in cool mode<br>though the room temperature is lower than the<br>lower limit set up by the Temperature Limit function. | Check whether the subject indoor units have Changeover Option.                                                     | The subject indoor units are<br>controlled by an upper unit with<br>Changeover Option.                    | Check the Temperature Limit settings.                                                                                                    |
|                         | Air conditioners continue to work in heat mode though the room temperature is higher than the upper limit set up by the Temperature Limit function.      | Check whether the indoor units have<br>Changeover Option.                                                          | The subject indoor units are<br>controlled by an upper unit with<br>Changeover Option.                    | Check the Temperature Limit settings.                                                                                                    |
|                         | Indoor units working in automatic<br>mode switches to heat (cool) mode                                                                                   | Check in the history whether the Temperature Limit function is running.                                            | The subject indoor units are controlled by the Temperature Limit function.                                | Check the Temperature Limit settings.                                                                                                    |
|                         | spontaneously.                                                                                                    | Check in the history whether the Auto Changeover function is running.                                              | The subject indoor units are controlled by the Auto Changeover function.                                  | Check the Auto Changeover settings.                                                                                                    |
|                         |                                                                                                    | Check in the history whether<br>switching between cool and heat<br>modes is according to the Schedule<br>function. | Switching between cool and heat modes<br>is controlled by a schedule program.                             | Check the schedule program.                                                                                                    |
|                         |                                                                                                    | Check the history whether switching between cool and heat modes is according to the Interlocking Control function. | Switching between cool and heat modes is controlled by an interlocking program.                           | Check the interlocking program.                                                                                                    |
|                         |                                                                                                    | Check the history whether switching between cool and heat modes is carried out manually.                           | Switching between cool and heat modes is carried out manually.                                            |                                                                                                    |
| PPD                     | Cannot connect iTM to PPD engineering tool.                                                                                                    | When iTM and PC are connected via hub, check whether they are correctly connected.                                 | PC is not connected with iTM.                                                                             | Connect the iTM and PC via hub using LAN cables.                                                                                                    |
|                         |                                                                                                    | connected.                                                                                                    | Cross cables are used as the LAN cables connecting the iTM and hub, and PC and hub.                       | Use straight cables as LAN cable for<br>connecting the iTM and PC via hub.                                                                                                    |
|                         |                                                                                                    |                                                                                                    | The hub is turned off.                                                                                    | Turn on the hub.                                                                                                    |
|                         |                                                                                                    | Check that iTM is turned on.                                                                                       | The iTM is turned off.                                                                                    | Turn on the iTM.                                                                                                    |
|                         |                                                                                                    | Check whether the network settings<br>on the PC are in conformity with the<br>settings described in this manual.   | The network settings on the PC are incorrect.                                                             | Modify the network settings on the PC so that they are in conformity with the settings described in this manual.                                                                                                    |
|                         |                                                                                                    | When iTM and PC are connected directly, check whether they are                                                     | The LAN cable connecting the iTM and PC is a straight cable.                                              | Connect the iTM and PC using a cross cable.                                                                                                    |
|                         |                                                                                                    | connected using the correct cable.                                                                                 | A Firewall is installed on the PC.                                                                        | Disable or delete the Firewall on the PC. (Be<br>warned that disabling or deleting the firewall may<br>expose the system to security vulnerabilities)                                                                                                    |
| -                       | The pulse port is not displayed on the PPD setup tool.                                                                                                   | Check whether the Pi management point is registered in iTM.                                                        | Pi management point is not registered.                                                                    | Register the Pi management point.                                                                                                    |
|                         | When trying to run a trial for the set<br>up model on the PPD engineering<br>tool, some of the indoor units are not<br>automatically recognized.         | Check whether the management<br>points registered in iTM are<br>experiencing communication error.                  | Indoor units are experiencing<br>communication error.                                                     | Find and solve the cause of the communication error in the indoor units.                                                                                                    |
|                         | adonaticany recognized.                                                                                                    | Check whether the subject indoor<br>units are included in the model<br>database.                                   | The subject indoor units are not<br>included in the model database.                                       | Check whether the engineering tool<br>is the latest.<br>Check with System Support if they<br>are supported models.<br>If they are supported models, ask their capacity<br>and actual state. If they are models that must<br>be set up manually, set them up manually. |
|                         | The calculated power measurement<br>at the iTM is 1/10 of the detected<br>kWh.                                                                           | Check whether the pulse rate is "10" for the management point.                                                     | 1 kWh/pulse is set up for pulse rate<br>for the management point instead of<br>the intended 10 kWh/pulse. | Re-set the pulse rate to 10 kWh/<br>pulse.                                                                                                    |
|                         | The calculated power measurement<br>at the iTM is 10 times the detected<br>kWh.                                                                          | Check whether the pulse rate is "1" for the management point.                                                      | 10 kWh/pulse is set up for pulse rate<br>for the management point instead of<br>the intended 1 kWh/pulse. | Re-set the pulse rate to 1 kWh/pulse.                                                                                                    |
|                         | The pulse value does not increase for the displayed management point.                                                                                    | Check the port number to which the pulse signal wire is connected.                                                 | The pulse signal wire is not<br>connected to the correct Pi port.                                         | Connect the pulse signal wire to the<br>correct Pi port.                                                                                                    |
|                         |                                                                                                    | Check whether the detected kWh is increasing.                                                                      | The detected kWh is not increasing.                                                                       | Check whether the kWh meter is<br>correctly connected.                                                                                                    |
|                         | The total pulse value at the iTM does not match the detected PPD value.                                                                                  | Check the history whether a power failure signal has been input while iTM was being reset.                         | The pulse value has been partially lost while iTM was being reset.                                        | Give explanation to users.                                                                                                    |
|                         |                                                                                                    | Check the PPD engineering tool settings.                                                                           | PPD was set to not distribute the<br>consumed power while the air<br>conditioners are stopped.            | Check the PPD specification. If there is any<br>problem, after consulting with the users,<br>modify settings to distribute the consumed<br>power while the air conditions are stopped.                                                                                |
|                         | Consumed power has been<br>distributed though operation time for<br>the subject indoor unit is "0".                                                      | Check the PPD engineering tool settings.                                                                           | PPD was set to distribute the<br>consumed power also while the air<br>conditioners are stopped.           | Check the PPD settings. If there is any<br>problem, after consulting with the users,<br>modify settings to not distribute the consumed<br>power while the air conditions are stopped.                                                                                 |
|                         | Consumed power is "0" though the subject indoor unit is operating.                                                                                       | Check the operation mode of the indoor unit.                                                                       | The operation mode was fan mode.                                                                          | Check the PPD settings.                                                                                                    |
|                         |                                                                                                    |                                                                                                    | The thermostat was always OFF though the air conditioner was operating in cool or heat mode.              | Check the PPD settings.                                                                                                    |

# 9. Hardware Specifications

## 9-1 iTM Hardware Specification

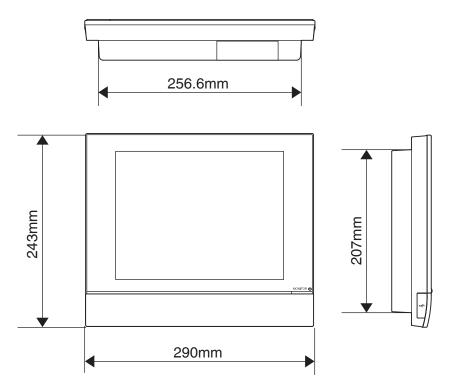

| Power                       | AC100 - 240 V 50/60 Hz                                    |
|-----------------------------|-----------------------------------------------------------|
| Power consumption           | 23 W                                                      |
| Emergency stop input        | Always "a" contact<br>Contact current approximately 10 mA |
| Size                        | $290 \times 243 \times 50 (W \times H \times D)$          |
| Weight                      | 2.4 kg                                                    |
| Time accuracy               | Within –195.7 to 79.1 sec/month                           |
| Operating temperature range | 0 - 40 °C                                                 |
| Operating humidity range    | 85 % or less                                              |

Peripheral Equipment Specification

| Function                    | Requirement                                                     |  |
|-----------------------------|-----------------------------------------------------------------|--|
| PC for Web Remote           | OS: Windows XP Professional SP3 (32 bit)                        |  |
| Management                  | Windows Vista Business SP2 (32 bit)                             |  |
| PC for pre-engineering tool | Windows 7 Professional SP1 (32 bit, 64bit)                      |  |
|                             | CPU: Equivalent to Intel Core 2 Duo 1.2 GHz or higher           |  |
|                             | Memory: 2 GB or more                                            |  |
|                             | Free HDD space: 10 GB or more                                   |  |
|                             | Network: 100Base-TX or higher                                   |  |
|                             | Display resolution: 1024 x 768 or higher                        |  |
| Network                     | 100Base-TX                                                      |  |
|                             | Real transfer rate: 115 kbps or higher                          |  |
| USB memory                  | USB2.0                                                          |  |
|                             | Memory capacity: 8 GB (Free space: 5 GB) or more, 32 GB or less |  |
|                             | recommended.                                                    |  |
|                             | ==Recommended product (Operation confirmed)==                   |  |
|                             | Kingston Data Traveler Generation 3 (G3) 32 GB                  |  |
| Supported security          | McAfee 2011                                                     |  |
| software                    | Norton 2011                                                     |  |
|                             | Virus Buster 2011                                               |  |
| Flash Player                | Version 11.1                                                    |  |
| Web browser                 | Internet Explorer 8, 9                                          |  |
|                             | Firefox 10.0                                                    |  |

DAIKIN INDUSTRIES, LTD.

Head office: Umeda Center Bldg., 2-4-12, Nakazaki-Nishi, Kita-ku, Osaka, 530-8323 Japan

Tokyo office: JR Shinagawa East Bldg., 2-18-1, Konan, Minato-ku, Tokyo, 108-0075 Japan

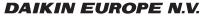

Zandvoordestraat 300, B-8400 Oostende, Belgium